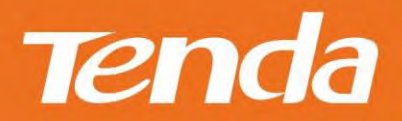

# **User Guide**

4 Antennas Wireless N300 ADSL2+ Modem Router

Technical Support[: support@tenda.com.cn](mailto:support@tenda.com.cn)

Shenzhen Tenda Technology Co., Itd

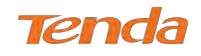

#### **Copyright Statement**

#### **© 2015 Shenzhen Tenda Technology Co., Ltd. All rights reserved.**

Tenda is a registered trademark legally held by Shenzhen Tenda Technology Co., Ltd. Other brand and product names mentioned herein are trademarks or registered trademarks of their respective holders. Copyright of the whole product as integration, including its accessories and software, belongs to Shenzhen Tenda Technology Co., Ltd. No part of this publication can be reproduced, transmitted, transcribed, stored in a retrieval system, or translated into any language in any form or by any means without the prior written permission of Shenzhen Tenda Technology Co., Ltd.

#### **Disclaimer**

Pictures, images and product specifications herein are for references only. To improve internal design, operational function, and/or reliability, Tenda reserves the right to make changes to the products without obligation to notify any person or organization of such revisions or changes. Tenda does not assume any liability that may occur due to the use or application of the product described herein. Every effort has been made in the preparation of this document to ensure accuracy of the contents, but all statements, information and recommendations in this document do not constitute the warranty of any kind, express or implied.

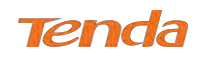

### **Contents**

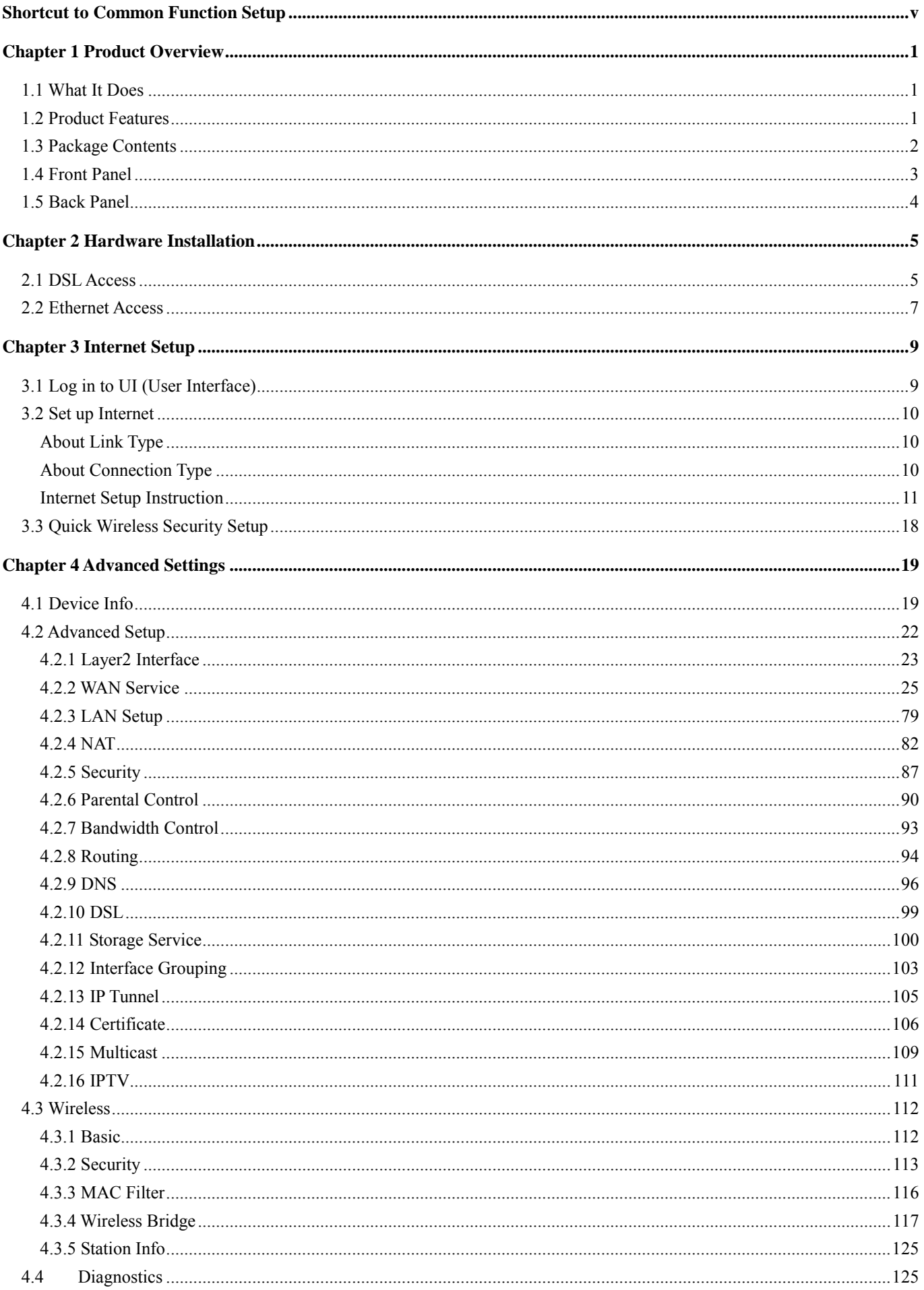

### Tenda

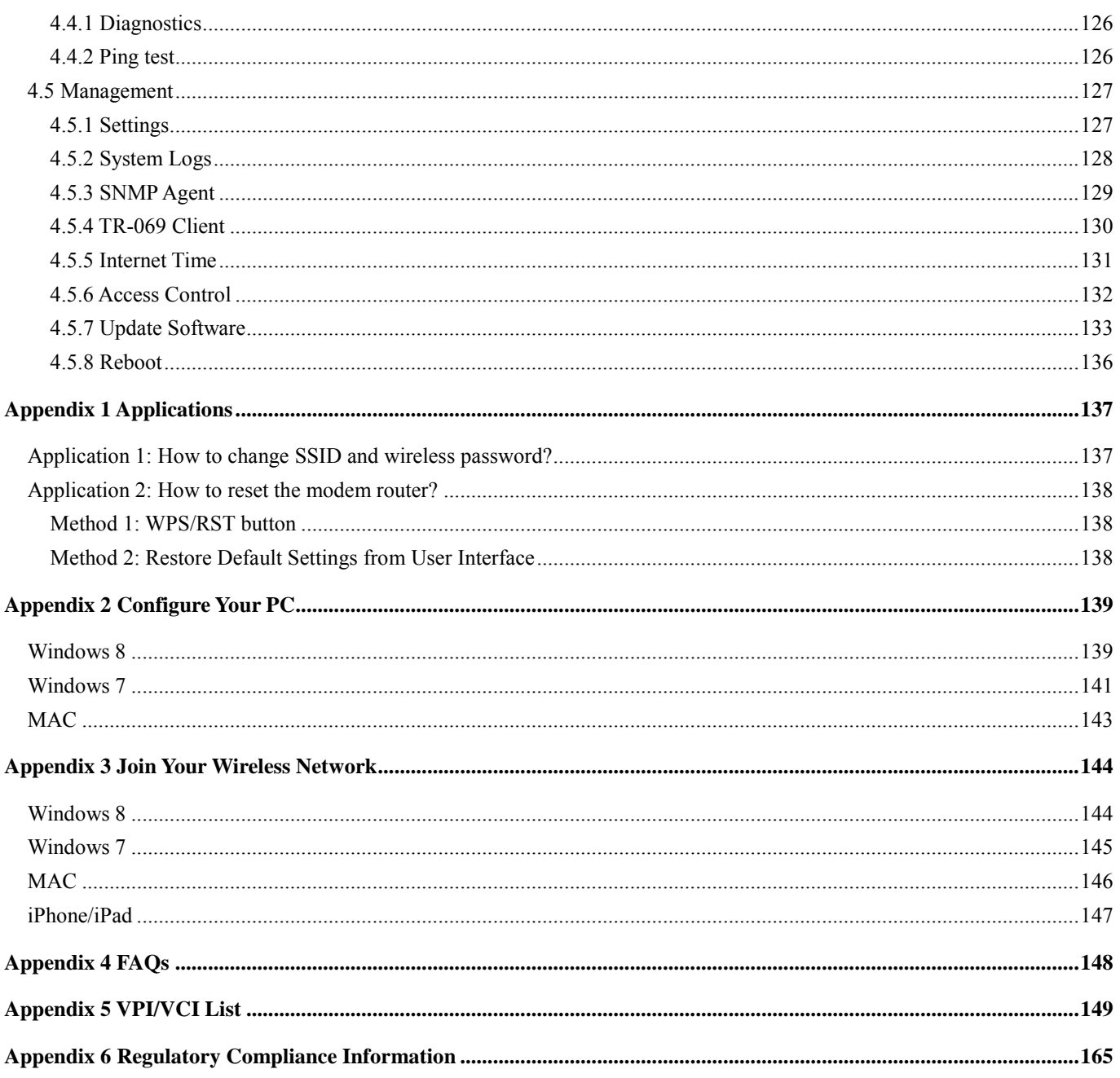

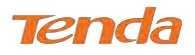

### Shortcut to Common Function Setup

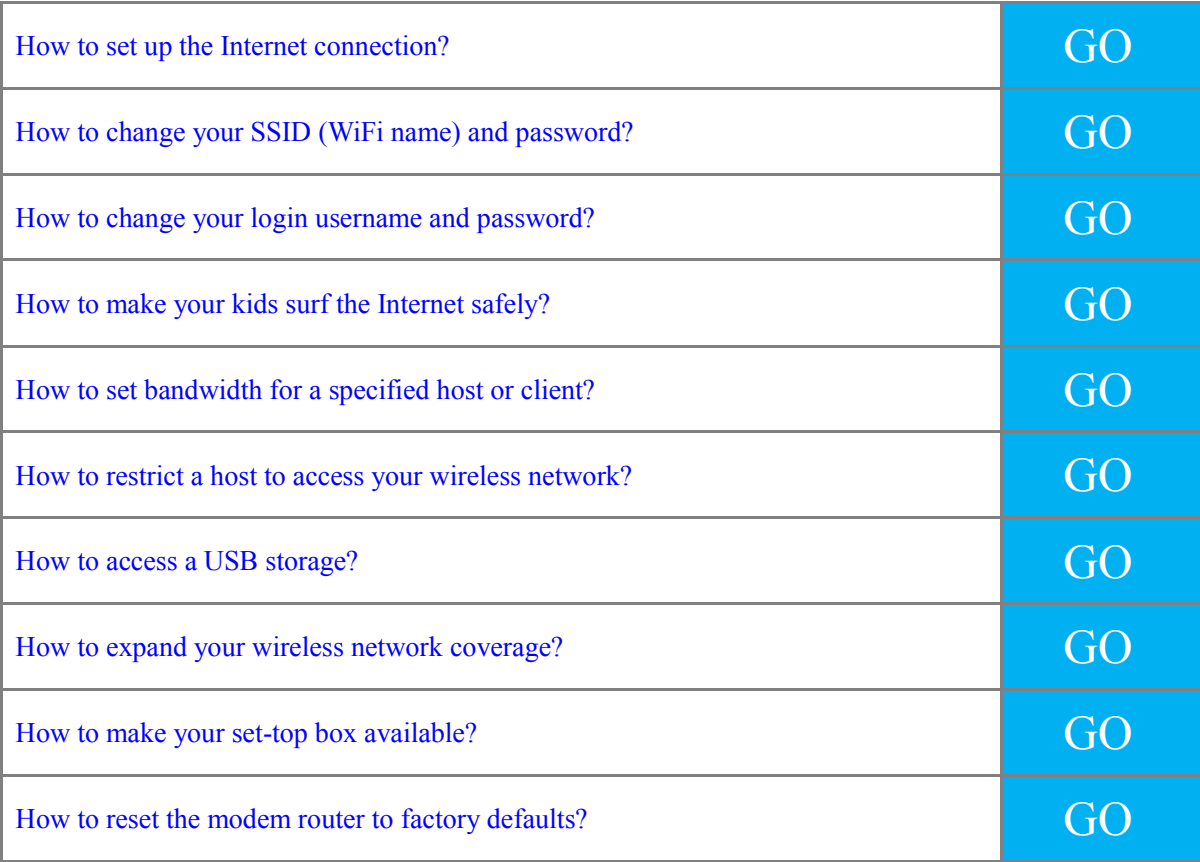

**© 2015 Shenzhen Tenda Technology Co., Ltd. All rights reserved.** 

Technical Support[: support@tenda.com.cn](mailto:support@tenda.com.cn) Telephone: (86 755) 2765 7180 Email: sales@tenda.com.cn Website[: http://www.tendacn.com](http://www.tendacn.com/) Skype: tendasz YouTube: Tendasz1999

#### 

### Chapter 1 Product Overview

Get to know your modem router overall. This part includes the following:

- *1.1 [What It Does](#page-5-0)*
- *1.2 [Product Features](#page-5-1)*
- *1.3 Package Contents*
- *1.4 Front Panel*
- <span id="page-5-0"></span>*1.5 Back Panel*

#### 1.1 What It Does

The Wireless ADSL2+ Modem Router, integrated with functions of ADSL2+ modem and wireless router, is especially

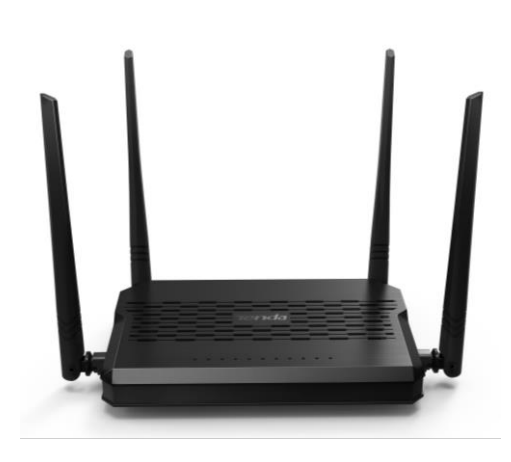

designed for ordinary home users. So it supports telephone cable access and Ethernet cable access. Up to 300M wireless speed (fluently play file transfers, streaming HD video, and multiplayer gaming) can match the family requests perfectly. The auto-detecting link type and PVC make you set up the modem router quickly and easily. More advanced features, like Parental Control, USB Storage Service, Bandwidth Control, Interface Grouping, IPTV, IP Tunnel and Connection Diagnostics, etc., create a diverse network world for you.

#### <span id="page-5-1"></span>1.2 Product Features

**Wireless N:** Speeds up to 300 Mbps for streaming HD videos and online gaming in addition to basic Internet applications

**All-in-one device** combines a built-in ADSL2+ modem, wired router, wireless router and switch

**Sharable USB** lets you access and share files on an attached USB storage

**Bandwidth Control** helps prioritize media streaming and gaming applications for best entertainment experience

**Parental Control** keeps your kids Internet experience safe using flexible and customizable filter settings

**One-touch WPS** ensures a quick and secure network connection

**WEP and WPA/WPA2** are supported for advanced encryptions

**Compatibility:** Works with all major ADSL Internet service providers (ISPs); backward compatible with 802.11b/g WiFi devices

**Interchangeable LAN/WAN** ports to schedule the Ethernet port to function either as a LAN or a WAN port

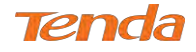

**Interchangeable LAN/IPTV** to schedule the Ethernet port to function either as a LAN or an IPTV port **Optional Ethernet and ADSL Uplinks:** Access the Internet via ADSL2+ Broadband Internet Service or an interchangeable LAN/WAN RJ45 port **Multiple Internet Connection Types:** PPPoE, PPPoA, IPoA, Bridge, dynamic IP and static IP **IPTV Service** lets your surf the Internet while watching online TV **6000V lightning-proof** design fits into lightning-intensive environment **Strong driving capability** up to 6.5Km transmission distance **High speed ADSL speed** up to 24Mbps downstream 1Mbps upstream **Built-in firew**a**ll** prevents hacker attacks **Channel auto-select** for optimum performance **FDM** technology enables telephoning, faxing and surfing activities to proceed simultaneously without mutual interference **Other Advanced Features:** IPv6, DDNS, virtual server, DMZ, port triggering, IP filter, MAC filter and UPnP, etc. **Tenda Green:** Equipped with hardware buttons Power On/Off and WiFi On/Off. You can conveniently turn on or off

power and WiFi to save energy when not in use

#### 1.3 Package Contents

Your box should contain the following items:

- 4 Antennas Wireless N300 ADSL2+ Modem Router
- Ethernet Cable
- $\bullet$  Phone Cables (2)
- ADSL Splitter
- Install Guide
- Power Adapter

If any of the parts are incorrect, missing, or damaged, keep the carton, including the original packing materials and contact your Tenda dealer for immediate replacement.

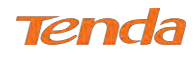

#### 1.4 Front Panel

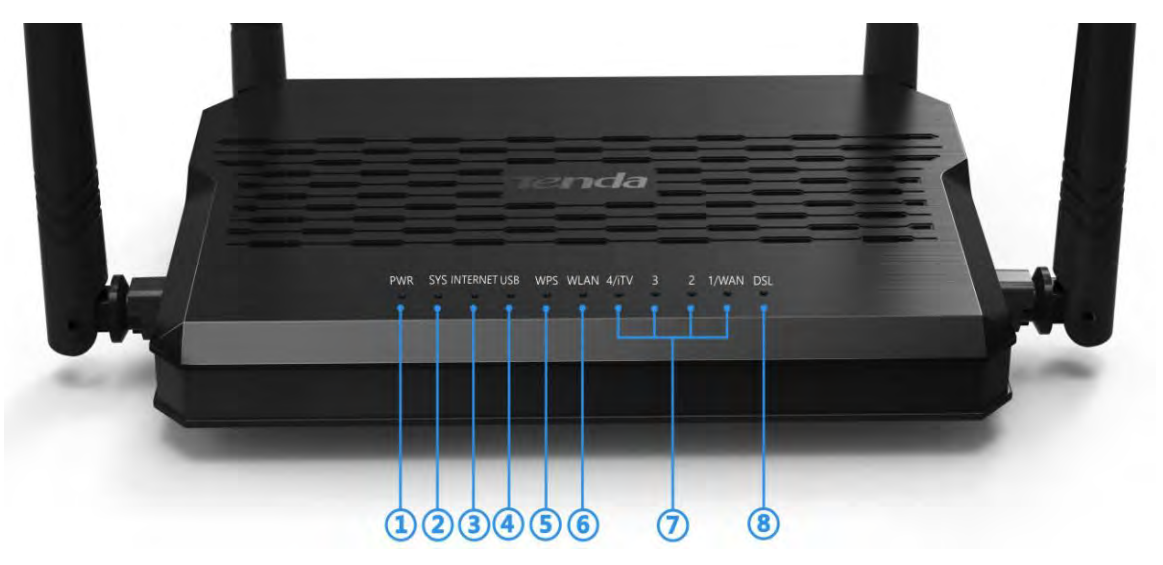

The LEDs on the device are described below:

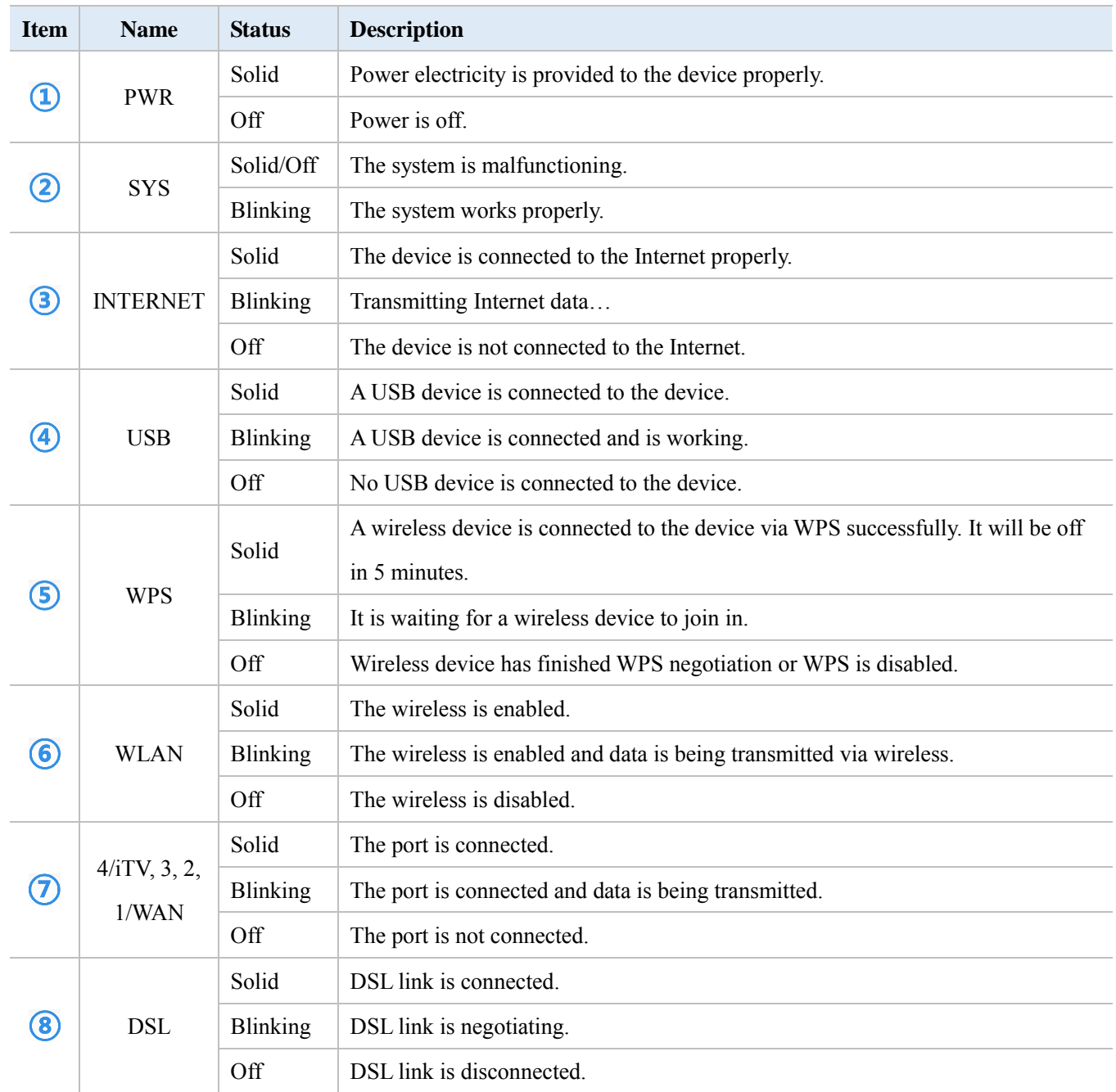

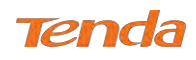

#### 1.5 Back Panel

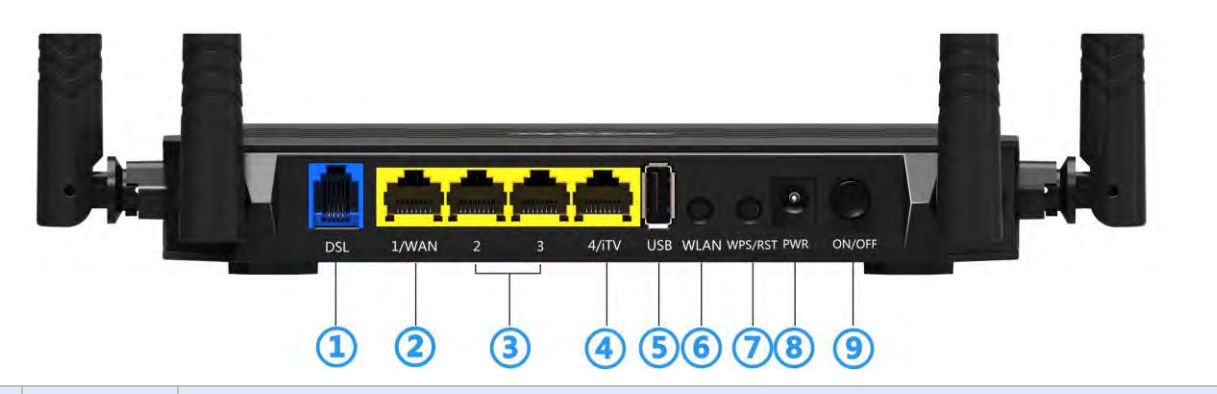

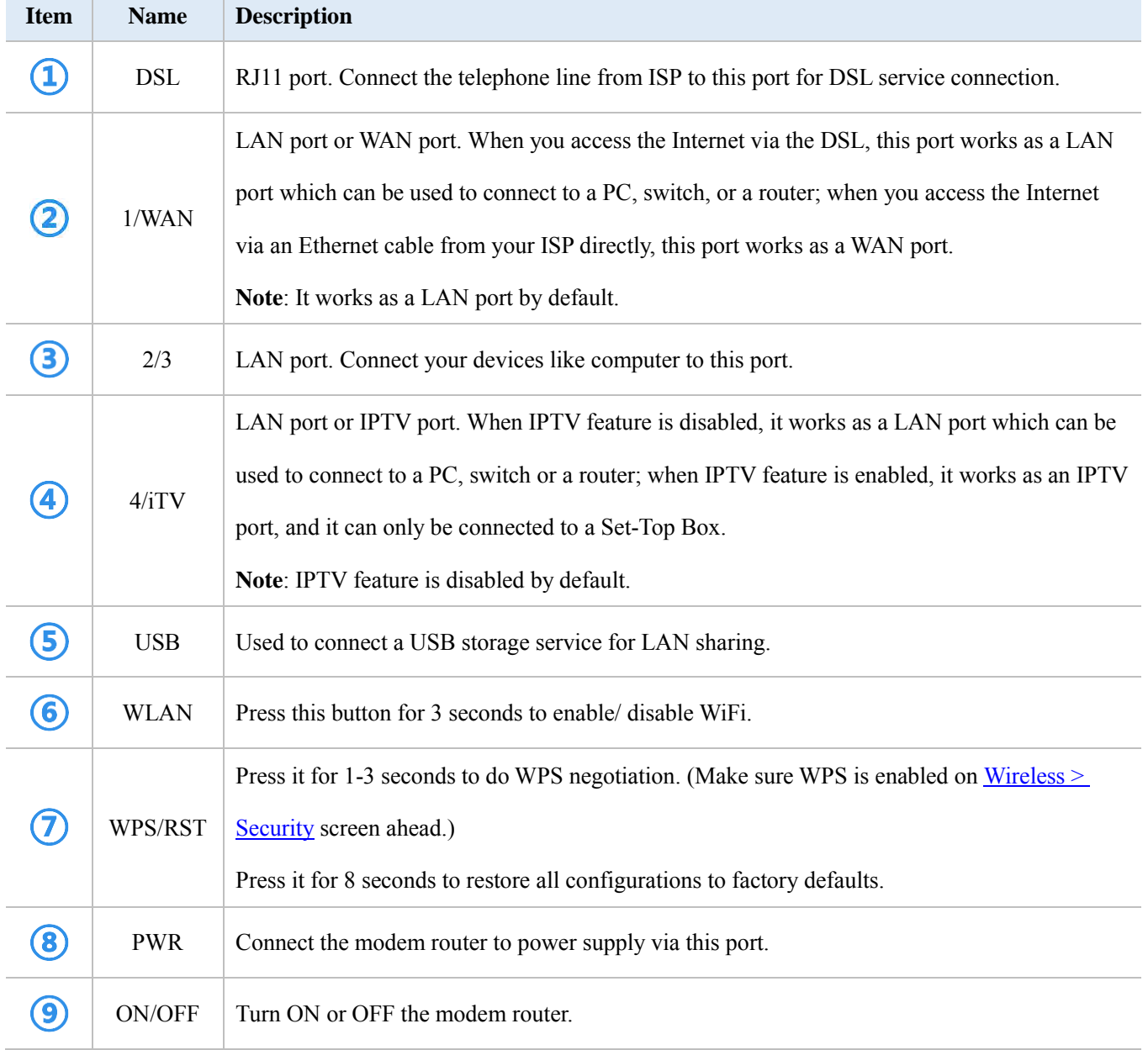

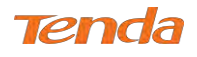

### Chapter 2 Hardware Installation

Before you start to cable the modem router, you should figure out your Internet access type. Cable you modem router correctly, and make sure it works well. It supports two types of access, **DSL access** and **Ethernet access**. Choose your access type and cable your device and modem router.

This part includes the following:

- *2.1 [DSL Access](#page-9-0)*
- <span id="page-9-0"></span>*2.2 Ethernet Access*

#### 2.1 DSL Access

**DSL access** cabling is detailed below. Cable the modem router and your computer following the steps  $(1) \rightarrow (2) \rightarrow (3)$ .

① Insert the telephone line provided by your ISP into the DSL port of the modem router. (If you are using telephone service and Internet service simultaneously, cable the ADSL spillter as the diagram below shows.)

<span id="page-9-1"></span>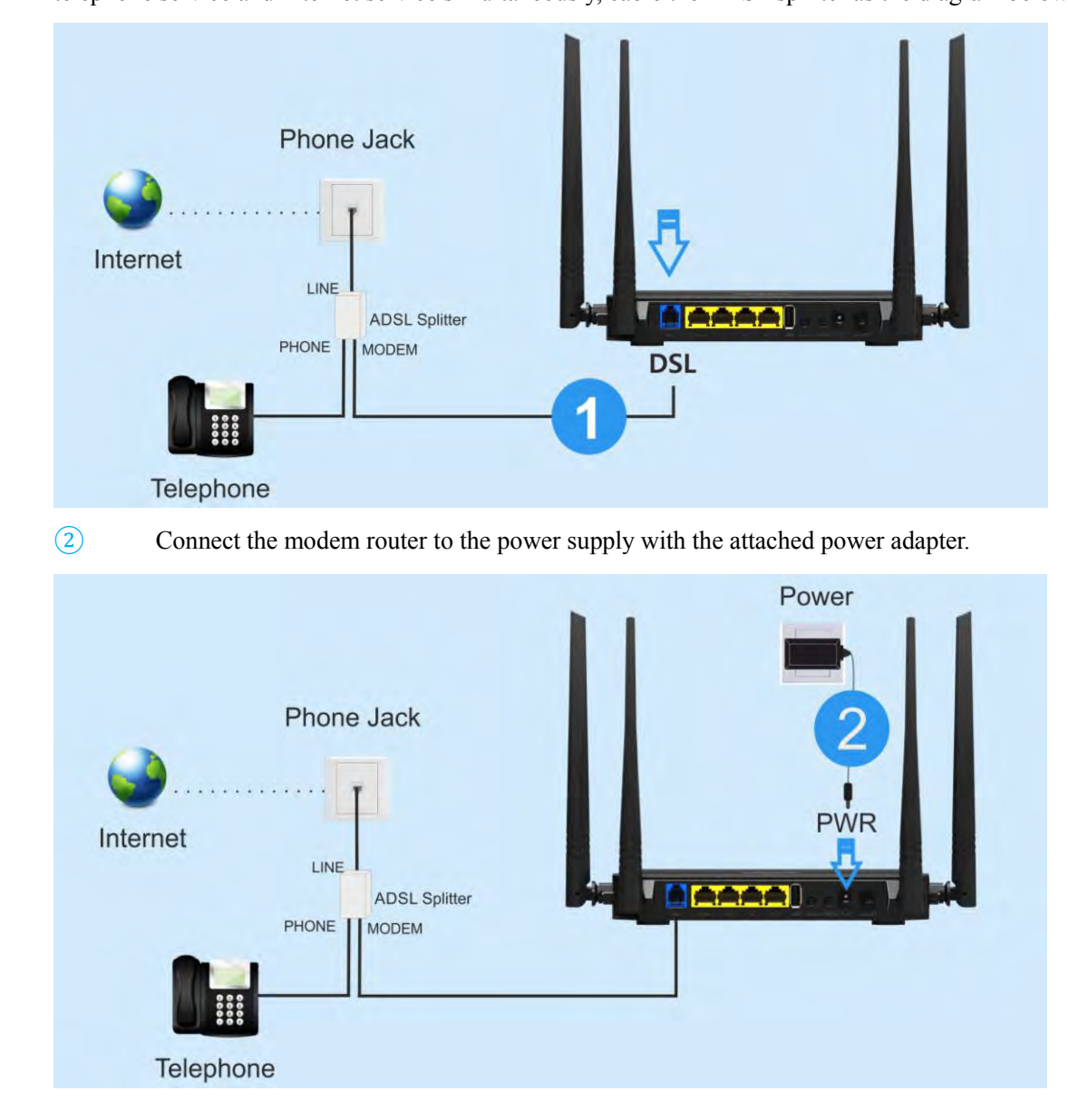

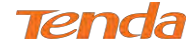

③ Connect your computer to the LAN port of the modem router.

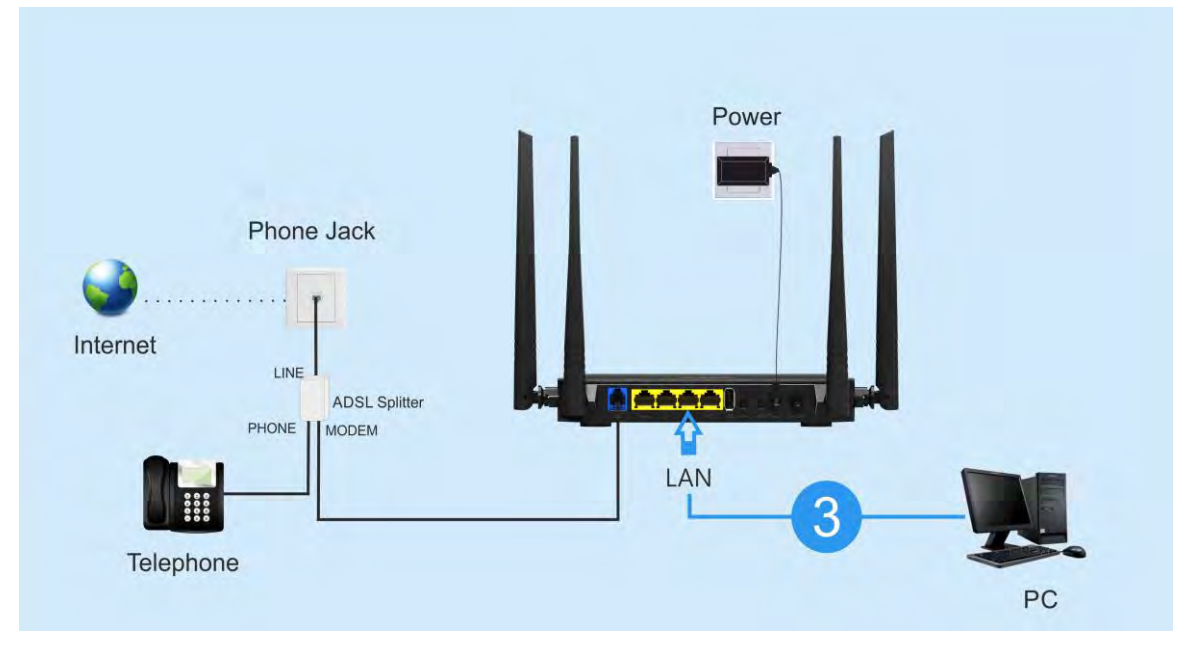

**The overall diagram of DSL Access is shown below:**

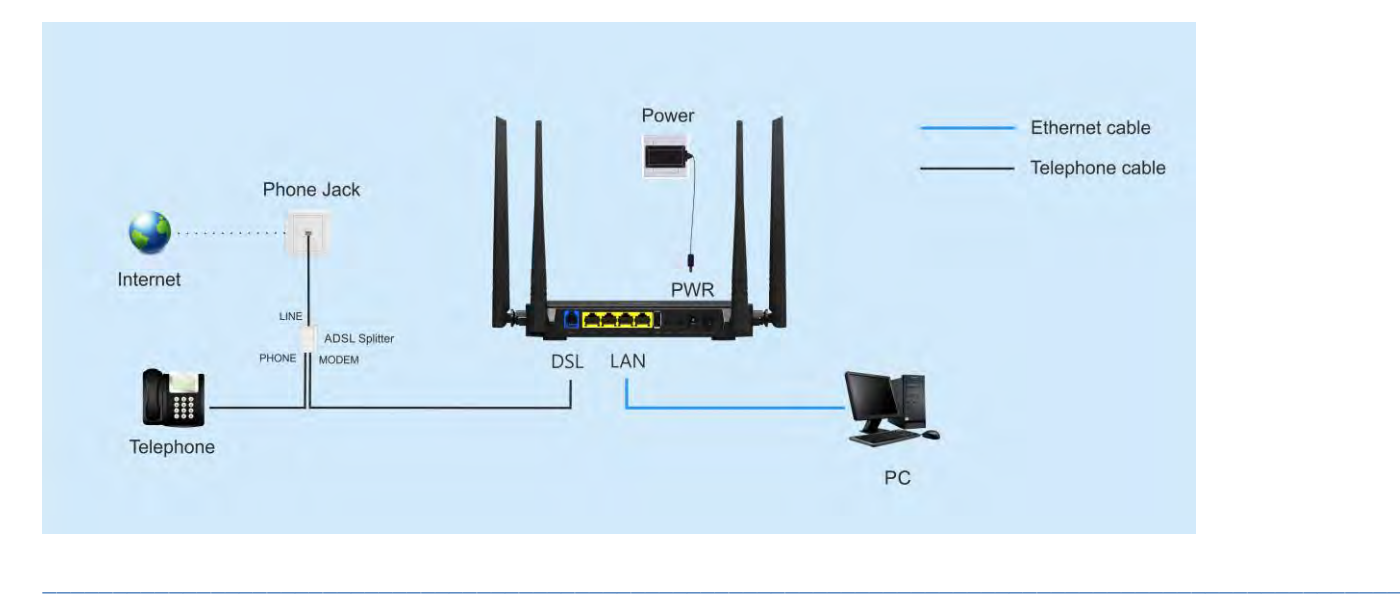

**TIP**

- **1.** Before connecting, make sure the Internet service is available.
- **2.** ADSL splitter is used to make you active in phone service and Internet service simultaneously. If you don't need the telephone service, just connect the telephone line from your ISP to the DSL port.
- **3.** Make sure that the DSL LED indicator is on and then configure the modem router.
- **4.** Please use the included power adapter. Use of a power adapter with different voltage rating may damage the device.

*\_\_\_\_\_\_\_\_\_\_\_\_\_\_\_\_\_\_\_\_\_\_\_\_\_\_\_\_\_\_\_\_\_\_\_\_\_\_\_\_\_\_\_\_\_\_\_\_\_\_\_\_\_\_\_\_\_\_\_\_\_\_\_\_\_\_\_\_\_\_\_\_\_\_\_\_\_\_\_\_\_\_\_\_\_\_\_\_\_\_\_\_\_\_\_\_\_*

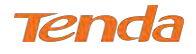

#### 2.2 Ethernet Access

**Ethernet access** cabling is detailed below. Cable the modem router and your computer following the steps

#### $(1) \rightarrow (2) \rightarrow (3)$ .

**Note that** you may get to the Internet via a modem or an Ethernet cable directly, choose your access type correctly and

follow the diagram.

**a**1. If you get to the Internet via a **modem** (cable modem or fiber modem), follow this one.

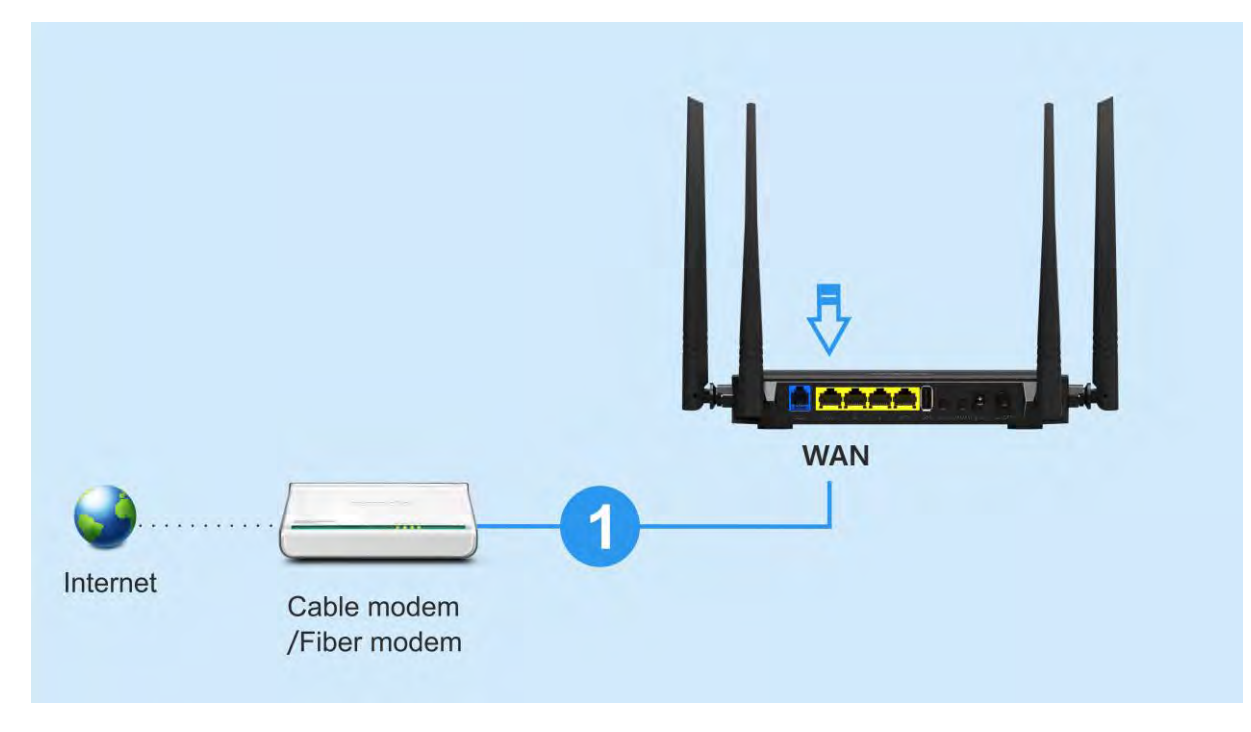

**b1**. If you get to the Internet via **Ethernet cable** directly, follow this one.

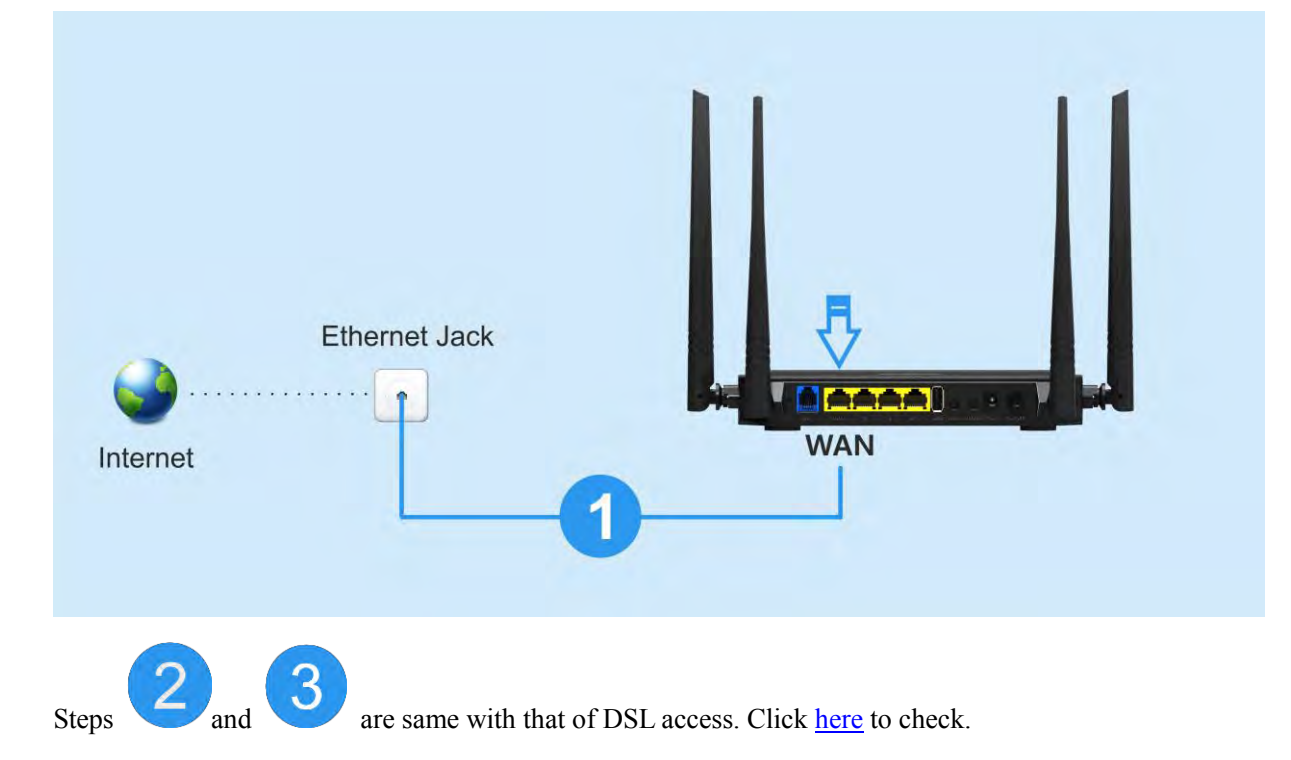

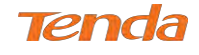

#### **The overall diagram of Ethernet Access is shown below:**

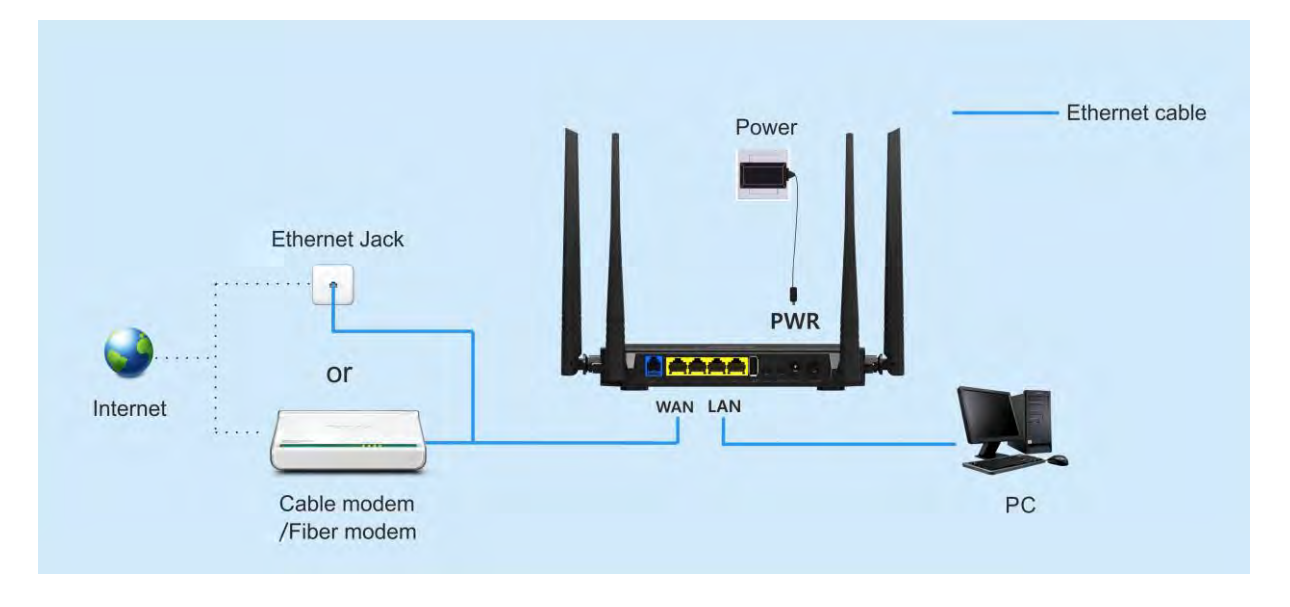

### **D**<br>TIP

- **1.** Before connecting, make sure the Internet service is available.
- **2.** Disconnect the modem router from WAN or DSL connection, and unplug it from the power when it is thunderstorm.

*\_\_\_\_\_\_\_\_\_\_\_\_\_\_\_\_\_\_\_\_\_\_\_\_\_\_\_\_\_\_\_\_\_\_\_\_\_\_\_\_\_\_\_\_\_\_\_\_\_\_\_\_\_\_\_\_\_\_\_\_\_\_\_\_\_\_\_\_\_\_\_\_\_\_\_\_\_\_\_\_\_\_\_\_\_\_\_\_\_\_\_\_\_\_\_\_\_*

*\_\_\_\_\_\_\_\_\_\_\_\_\_\_\_\_\_\_\_\_\_\_\_\_\_\_\_\_\_\_\_\_\_\_\_\_\_\_\_\_\_\_\_\_\_\_\_\_\_\_\_\_\_\_\_\_\_\_\_\_\_\_\_\_\_\_\_\_\_\_\_\_\_\_\_\_\_\_\_\_\_\_\_\_\_\_\_\_\_\_\_\_\_\_\_\_\_*

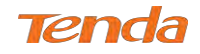

### Chapter 3 Internet Setup

Internet setups are detailed in this part, which include connection types, link types and wireless security setup, etc.

This part includes the following:

- *3.1 [Log in to UI](#page-13-0)*
- *3.2 [Set up Internet](#page-13-1)*
- <span id="page-13-0"></span>*3.3 Quick Wireless Security Setup*

#### 3.1 Log in to UI (User Interface)

To configure the parameters of the modem router, you should log in to its UI (User Interface) first.

- ① Set your PC to Obtain an IP address automatically. For more information, see Appendix 2 Configure Your PC.
- ② Launch a web browser and enter **192.168.1.1** to display the login window.

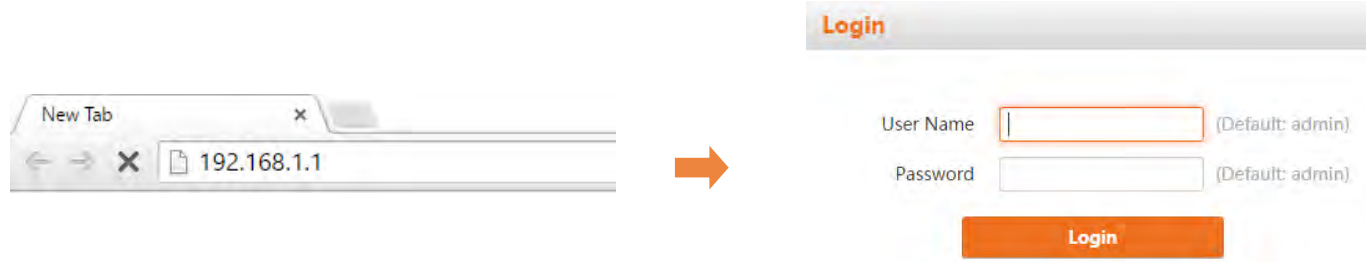

③ Enter **admin** in both the login User Name and Password fields if you access the router for the first time and then click **Login** to enter the home page.

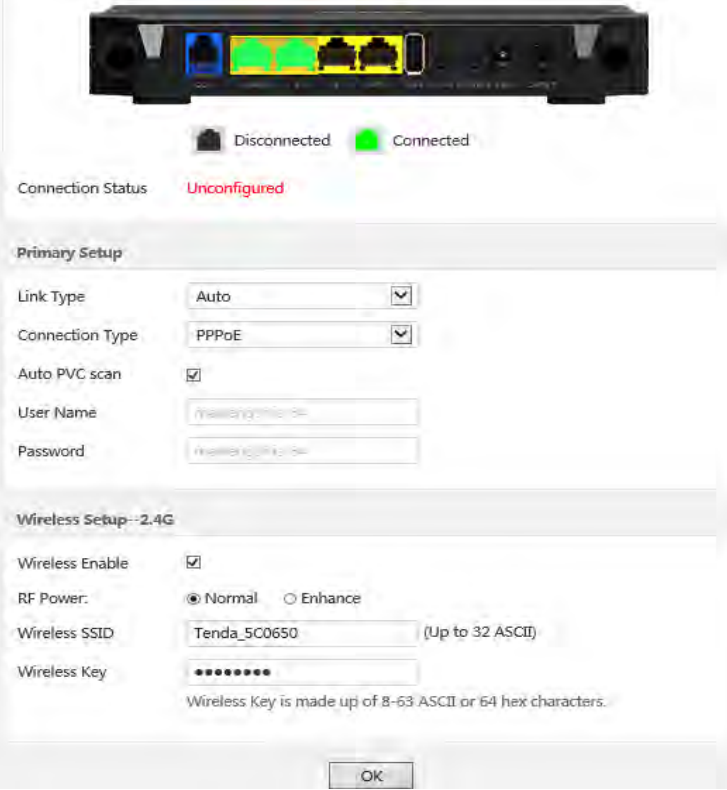

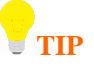

If you forgot your login user name and password, press the WPS/RST button on the device for about 8 seconds to reset the router, and then re-log in with the default user name and password "admin".

<span id="page-13-1"></span>*\_\_\_\_\_\_\_\_\_\_\_\_\_\_\_\_\_\_\_\_\_\_\_\_\_\_\_\_\_\_\_\_\_\_\_\_\_\_\_\_\_*

*\_\_\_\_\_\_\_\_\_\_\_\_\_\_\_\_\_\_\_\_\_\_\_\_\_\_\_\_\_\_\_\_\_\_\_\_\_\_\_\_\_*

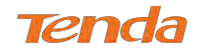

#### 3.2 Set up Internet

The device supports auto-detecting link type and PVC, which can help you configure the device easily and quickly. If you do want to configure the details, take below for references.

#### About Link Type

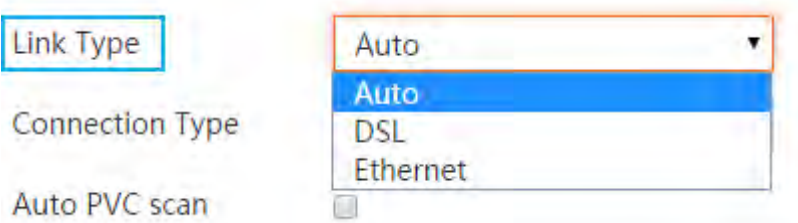

Link type includes three options: **Auto, DSL and Ethernet**.

**Auto** is recommended to you if you cannot figure out which type your Internet access is.

**DSL** is for a telephone line access, which means you access Internet service with a telephone line.

**Ethernet** is for an Ethernet cable access. If you are using this modem router with cable modem or fiber modem; or you get an Ethernet cable access directly, select Ethernet.

#### About Connection Type

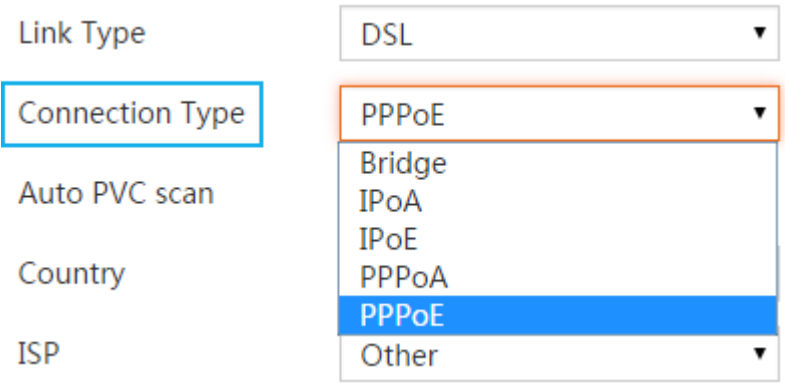

The device supports the following connection types, IPoE (Dynamic IP or Static IP), PPPoE, IPoA, PPPoA and Bridge.

You can set up Internet quickly on the Home page or click **Advanced** icon for more info about advanced settings.

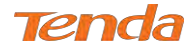

#### Internet Setup Instruction

#### For DSL access

#### **·** PPPoE

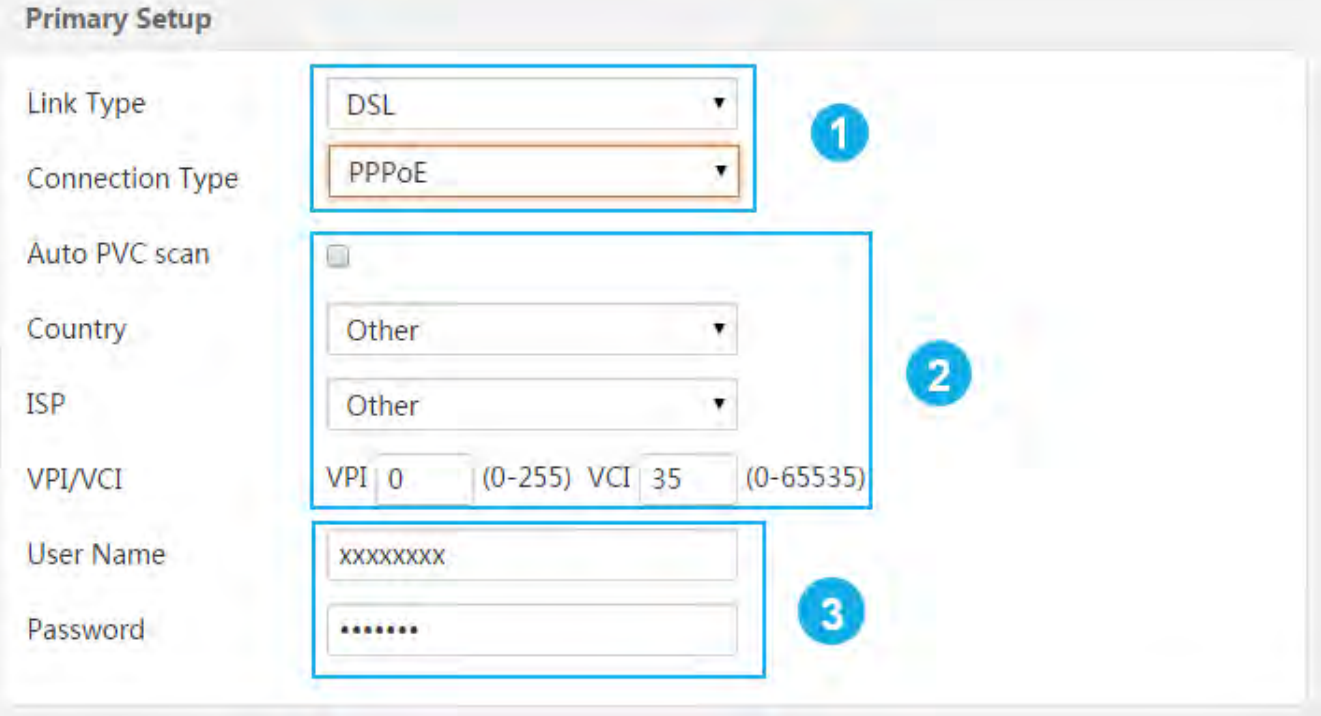

① Select **Auto** or **DSL** link type and select **PPPoE** connection type. (Note that Auto mode only supports two connection types: PPPoE and IPoE.)

② Check **Auto PVC scan**. If the scan failed, uncheck this option and configure the PVC and country settings manually. Click here to check PVC value or consult your ISP if you cannot locate this info.

③ Type the user name and password of PPPoE provided by your ISP.

- ④ Finish the wireless setup. (Recommended)
- ⑤ Click **OK**.

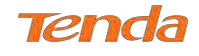

#### **· PPPoA**

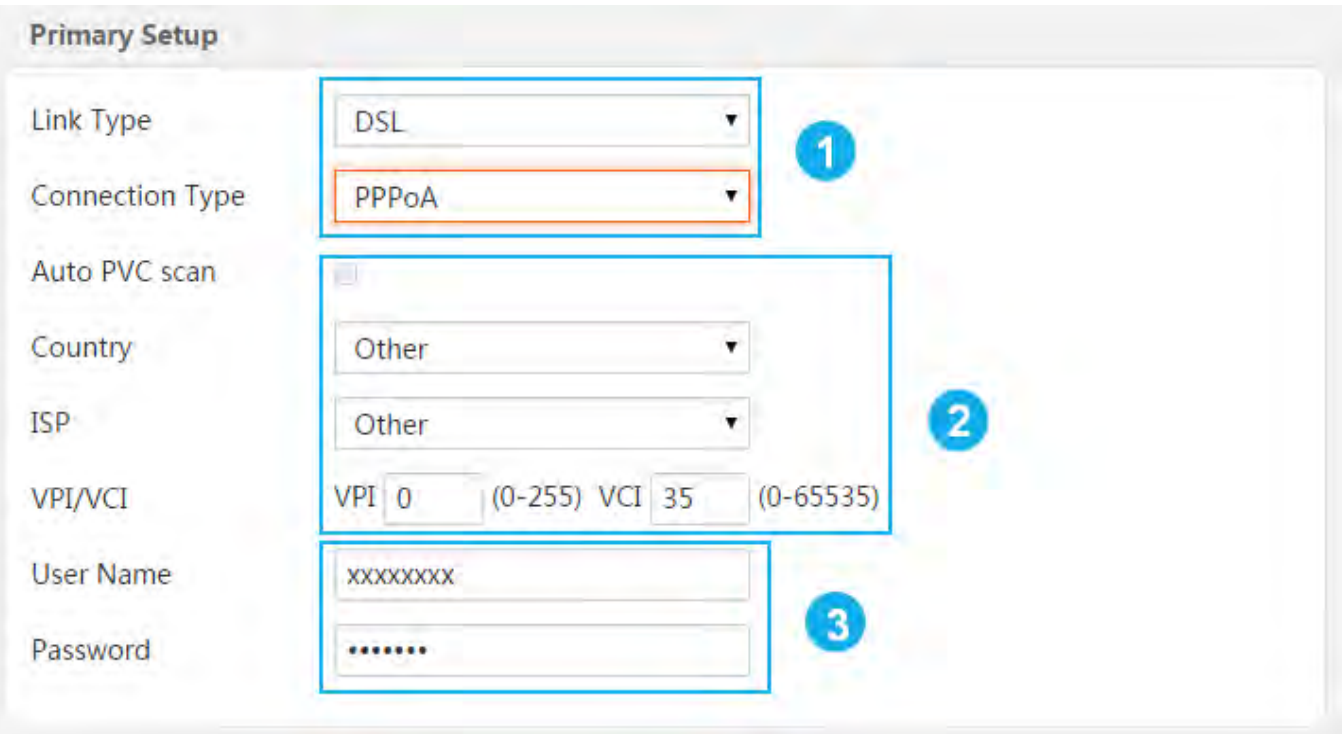

① Select **Auto** or **DSL** link type and select **PPPoA** connection type. (Note that Auto mode only supports two connection types: PPPoE and IPoE.)

- ② Configure the PVC, ISP and country settings manually. Click here to check PVC value or consult your ISP if you cannot locate this info. (Note that Auto PVC scan is not available for PPPoA.)
- ③ Type the user name and password of PPPoA provided by your ISP.
- ④ Finish the wireless setup. (Recommended)
- ⑤ Click **OK**.

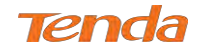

#### **IPoE**

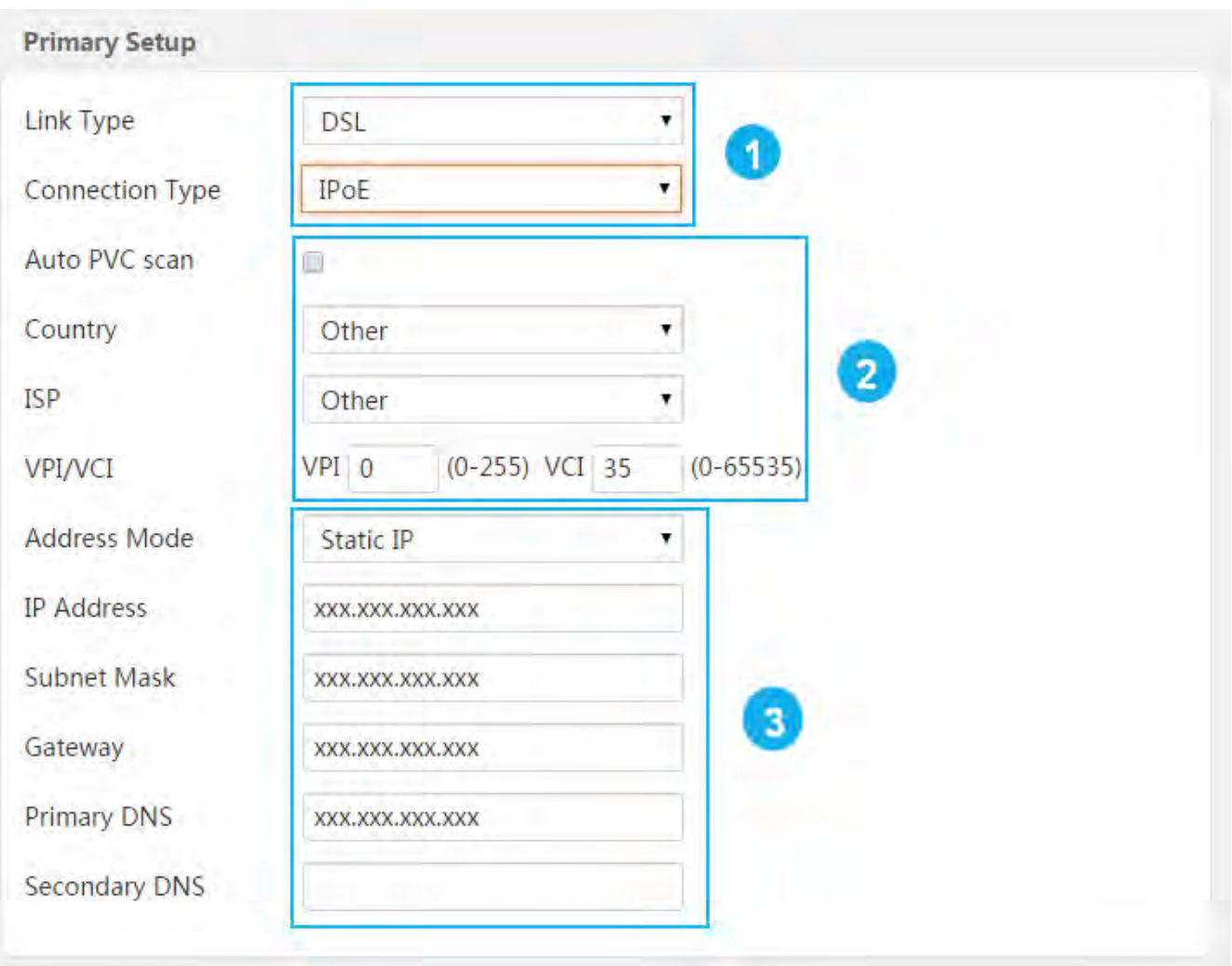

- ① Select **Auto** or **DSL** link type and select **IPoE** connection type.
- ② Check **Auto PVC scan**. If the scan failed, uncheck this option and configure the PVC and country settings manually. Click here to check PVC value or consult your ISP if you cannot locate this info.
- ③ Select your address mode (**Dynamic IP** or **Static IP**). This is depending on your ISP.
	- **• Dynamic IP** mode requires nothing.
	- **Static IP** requires a group of IP info provided by your ISP. Type them in the corresponding field.
- ④ Finish the wireless setup. (Recommended)
- ⑤ Click **OK**.

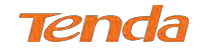

IPoA

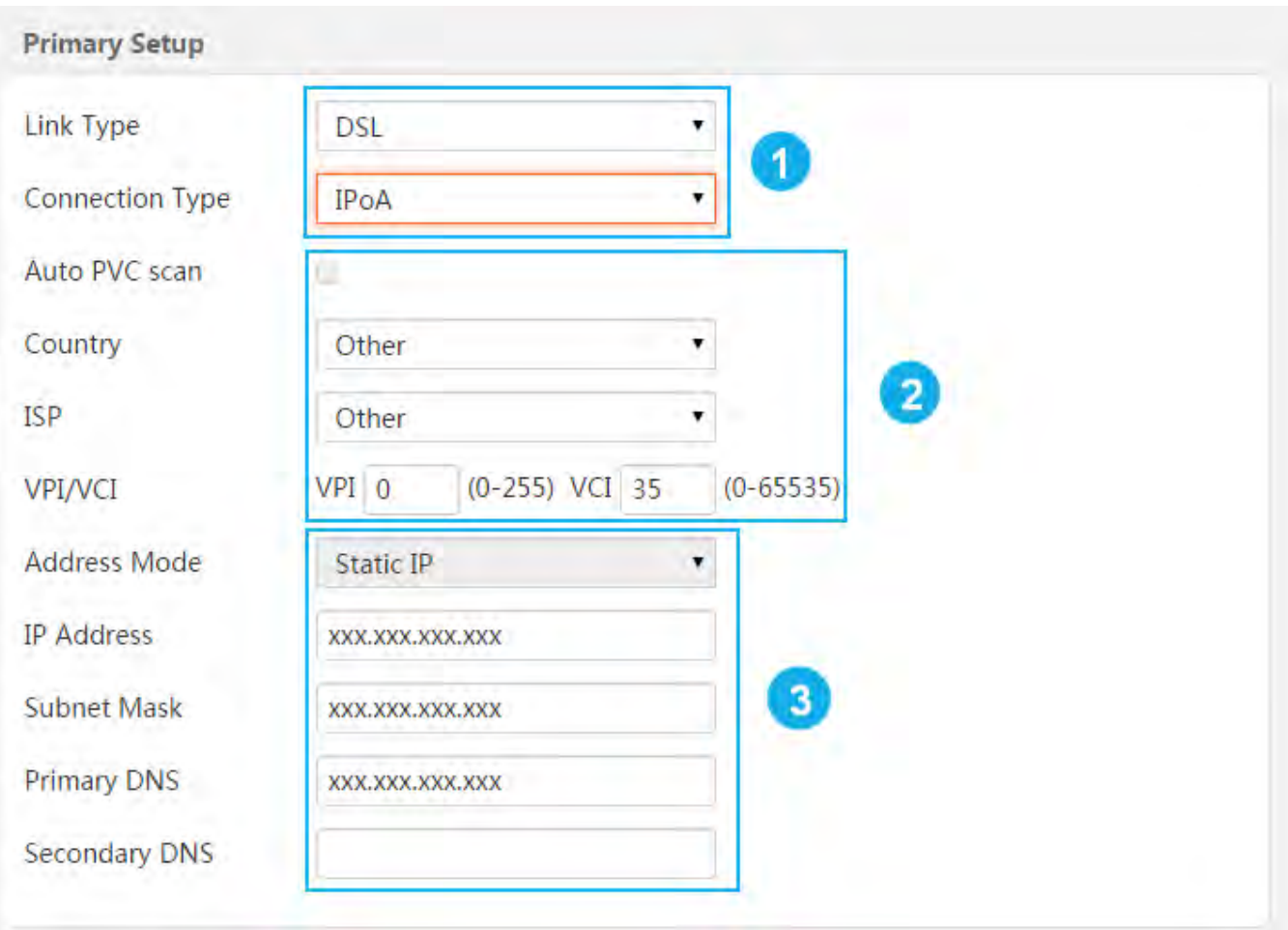

- Select **Auto** or **DSL** link type and select **IPoA** connection type.
- Configure the PVC, ISP and country settings manually. Click here to check PVC value or consult your ISP if you cannot locate this info. (Note that Auto PVC scan is not available for IPoA.)
- Select your address mode **Static IP**. And type the IP info provided by your ISP in the corresponding field.
- Finish the wireless setup. (Recommended)
- Click **OK**.

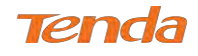

#### Bridge

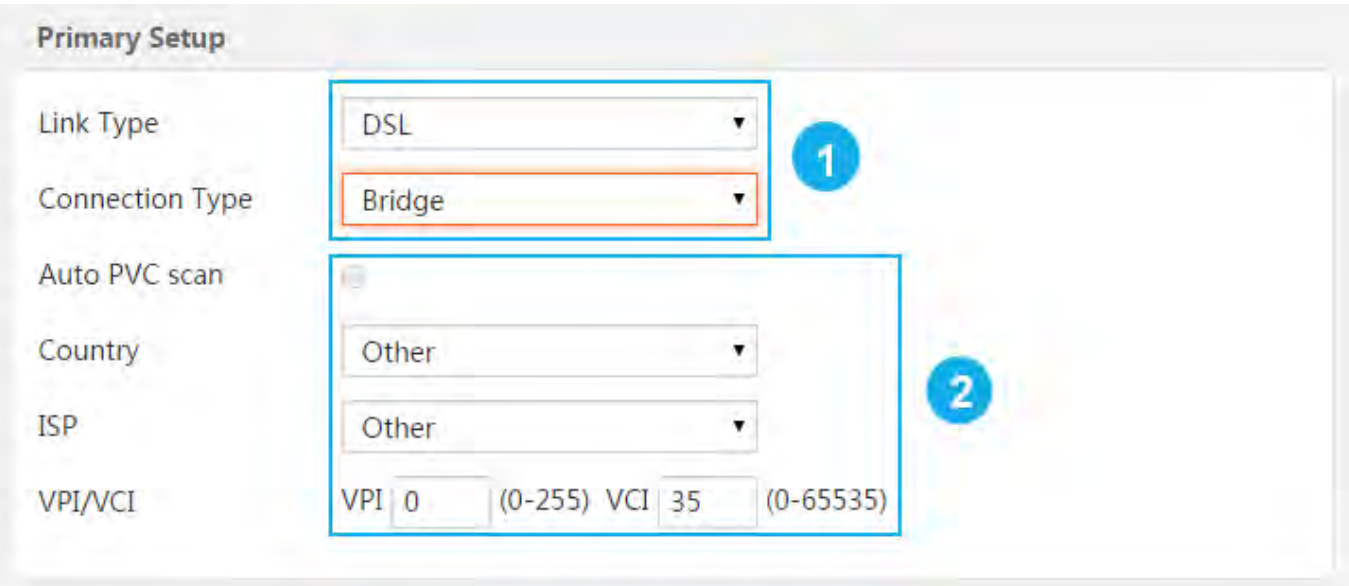

- ① Select **Auto** or **DSL** link type and select **Bridge** connection type.
- ② Configure the PVC, ISP and country settings manually. Click here to check PVC value or consult your ISP if you cannot locate this info. (Note that Auto PVC scan is not available for Bridge.)
- ③ Finish the wireless setup. (Recommended)
- ④ Click **OK**.

When Bridge mode in DSL access is enabled, dial up from the local PC with the account provided by your ISP for Internet service.

#### **ANOTE**

If your country and/or your ISP are not covered on the Home page, select "Other" from the country list and configure the VPI and VCI value manually. If you cannot locate this information, refer to Appendix 5 VPI/VCI List or ask your ISP to provide it. For more information, see To Set up the ATM interface and To Set up WAN Service for ATM Interface.

*\_\_\_\_\_\_\_\_\_\_\_\_\_\_\_\_\_\_\_\_\_\_\_\_\_\_\_\_\_\_\_\_\_\_\_\_\_\_\_\_\_\_\_\_\_\_\_\_\_\_\_\_\_\_\_\_\_\_\_\_\_\_\_\_\_\_\_\_\_\_\_\_\_\_\_\_\_\_\_\_\_\_\_\_\_\_\_\_\_\_\_\_\_\_\_\_\_*

*\_\_\_\_\_\_\_\_\_\_\_\_\_\_\_\_\_\_\_\_\_\_\_\_\_\_\_\_\_\_\_\_\_\_\_\_\_\_\_\_\_\_\_\_\_\_\_\_\_\_\_\_\_\_\_\_\_\_\_\_\_\_\_\_\_\_\_\_\_\_\_\_\_\_\_\_\_\_\_\_\_\_\_\_\_\_\_\_\_\_\_\_\_\_\_\_*

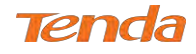

#### For Ethernet access

#### **·** PPPoE

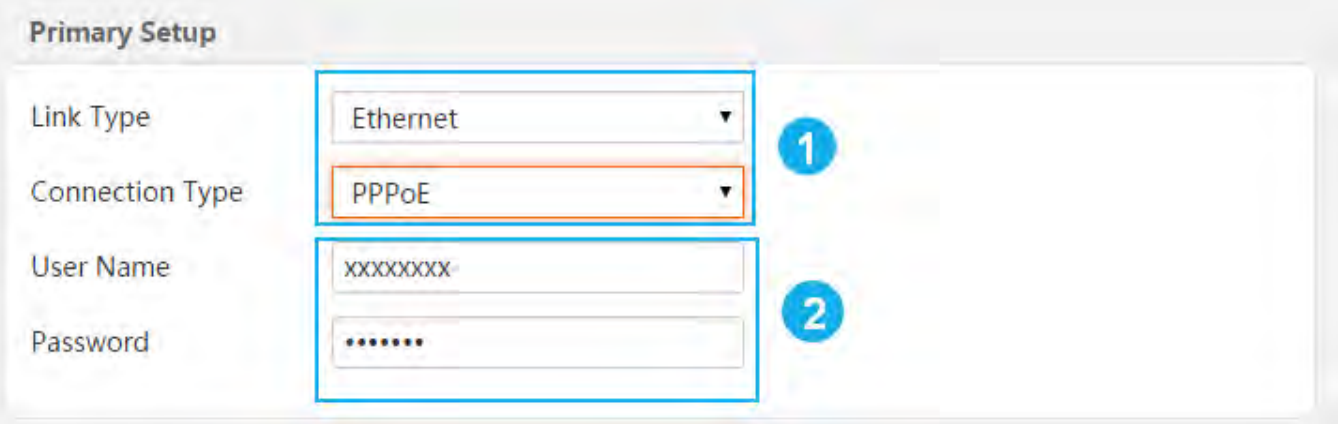

- ① Select **Auto** or **Ethernet** link type and select **PPPoE** connection type.
- ② Type the user name and password of PPPoE provided by your ISP.
- ③ Finish the wireless setup. (Recommended)
- ④ Click **OK**.

#### **·** IPoE

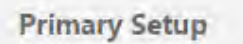

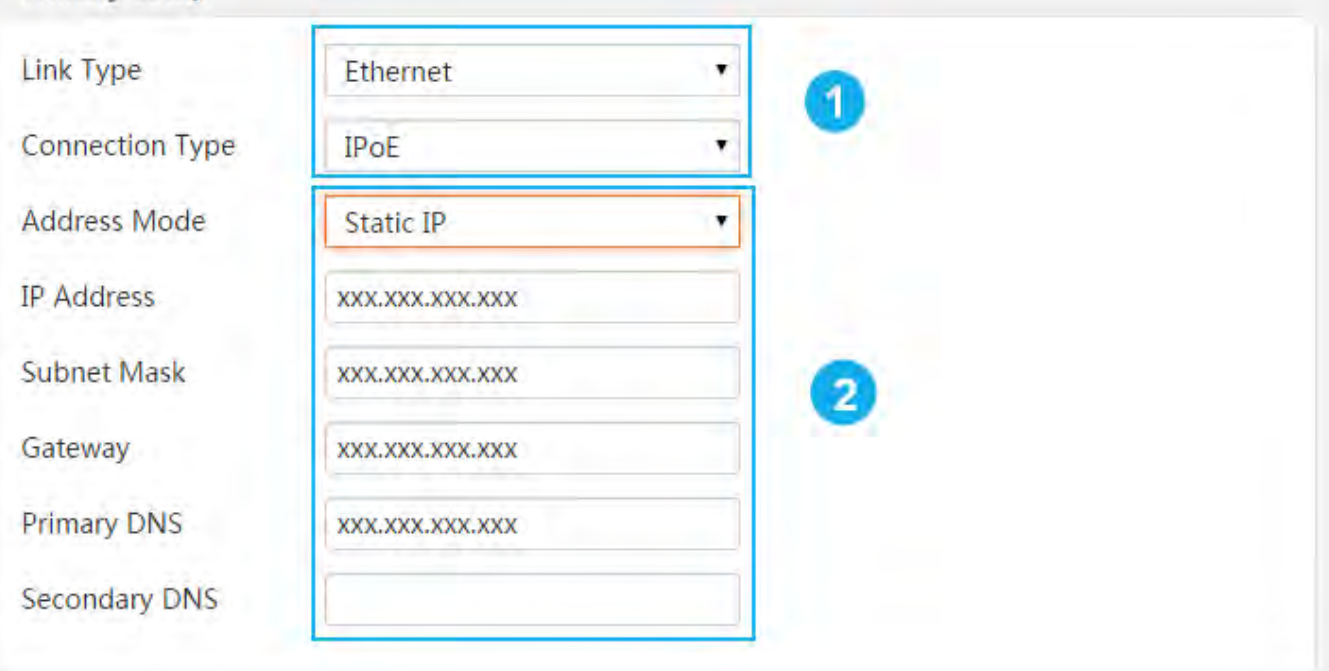

- ① Select **Auto** or **Ethernet** link type and select **IPoE** connection type.
- ② Select your address mode (**Dynamic IP** or **Static IP**). This is depending on your ISP.
	- **• Dynamic IP** mode requires nothing.

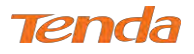

- **Static IP** requires a group of IP info provided by your ISP. Type them in the corresponding field.
- ③ Finish the wireless setup. (Recommended)
- ④ Click **OK**.
- Bridge

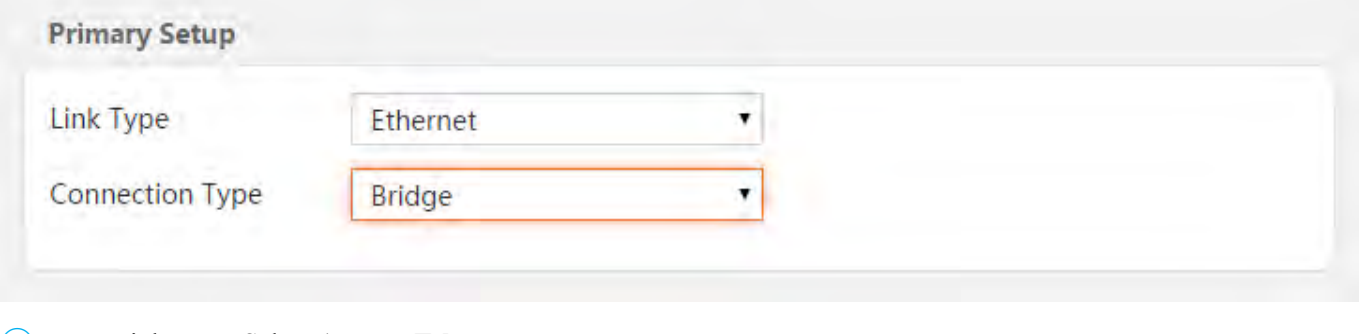

- ① Link Type: Select **Auto** or **Ethernet**.
- ② Select **Bridge** connection type.
- ③ Finish the wireless setup. (Recommended)
- ④ Click **OK**.

When Bridge mode in Ethernet access is enabled, dial up from the local PC with the account provided by your ISP for Internet service.

#### Test Internet Connectivity

After the device is correctly set, it may get to the Internet. (Connection Status: **Connected**)

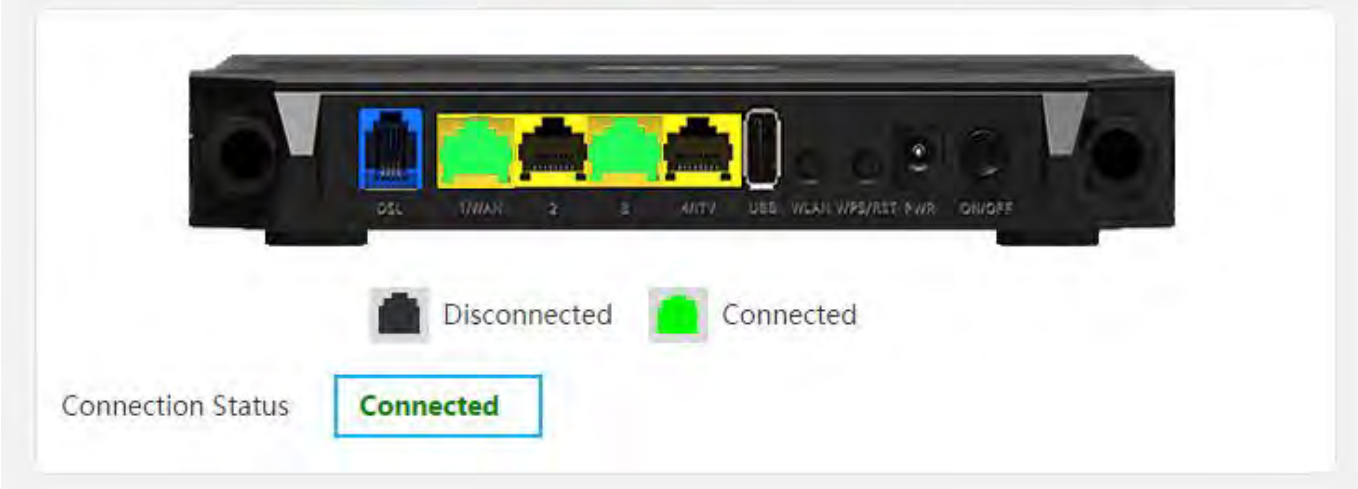

You can launch a web browser and search [www.tendacn.com.](http://www.tendacn.com/) If the webpage displays, you are able to enjoy the Internet service.

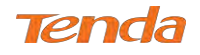

#### 3.3 Quick Wireless Security Setup

On Home Page, you can set up the basic wireless parameters, like wireless SSID, wireless key and RF Power (namely

signal strength). Also, you can disable or enable wireless feature here.

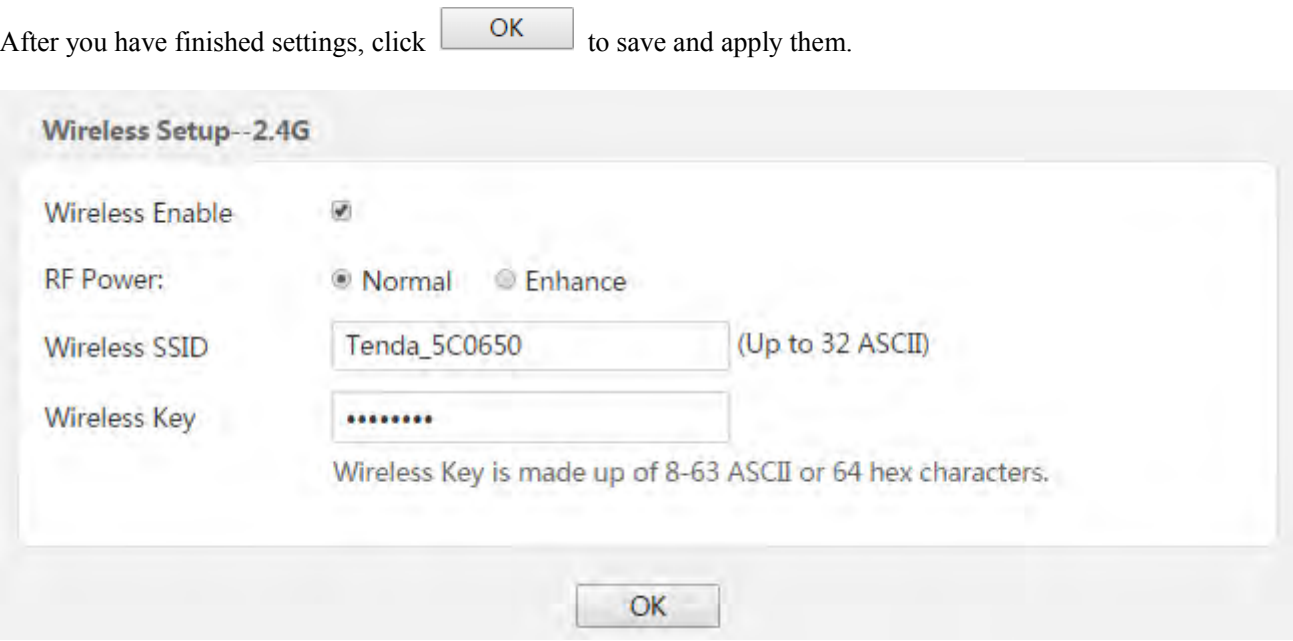

**Wireless Enable**: Check it to enable wireless feature.

**RF Power**: Namely signal strength. It includes **Normal** and **Enhance** options. Enhance means stronger signal.

**Wireless SSID**: It is the name of your WiFi. Set it as you like.

**Wireless Key**: It is the key of your WiFi. The WiFi is unencrypted by default, but there is a preset key in the wireless

key field. The preset key will work after you click  $\sim$  OK

#### **ANOTE**

1. If you change a new wireless key, the current WiFi connection will be stopped. You may try to connect the WiFi with the new wireless key.

*\_\_\_\_\_\_\_\_\_\_\_\_\_\_\_\_\_\_\_\_\_\_\_\_\_\_\_\_\_\_\_\_\_\_\_\_\_\_\_\_\_\_\_\_\_\_\_\_\_\_\_\_\_\_\_\_\_\_\_\_\_\_\_\_\_\_\_\_\_\_\_\_\_\_\_\_\_\_\_\_\_\_\_\_\_\_\_\_\_\_\_\_\_\_\_\_\_*

*\_\_\_\_\_\_\_\_\_\_\_\_\_\_\_\_\_\_\_\_\_\_\_\_\_\_\_\_\_\_\_\_\_\_\_\_\_\_\_\_\_\_\_\_\_\_\_\_\_\_\_\_\_\_\_\_\_\_\_\_\_\_\_\_\_\_\_\_\_\_\_\_\_\_\_\_\_\_\_\_\_\_\_\_\_\_\_\_\_\_\_\_\_\_\_\_\_*

2. To join your wireless network, see Appendix 3 Join Your Wireless Network.

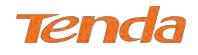

### Chapter 4 Advanced Settings

This chapter describes the advanced features of your modem router. The information is for users with a solid

understanding of networking concepts who want to configure the router for unique situations.

This part includes the following:

- *4.1 [Device Info](#page-23-0)*
- *4.2 Advanced Setup*
- *4.3 Wireless*
- *4.4 Diagnostics*
- <span id="page-23-0"></span>*4.5 Management*

#### 4.1 Device Info

This section includes the following information:

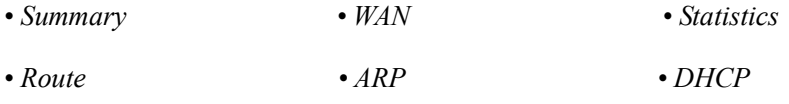

#### <span id="page-23-1"></span>Summary

Here you can view system information and current status of your WAN connection as seen in the screenshot.

<span id="page-23-2"></span>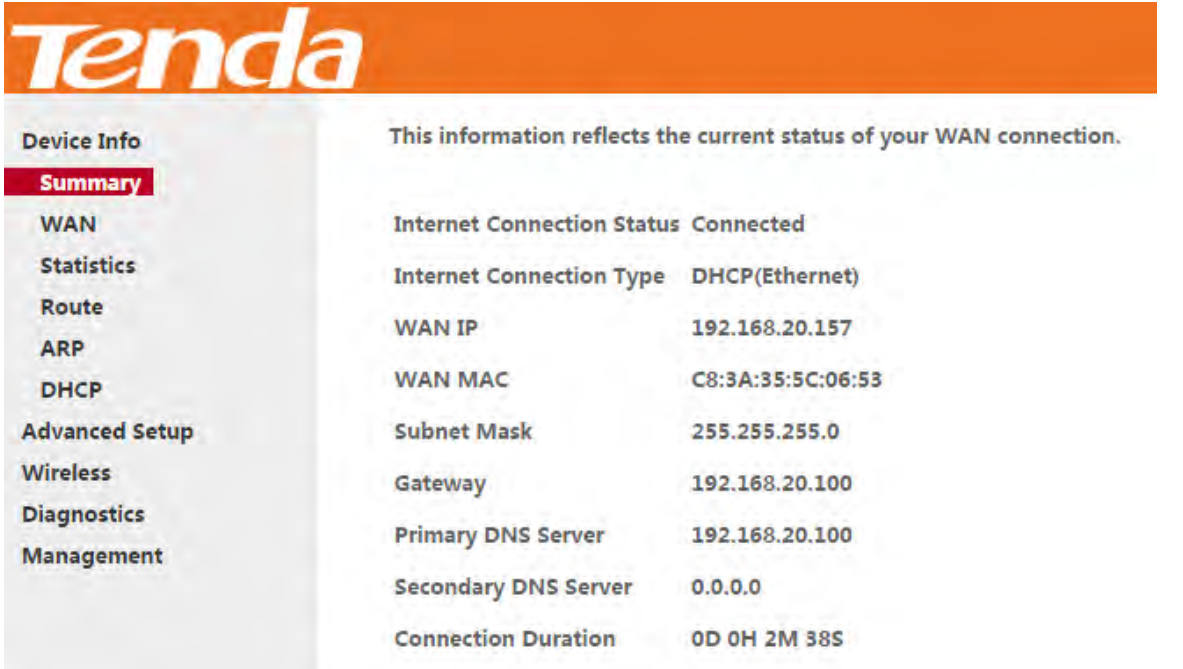

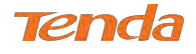

#### WAN

Here you can view the WAN Information including Interface, Description, Type, IGMP, NAT, Firewall, Status, IPv4

Address and VLAN ID as seen in the screenshot.

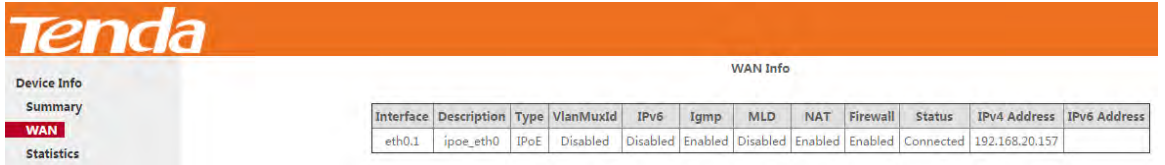

#### **Statistics**

Here you can view the packets received and transmitted on LAN/WAN ports.

**Statistics--LAN:** Displays the packets received and transmitted on the LAN ports as seen in the screenshot below.

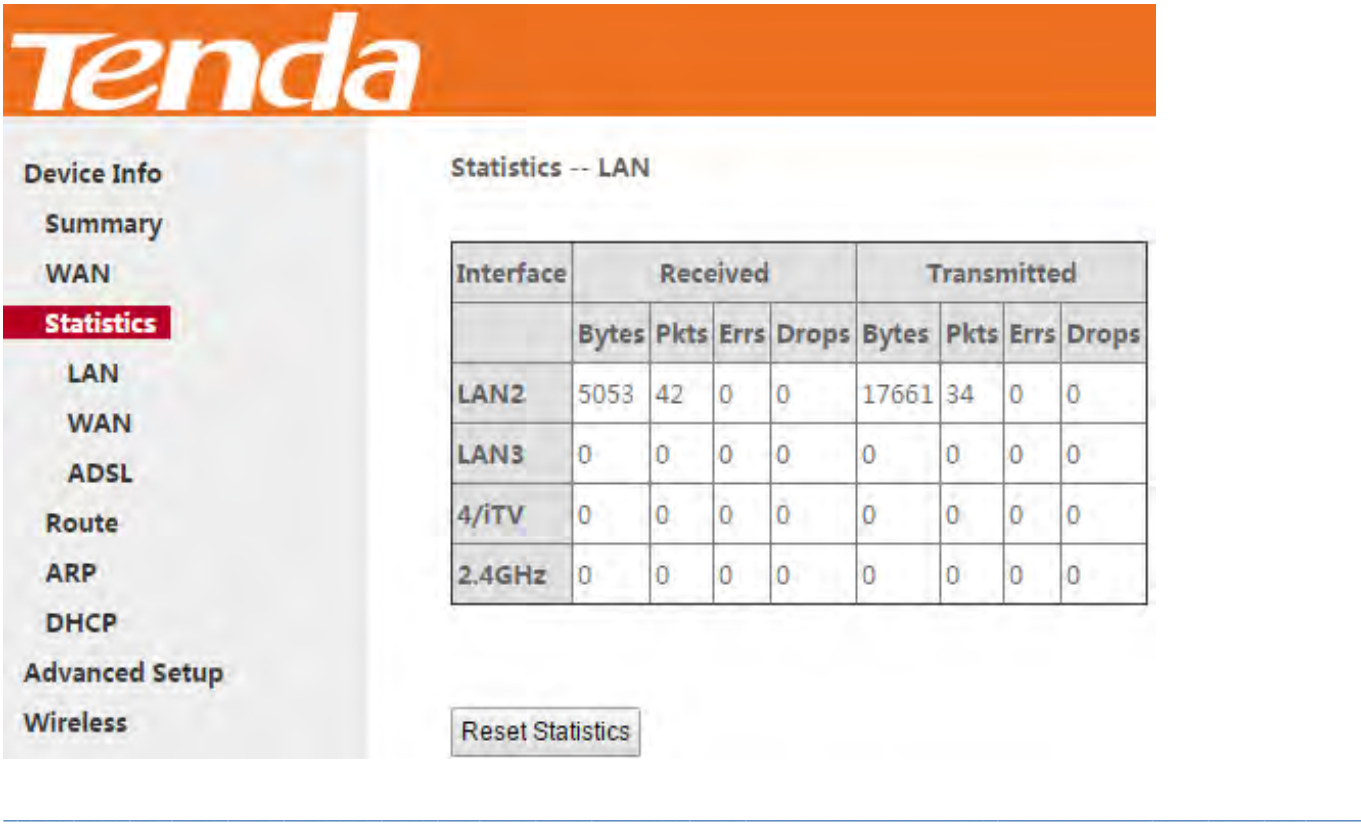

*\_\_\_\_\_\_\_\_\_\_\_\_\_\_\_\_\_\_\_\_\_\_\_\_\_\_\_\_\_\_\_\_\_\_\_\_\_\_\_\_\_\_\_\_\_\_\_\_\_\_\_\_\_\_\_\_\_\_\_\_\_\_\_\_\_\_\_\_\_\_\_\_\_\_\_\_\_\_\_\_\_\_\_\_\_\_\_\_\_\_\_\_\_\_\_\_\_*

### **D**TIP

2.4GHz interface represents data transmitted and received via wireless.

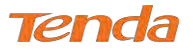

**Statistics--WAN:** Displays the packets received and transmitted on the WAN ports as seen in the screenshot below.

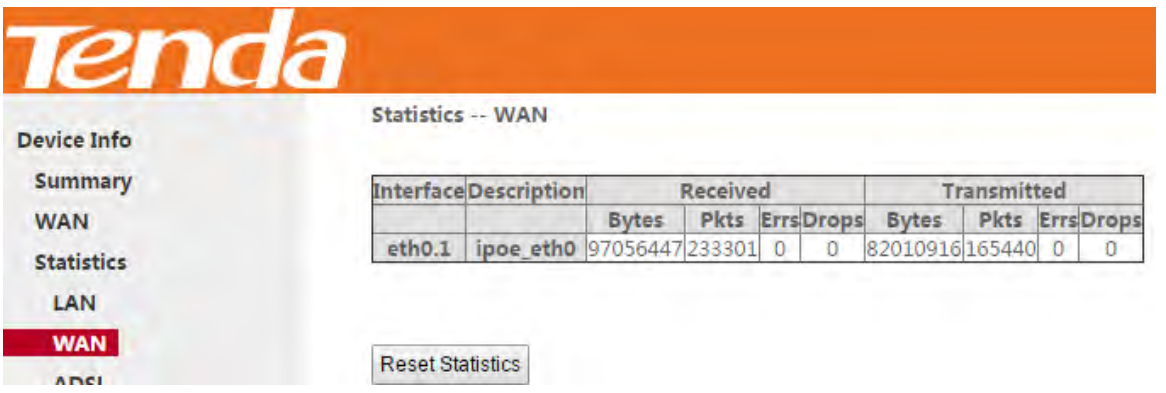

**Statistics-ADSL:** Displays the DSL port status e.g., packets received and transmitted on the DSL port.

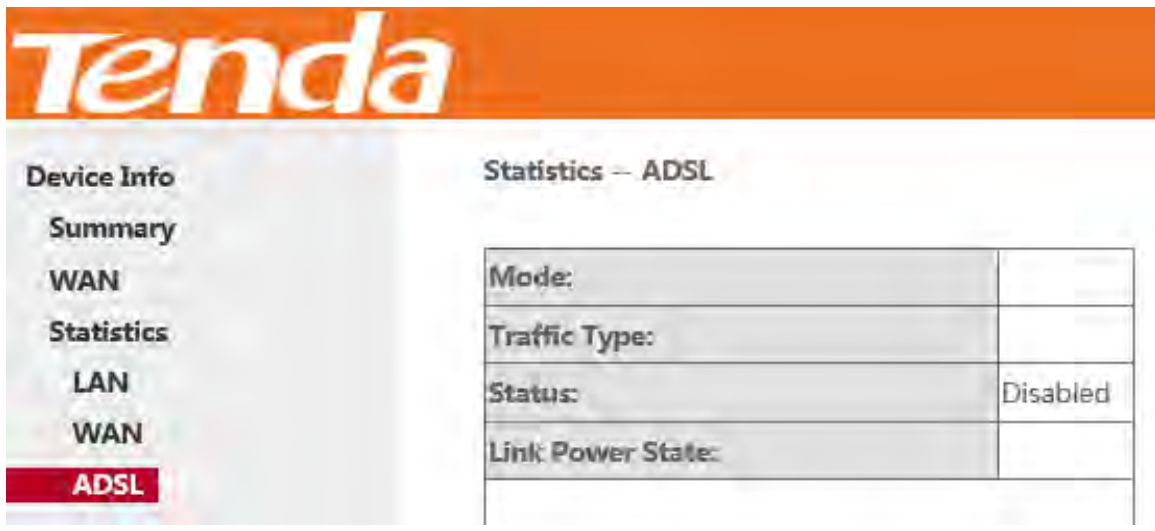

#### Route

Here you can view the route table as seen in the screenshot:

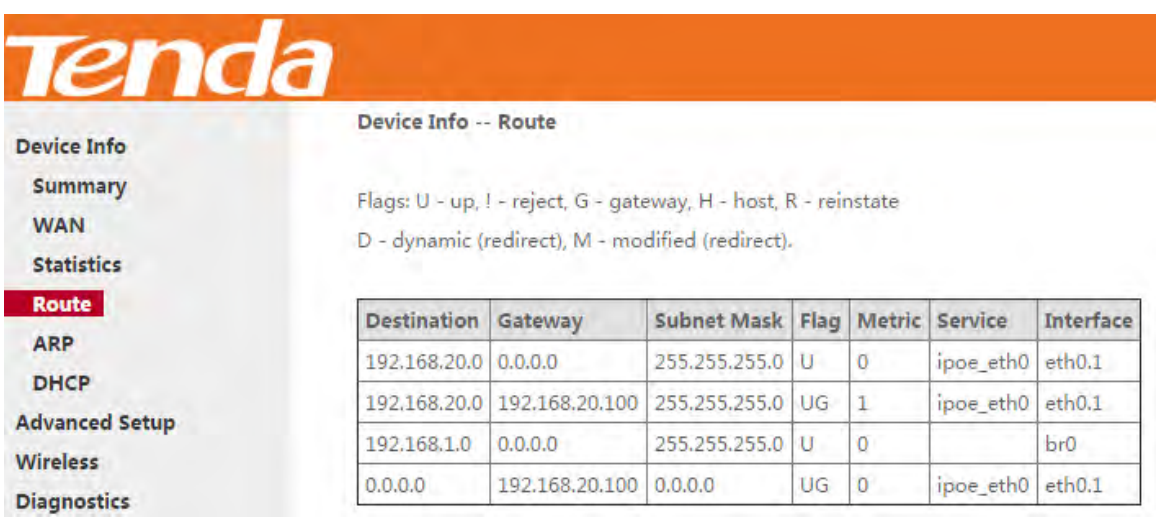

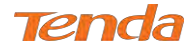

#### ARP

Here you can view the IP and MAC addresses of the PCs that attach to the device either via a wired or wireless

connection as seen in the screenshot:

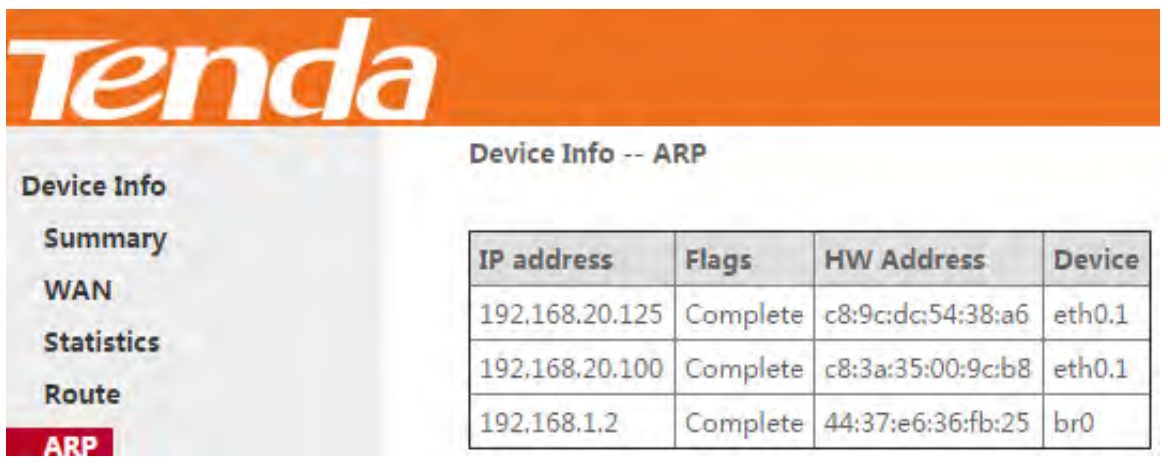

#### DHCP

Here you can view the DHCP leases, including IP and MAC addresses of the PCs, hostnames and remaining lease time

as seen in the screenshot. Note that if the DHCP server is disabled, this info will be hidden.

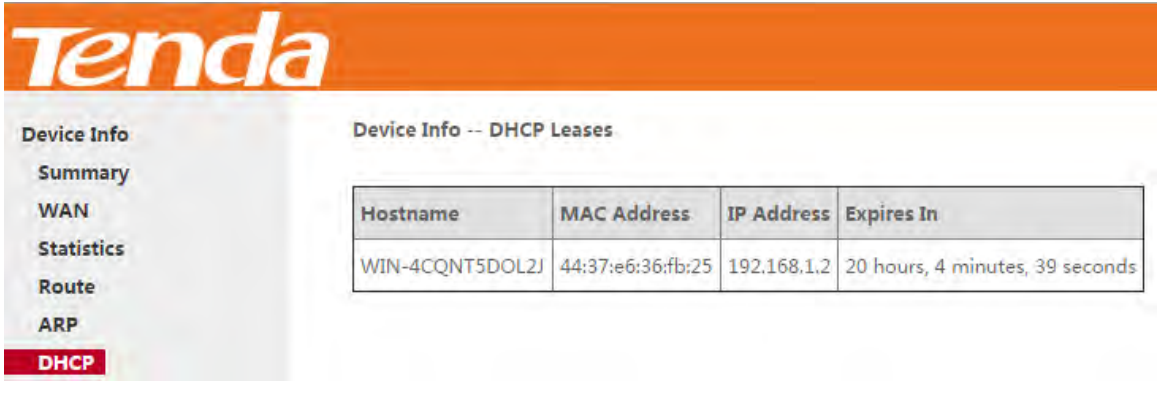

#### 4.2 Advanced Setup

This section explains the following information:

- 
- *WAN Service Bandwidth Control • Certificate*
- 
- 
- *Routing • IPTV*
- *DSL • Storage Service*
- *• Layer2 Interface DNS • Interface Grouping*
	-
- *LAN Security • Multicast*
- *NAT • Parental Control • IP Tunnel*

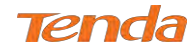

#### 4.2.1 Layer2 Interface

Click **Advanced Setup > Layer2 Interface** to enter the Layer2 Interface screen.

This router provides two kinds of Layer2 Interface:

**- ATM Interface** for ADSL broadband Internet service

**- ETH Interface** for connecting to the Internet via an Ethernet cable.

By default, system applies the ATM Interface (ADSL uplink).

If you directly connect to the ADSL line via a phone cable, first refer to **[To Set up the ATM interface](#page-27-0)** and then skip to

#### **To Set up WAN Service for ATM Interface**.

Or if you connect to the Internet via a fiber/cable modem using an Ethernet cable, first refer to **To Set up the ETH** 

**interface** and then skip to **To Set up WAN Service for ETH Interface**.

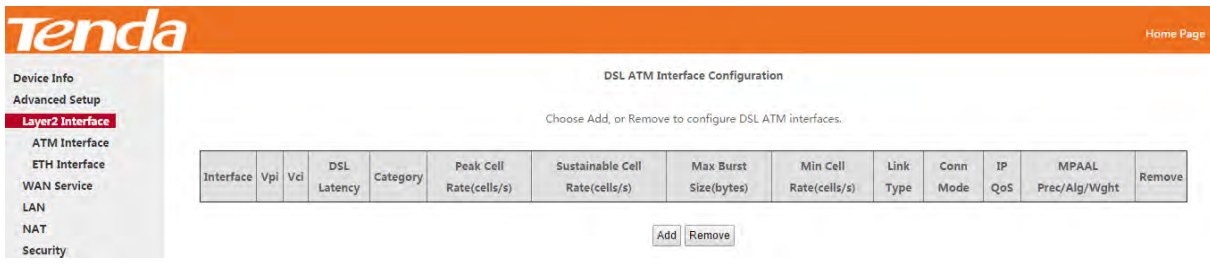

#### <span id="page-27-0"></span>To Set Up the ATM Interface

Select **ATM Interface** and click **Add**.

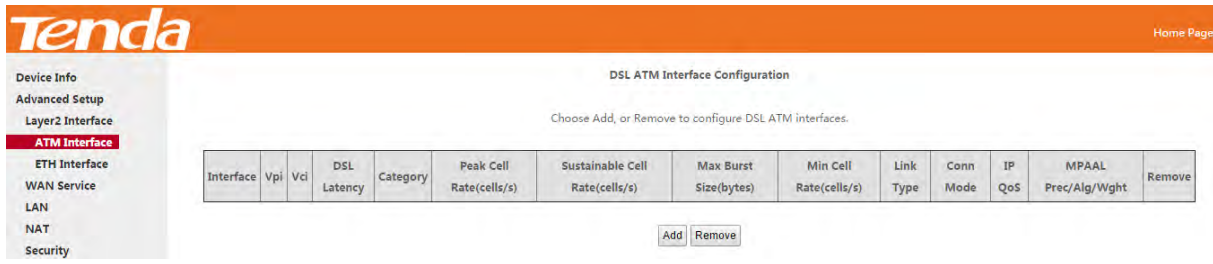

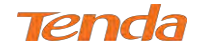

## Tenda

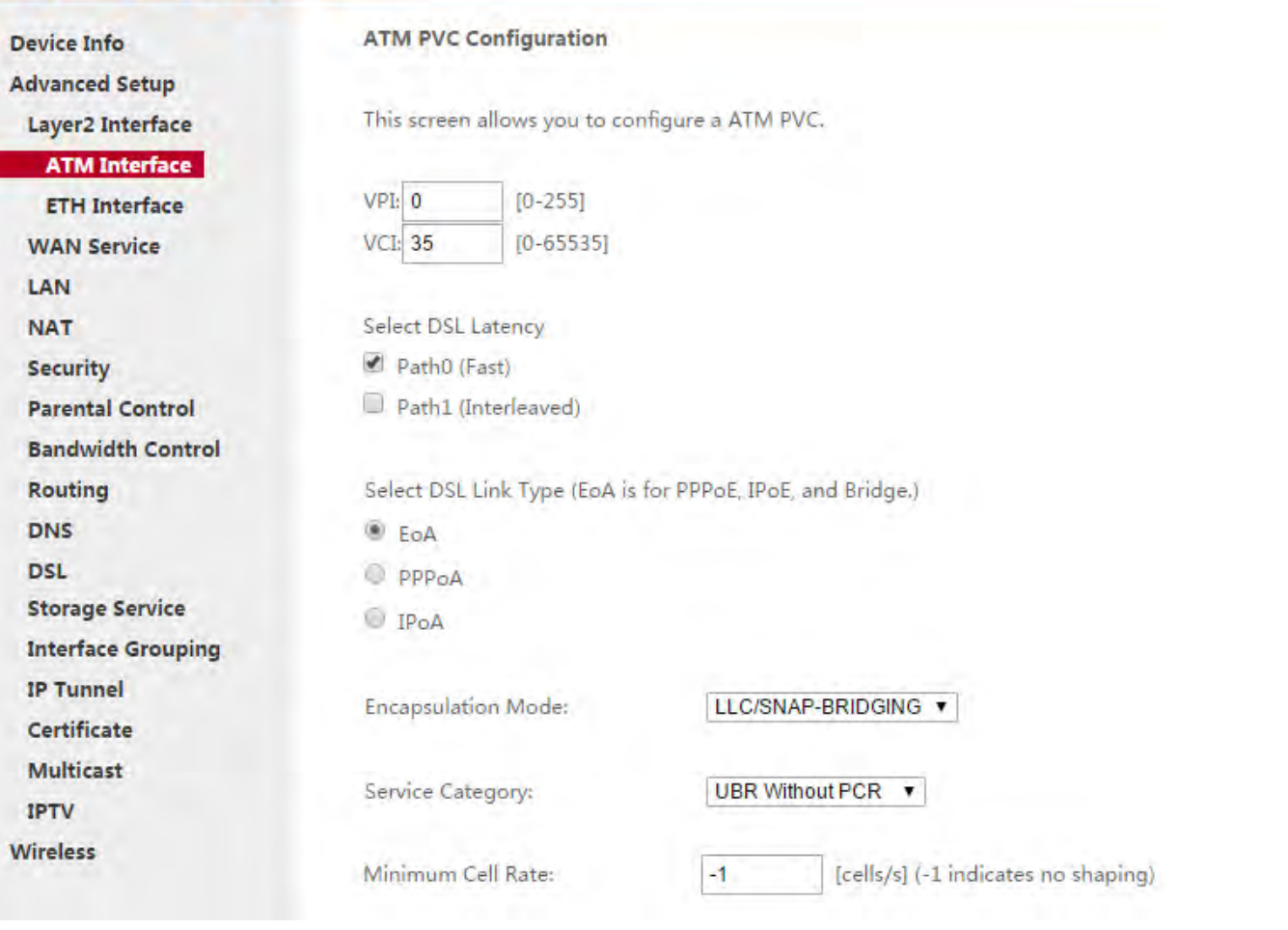

Enter the VPI and VCI values, select a DSL Link Type (Internet connection type): EoA (EoA is for PPPoE, IPoE, and

Bridge.), PPPoA or IPoA. Leave other options unchanged from factory defaults and click Apply/Save and then refer to **To Set up WAN Service for ATM Interface** to configure the WAN service for Internet access.

*\_\_\_\_\_\_\_\_\_\_\_\_\_\_\_\_\_\_\_\_\_\_\_\_\_\_\_\_\_\_\_\_\_\_\_\_\_\_\_\_\_\_\_\_\_\_\_\_\_\_\_\_\_\_\_\_\_\_\_\_\_\_\_\_\_\_\_\_\_\_\_\_\_\_\_\_\_\_\_\_\_\_\_\_\_\_\_\_\_\_\_\_\_\_\_\_\_*

*\_\_\_\_\_\_\_\_\_\_\_\_\_\_\_\_\_\_\_\_\_\_\_\_\_\_\_\_\_\_\_\_\_\_\_\_\_\_\_\_\_\_\_\_\_\_\_\_\_\_\_\_\_\_\_\_\_\_\_\_\_\_\_\_\_\_\_\_\_\_\_\_\_\_\_\_\_\_\_\_\_\_\_\_\_\_\_\_\_\_\_\_\_\_\_\_\_*

### **TIP**

If you are unsure about the VPI/VCI parameters, see **Appendix 5 VPI/VCI List**. Or if your ISP and the VPI/VCI information is not covered there, ask your ISP to provide it.

#### To Set Up the ETH Interface

Select **ETH Interface** and click **Add**.

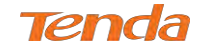

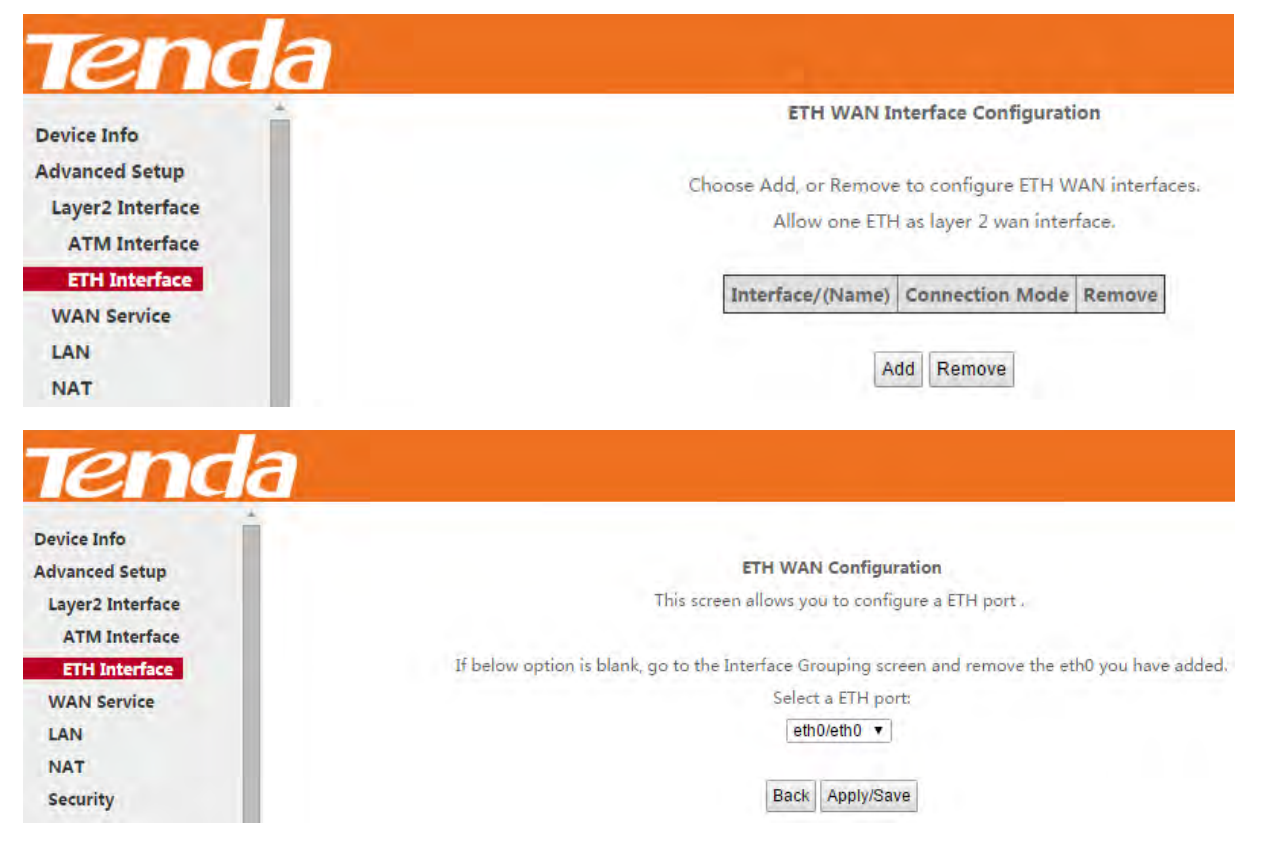

Eth0 is 1/WAN port on the back of the device. It is to function as a WAN port here. After you finish your settings, click

Apply/Save and then refer to **To Set up WAN Service for ETH Interface** to configure the WAN service for Internet access.

#### 4.2.2 WAN Service

This router provides two WAN services:

- **-** WAN Service for ATM Interface (ADSL uplink)
- **-** WAN Service for ETH Interface (Ethernet uplink)

#### To Set up WAN Service for ATM Interface

EoA (PPPoE, IPoE and Bridge)

If you configured the **ATM Interface** (ADSL uplink) and select **EoA** as the DSL link type, follow below steps to configure the WAN service:

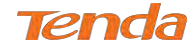

#### **PPPoE**

#### **IPv4 Only**

**Step 1:** Click **Advanced Setup > WAN Service** and then click the **Add** button.

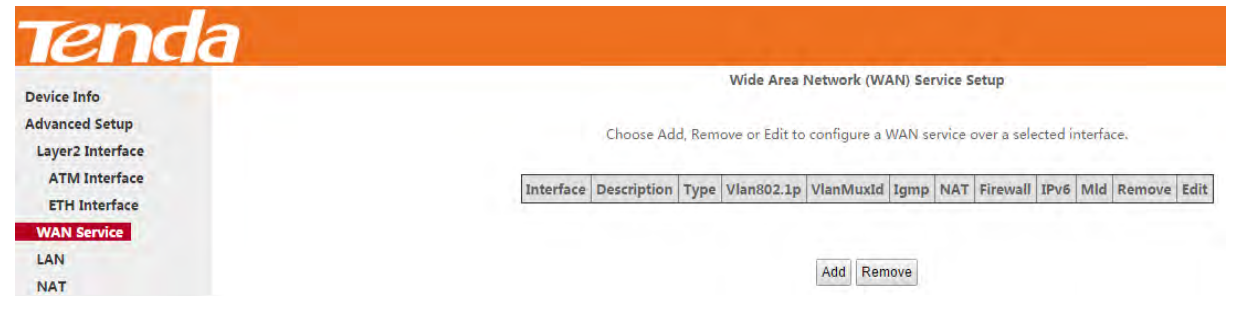

**Step 2:** Select the ATM interface you added just now from the pull-down menu in the figure below. Click **Next**.

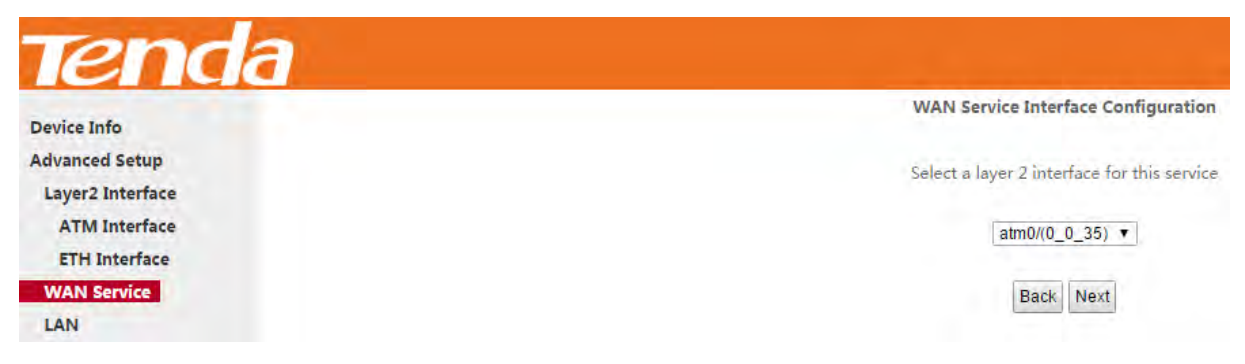

**Step 3:** Select **PPP over Ethernet (PPPoE)**. Edit the **Enter Service Description** field which is optional. Suggest you

keep the default. Select a network protocol: **IPv4 Only**. Click **Next.**

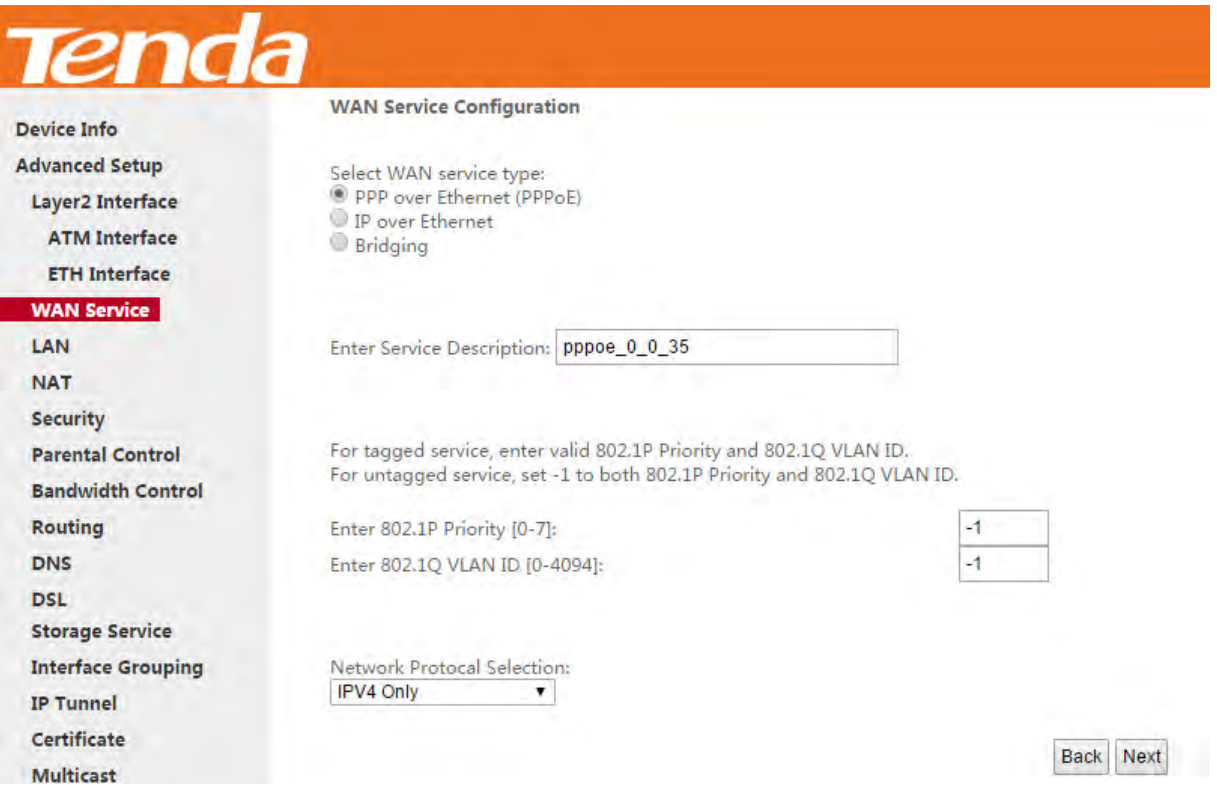

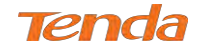

**Step 4:** Finish PPP Username and Password and other settings on the figure below. Click **Next**.

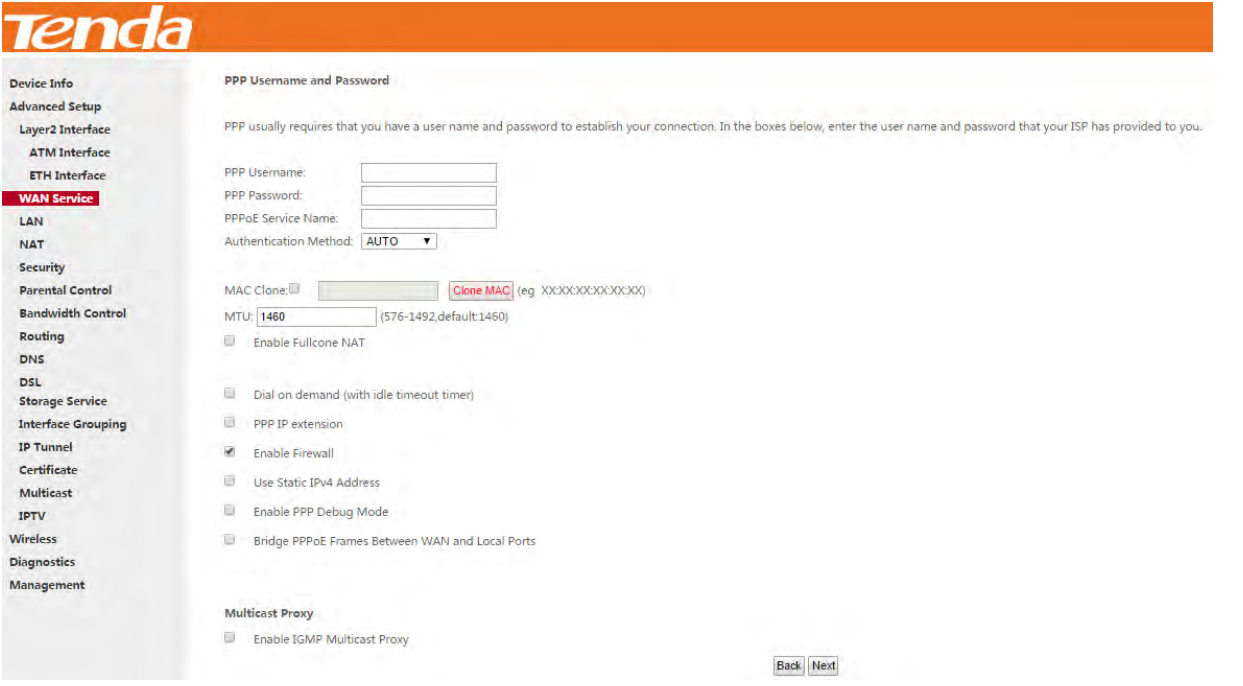

**PPP Username/Password:** For logging in to your ISP. If you cannot locate this information, ask your ISP to provide it. **PPPoE Service Name:** Provided by your ISP. Only enter it if instructed by your ISP.

**Authentication Method:** Used by ISP to authenticate the client that attempts to connect. If you are not sure, consult your ISP or select **AUTO**.

**MAC Clone:** When you cannot access the Internet after finishing other settings here except this option, consider

whether it's the matter of the MAC address of your computer. Clicking **Clone MAC** button copies the MAC address of your computer to the router.

**MTU**: Keep the default value unless you are sure it is necessary for your ISP connection.

**Dial on demand:** Connect to ISP only when there is traffic transmission. This saves your broadband Internet service bill.

**PPP IP extension:** If enabled, all the IP addresses in outgoing packets including management packets on the WAN port

will be changed to the device's WAN IP address. Only change the default settings if necessary.

**Enable PPP Debug Mode:** Only enable this feature if supported by your ISP.

**Bridge PPPoE Frames Between WAN and Local Ports:** If enabled, PPPoE dialup frame from LAN side will directly egress the WAN port without modification.

**Multicast Proxy:** If enabled, the router will use multicast proxy.

#### **KNOWLEDGE EXPANSION**

1. **MAC Clone:** Many broadband ISPs restrict access by allowing traffic only from the MAC address of your broadband modem, but some ISPs additionally register the MAC address of your computer when your account is first opened. If so, only by cloning the MAC address of your computer can you access the Internet through the router.

2. **MTU**: Short for *Maximum Transmission Unit,* the largest physical [packet](http://www.webopedia.com/TERM/P/packet.html) size, measured in [bytes,](http://www.webopedia.com/TERM/B/byte.html) which

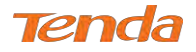

a [network](http://www.webopedia.com/TERM/N/network.html) can transmit. Any messages larger than the MTU are divided into smaller packets before being sent. The default MTU is 1460 bytes. For some ISPs, you might need to change the MTU. This is rarely required, and should not be done unless you are sure it is necessary for your ISP connection.

**Step 5:** To configure the Default Gateway interface, select the interface that you want to configure with the WAN gateway address in **Available Routed WAN Interfaces** box and move it into **Selected Default Gateway Interfaces** box. The default setting is recommended. Then click **Next**.

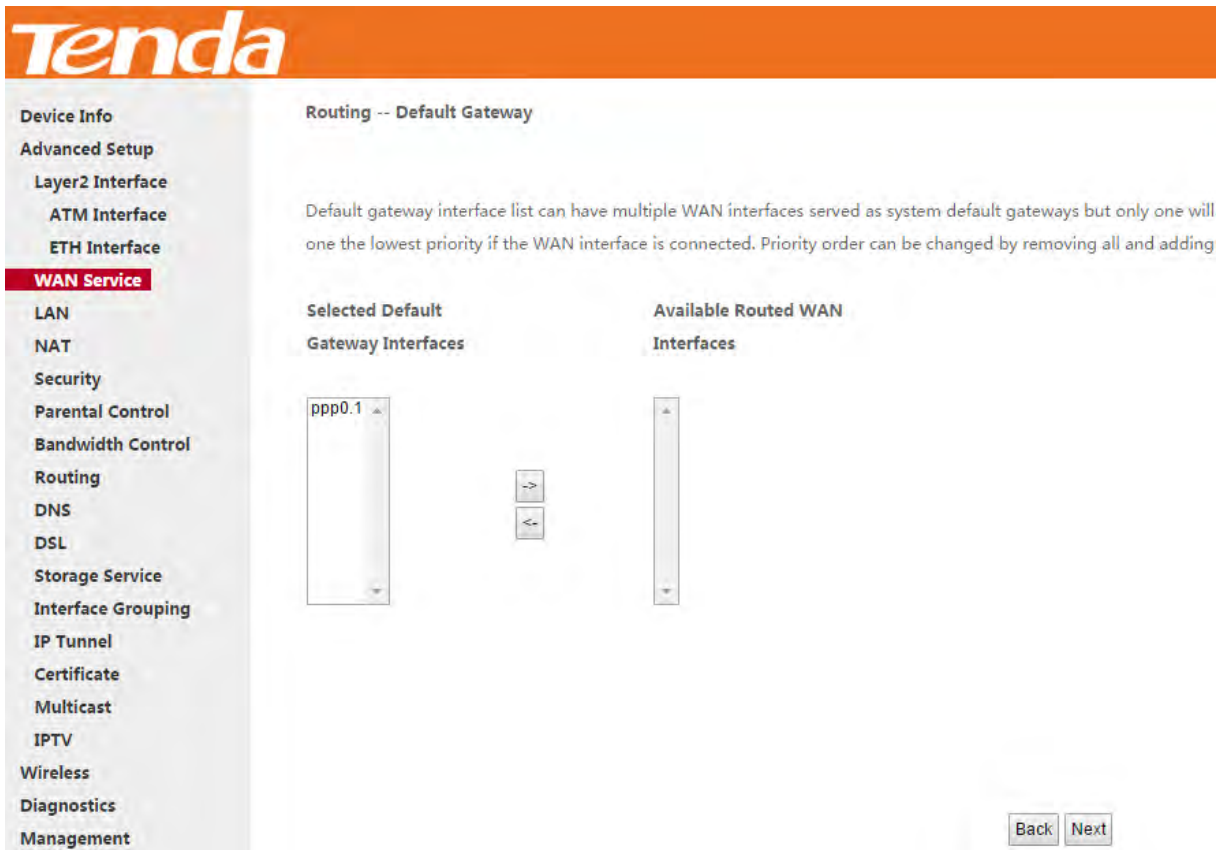

**Step 6:** To configure the WAN DNS address, click the **Select DNS Server Interface from available WAN interfaces** 

option, or select the **Use the following Static DNS IP address** option and enter the static DNS server IP addresses

provided by your ISP. At last, click **Next**.

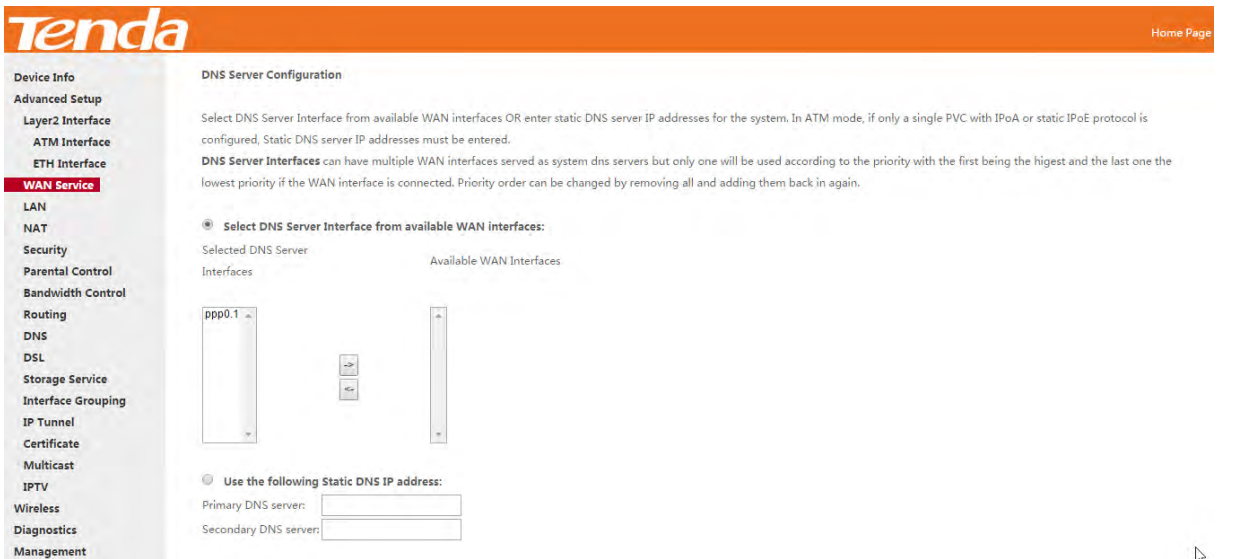

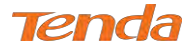

**Step 7:** Here you can view your configurations. Click **Apply/Save** to save your settings if everything is correctly set.

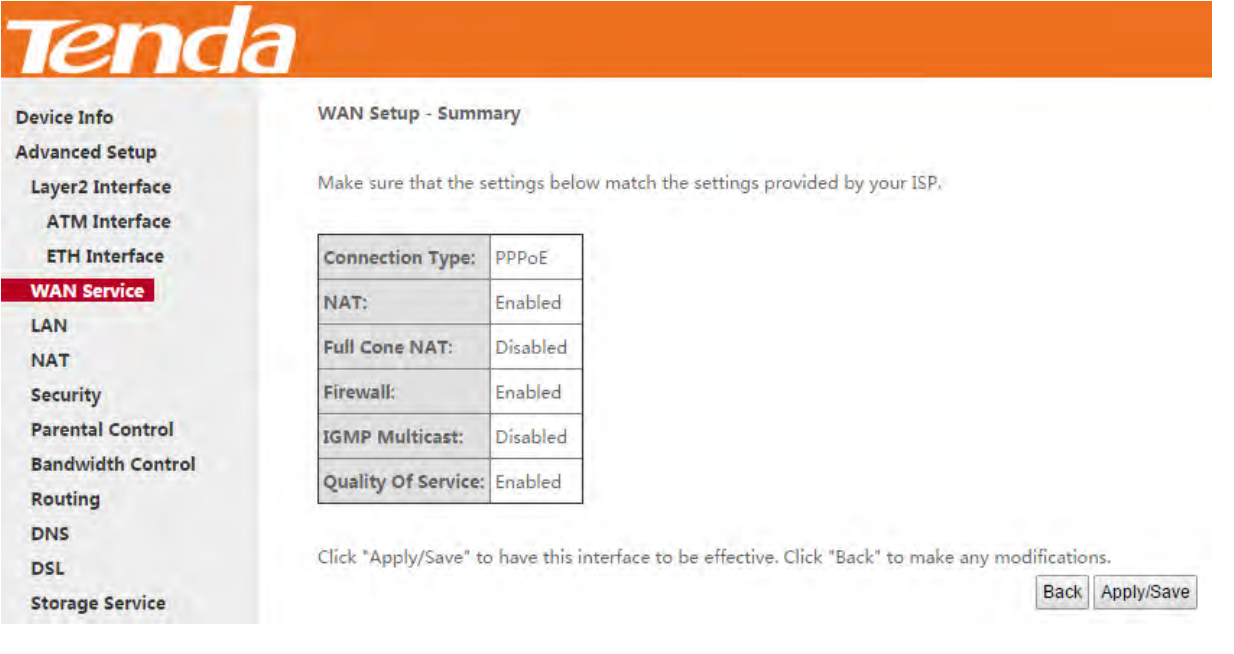

When the PPPoE connection is successful, you can access the Internet.

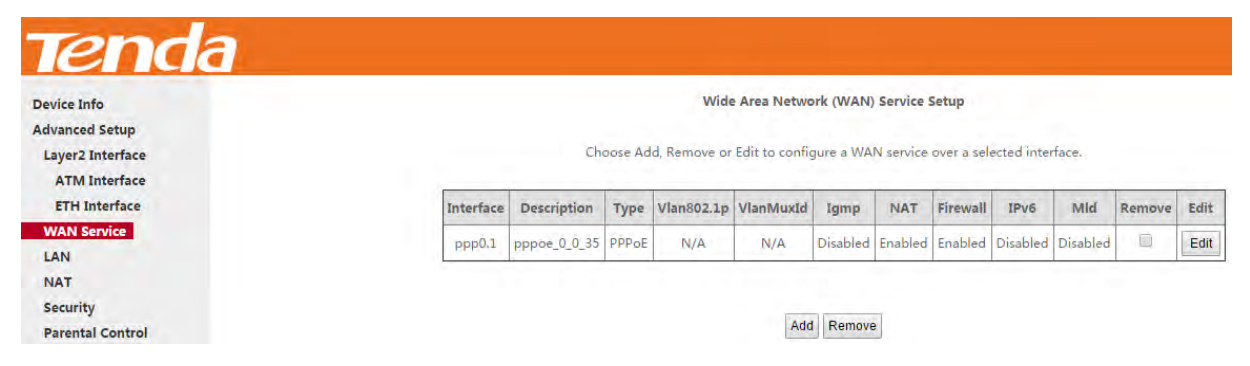

#### **IPv4 & IPv6 (Dual Stack)**

**Step 1:** Click **Advanced Setup > WAN Service** and then click the **Add** button.

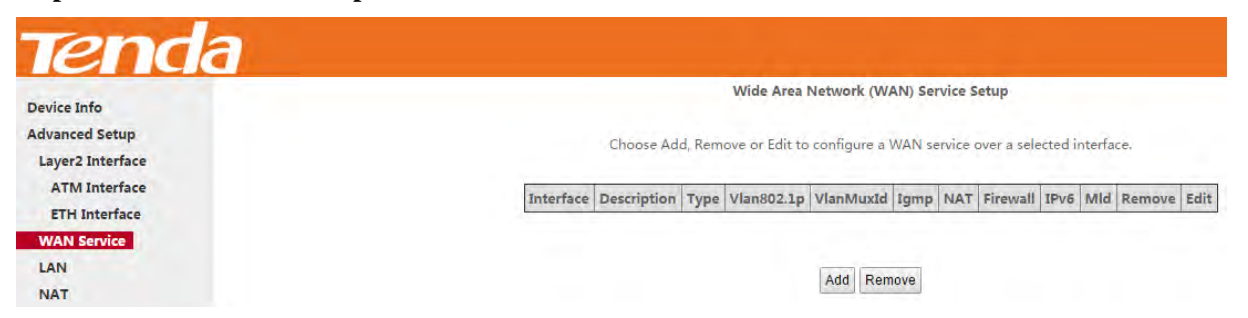

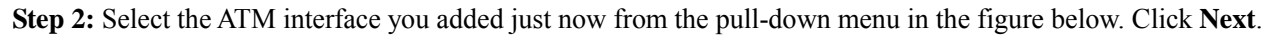

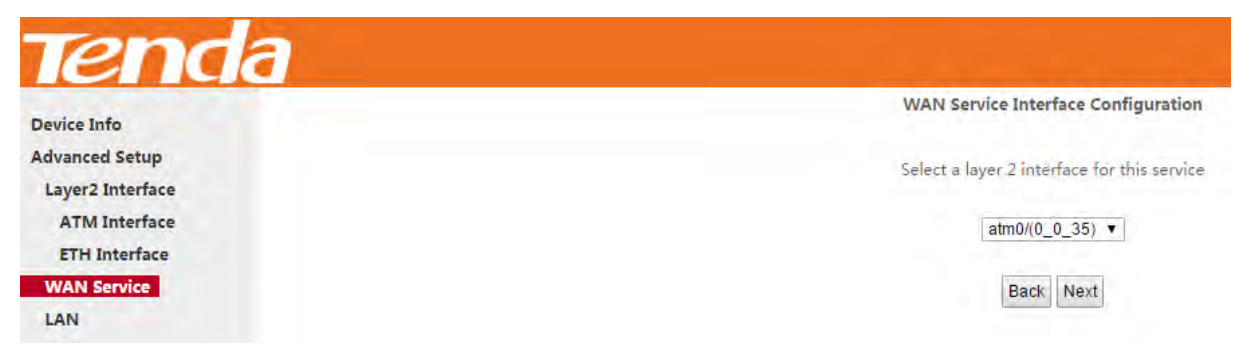

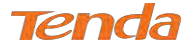

**Step 3:** Select **PPP over Ethernet (PPPoE)**. Edit the **Enter Service Description** field which is optional. Suggest you

keep the default. Select a network protocol: **IPv4&IPv6 (Dual Stack)**. Click **Next**.

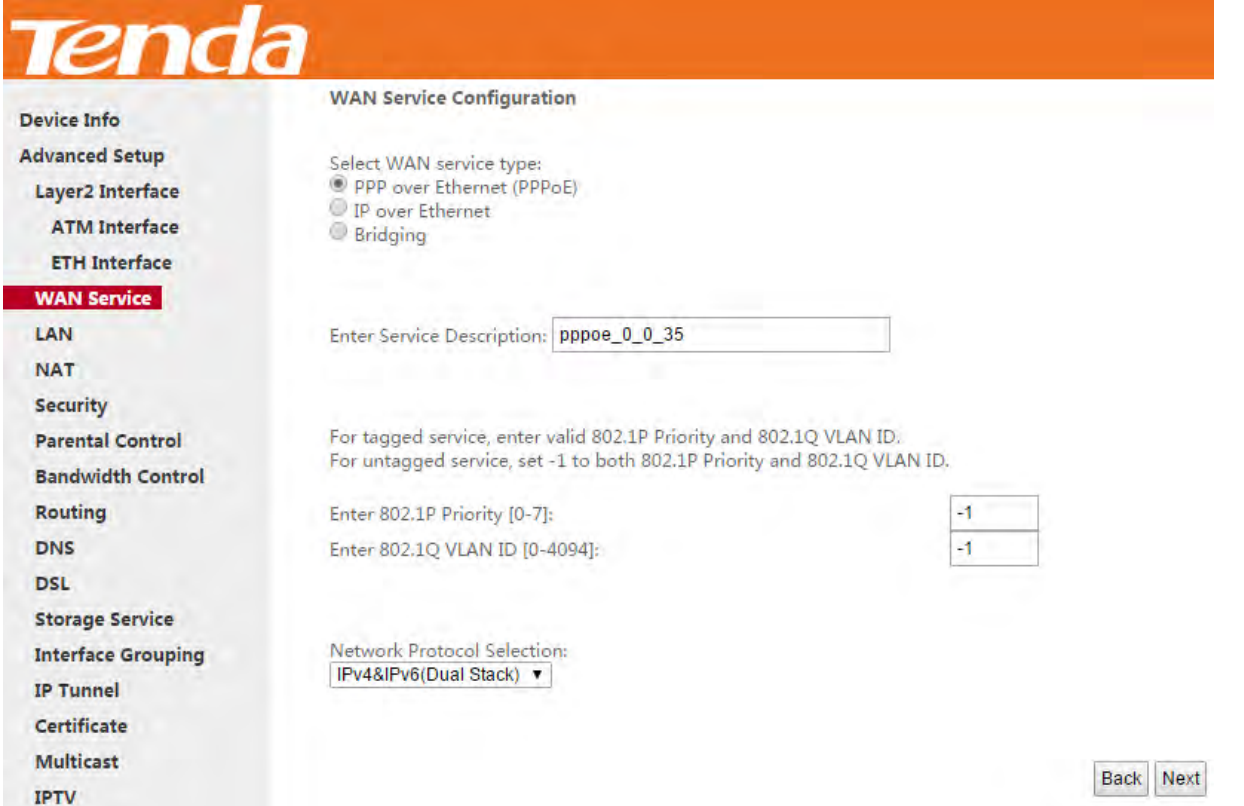

**Step 4:** Configure PPP Username and Password and other settings on the figure below. Each field with its indication is

mentioned above in **IPv4 Only (PPPoE)** section. Check **Launch Dhcp6c for Prefix Delegation (IAPD)**. Click **Next**.

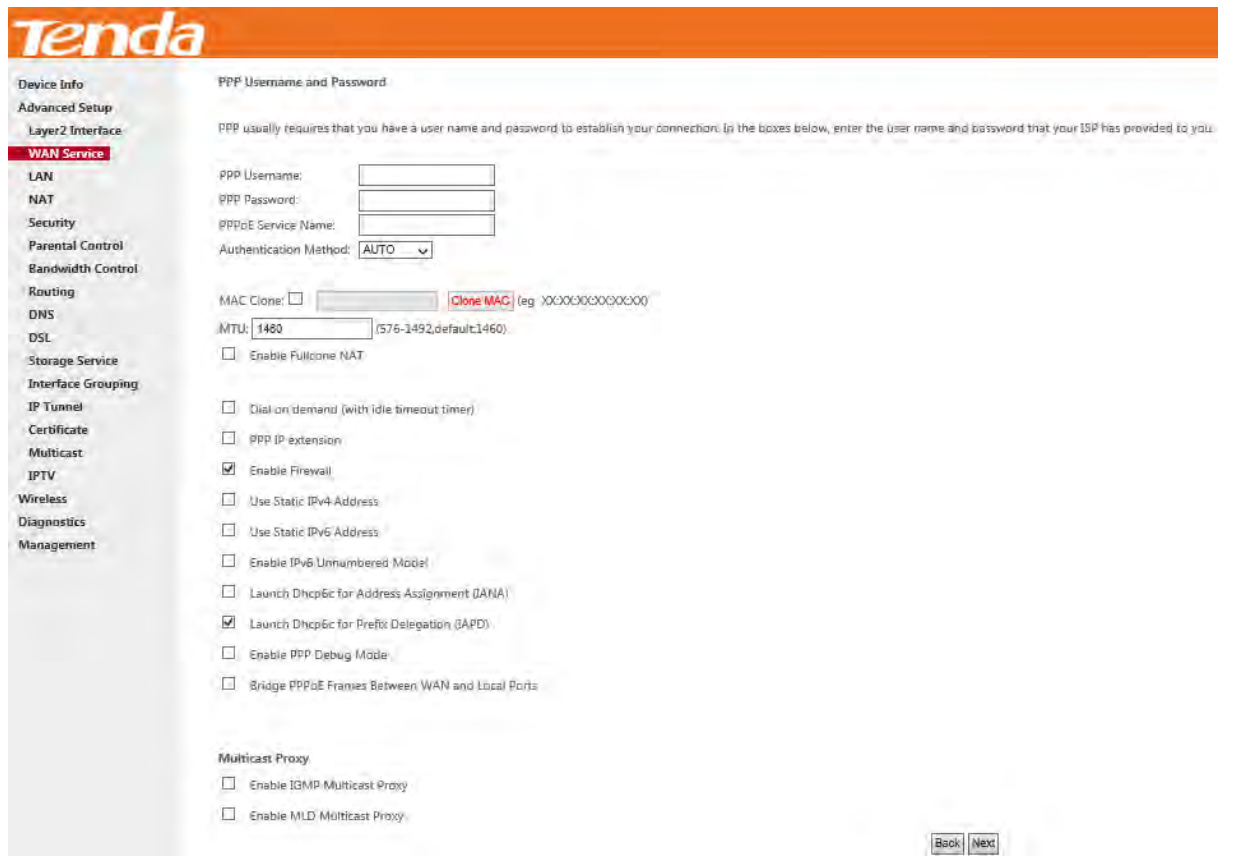

If your ISP is using static DHCPv6, check **Launch Dhcp6c for Address Assignment (IANA)** also, or configure a static

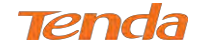

IP address by checking **Use Static IPv6 Address** and enter the static IPv6 address.

**Step 5:** To configure the Default Gateway interface when using IPv6, select the interface that you want to configure with

the WAN gateway address in **Selected WAN Interface** box. Then click **Next**.

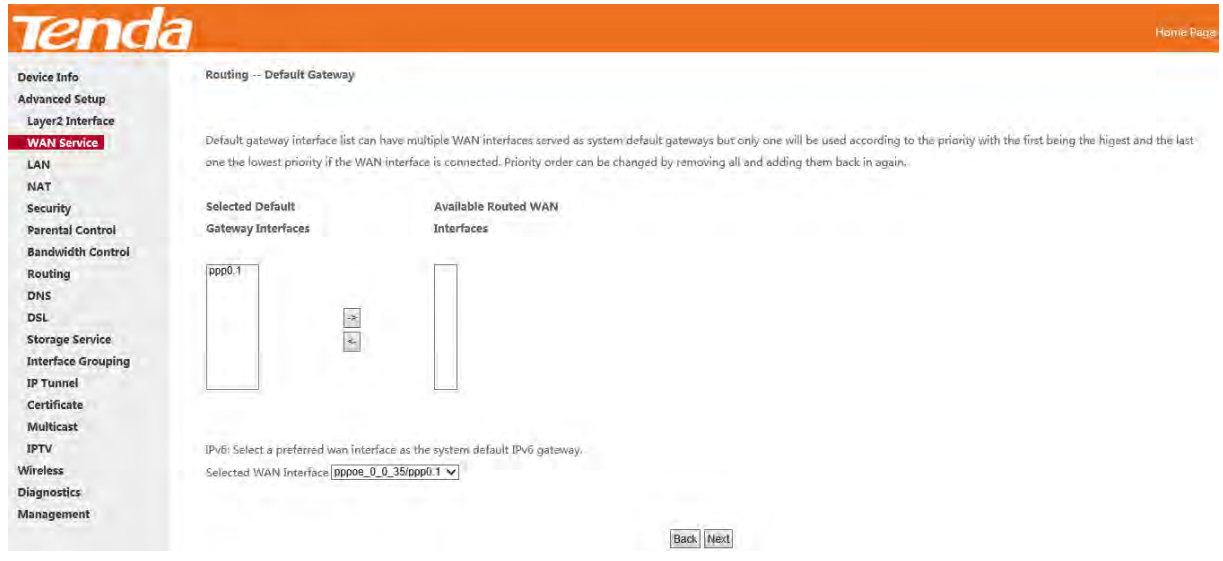

**Step 6:** To configure the WAN DNS address, check the **Obtain IPv6 DNS info from a WAN interface** option, or select

the **Use the following Static IPv6 DNS address** option to enter the static DNS server IPv6 addresses provided by your

ISP. At last, click **Next**.

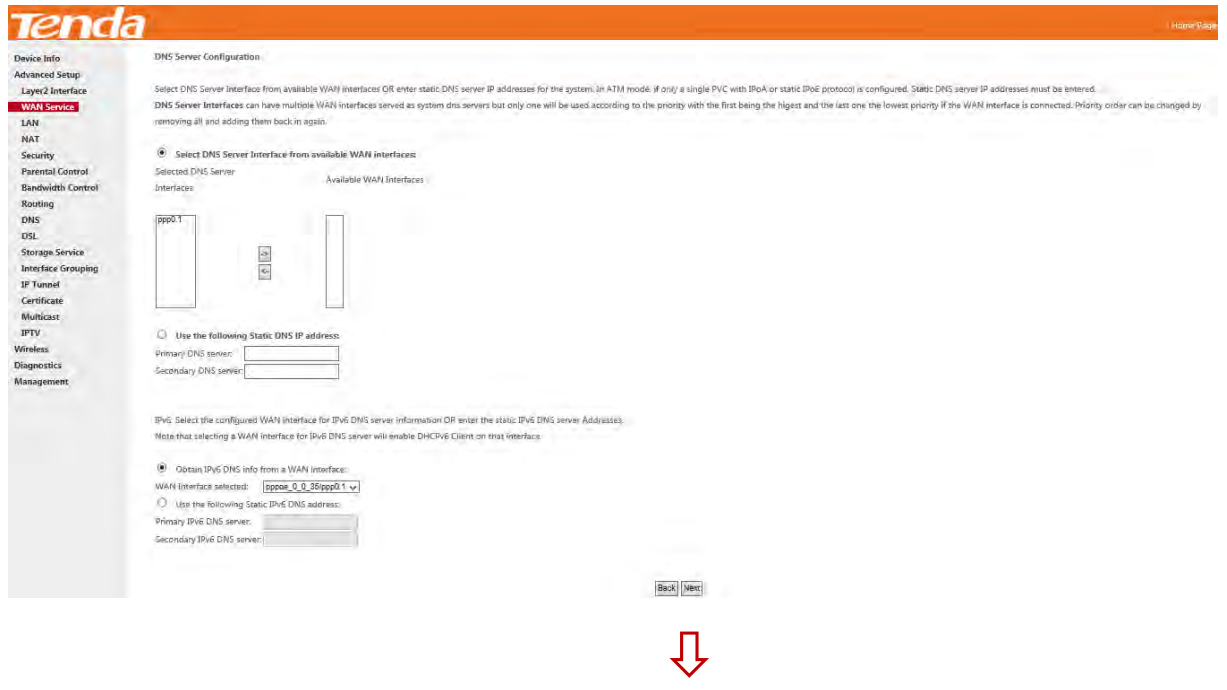

**Step 7:** Here you can view your configurations. Click **Apply/Save** to save your settings if everything is correctly set.
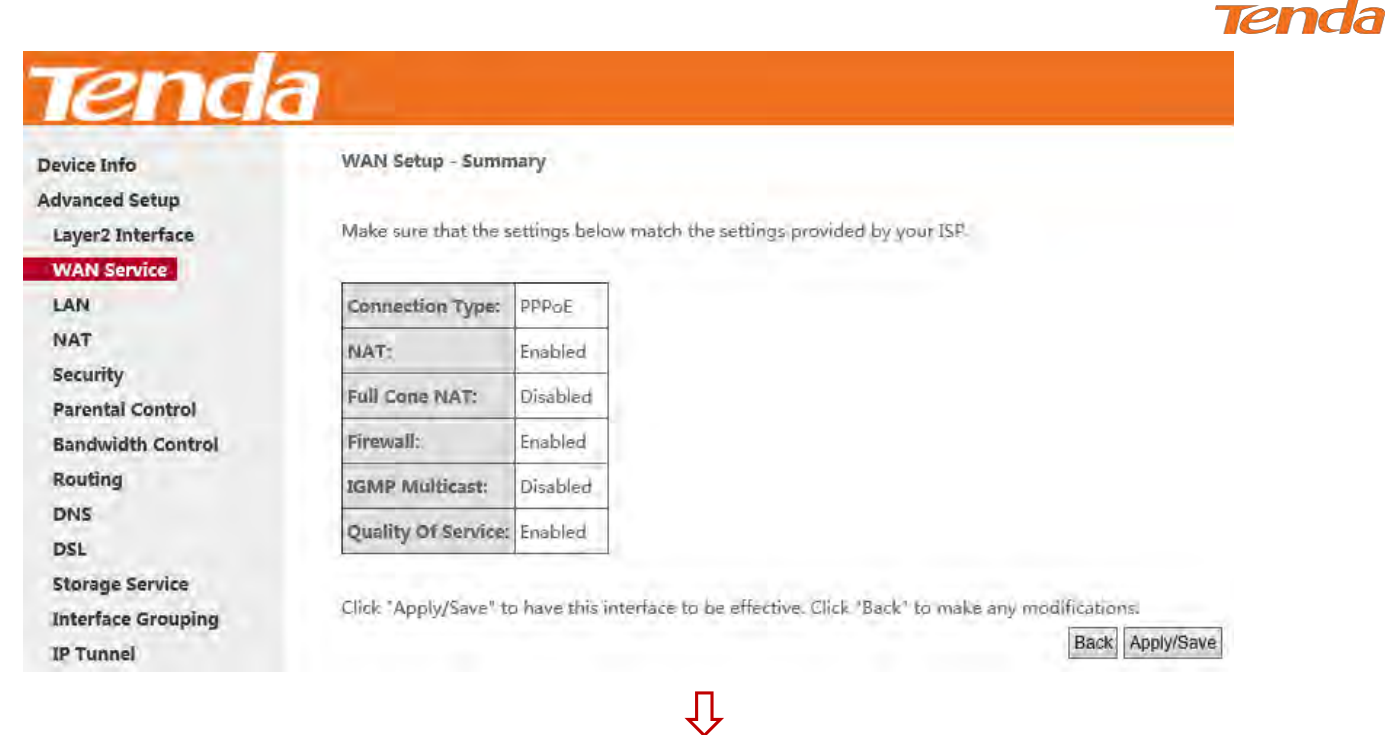

When the PPPoE connection is successful, you can access the Internet.

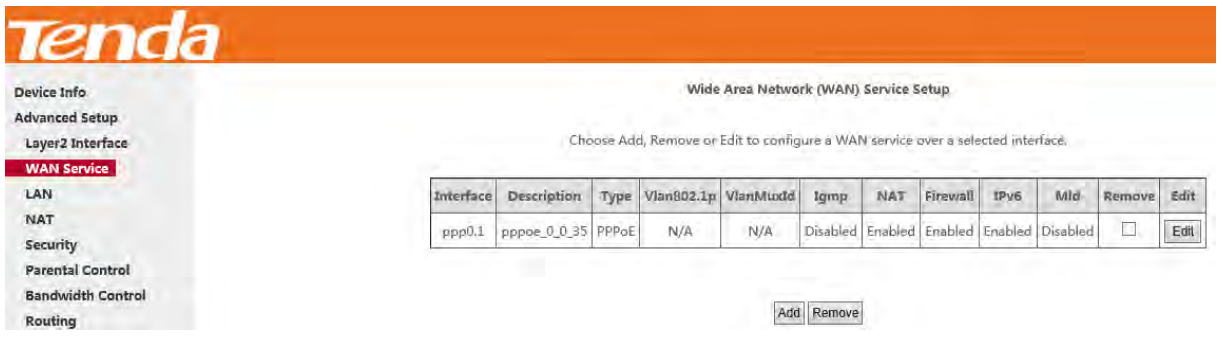

## **IPv6 Only**

**Step 1:** Click **Advanced Setup > WAN Service** and then click the **Add** button.

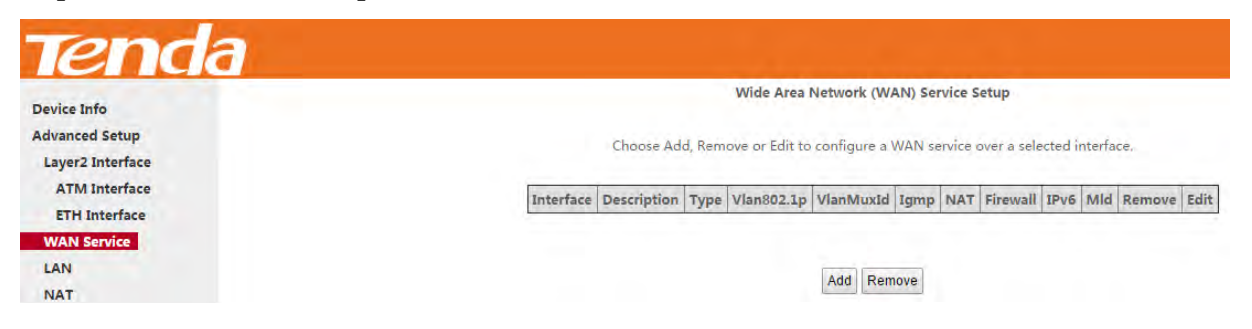

**Step 2:** Select the ATM interface you added just now from the pull-down menu in the figure below. Click **Next**.

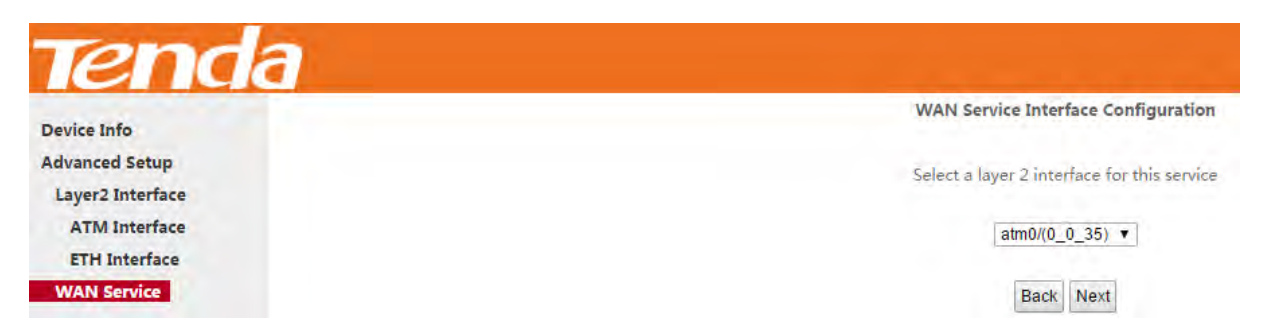

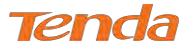

**Step 3:** Select **PPP over Ethernet (PPPoE)**. Edit the **Enter Service Description** field which is optional. Suggest you

keep the default. Select a network protocol you need: **IPv6 Only**. Click **Next.**

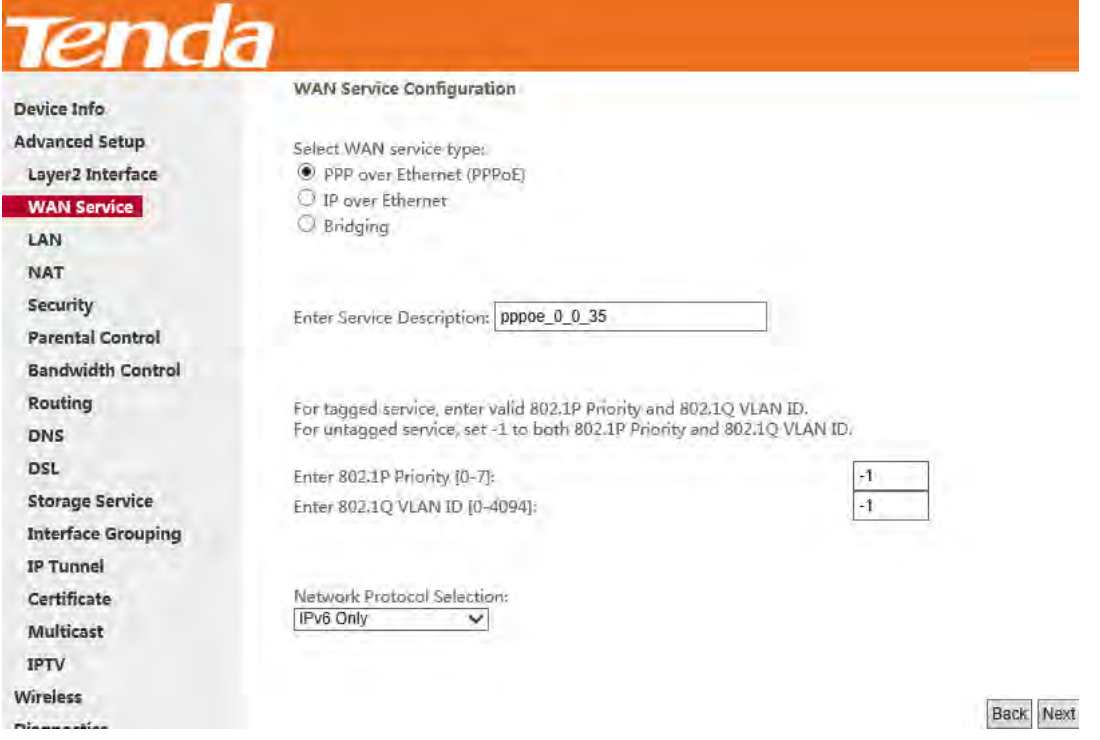

**Step 4:** Configure PPP Username and Password and other settings on the figure below. Each field with its indication is

mentioned above in **IPv4 Only (PPPoE)** section.

If ISP provides you no static IPv6 address, you just keep the default settings for it's by default the DHCP mode. Check

**Launch Dhcp6c for Prefix Delegation (IAPD)**. If your ISP is using stateful DHCPv6, check **Launch Dhcp6c for** 

**Address Assignment (IANA)** also. Click **Next**.

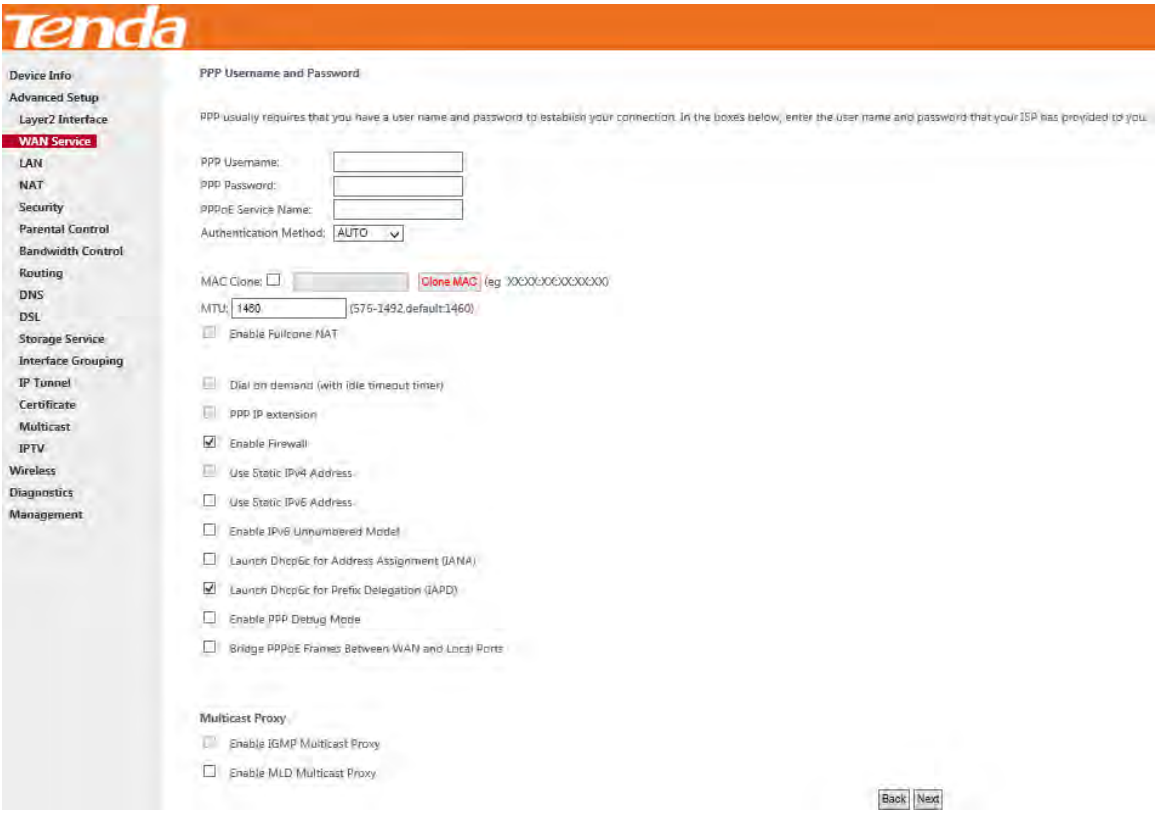

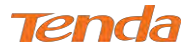

If ISP provides you with the static IPv6 address, configure a static IP address by checking **Use Static IPv6 Address** and

enter the static IPv6 address.

**Step 5:** To configure the Default Gateway interface when using IPv6, select the interface that you want to configure with

the WAN gateway address in **Selected WAN Interface** box. Then click **Next**.

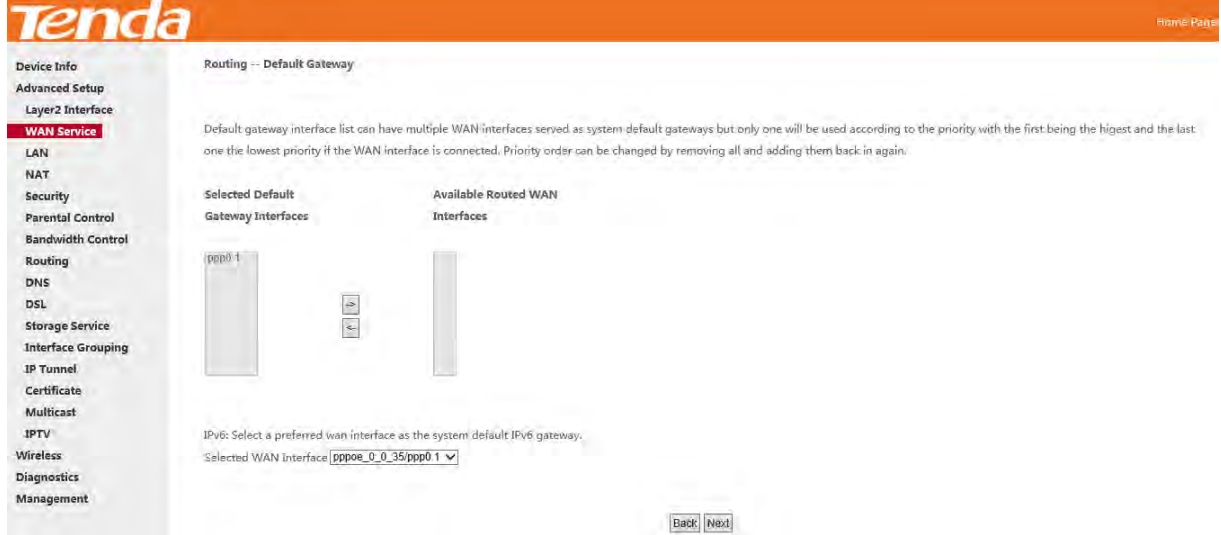

**Step 6:** To configure the WAN DNS address, check the **Obtain IPv6 DNS info from a WAN interface** option, or select

the **Use the following Static IPv6 DNS address** option to enter the static DNS server IPv6 addresses provided by your

ISP. At last, click **Next**.

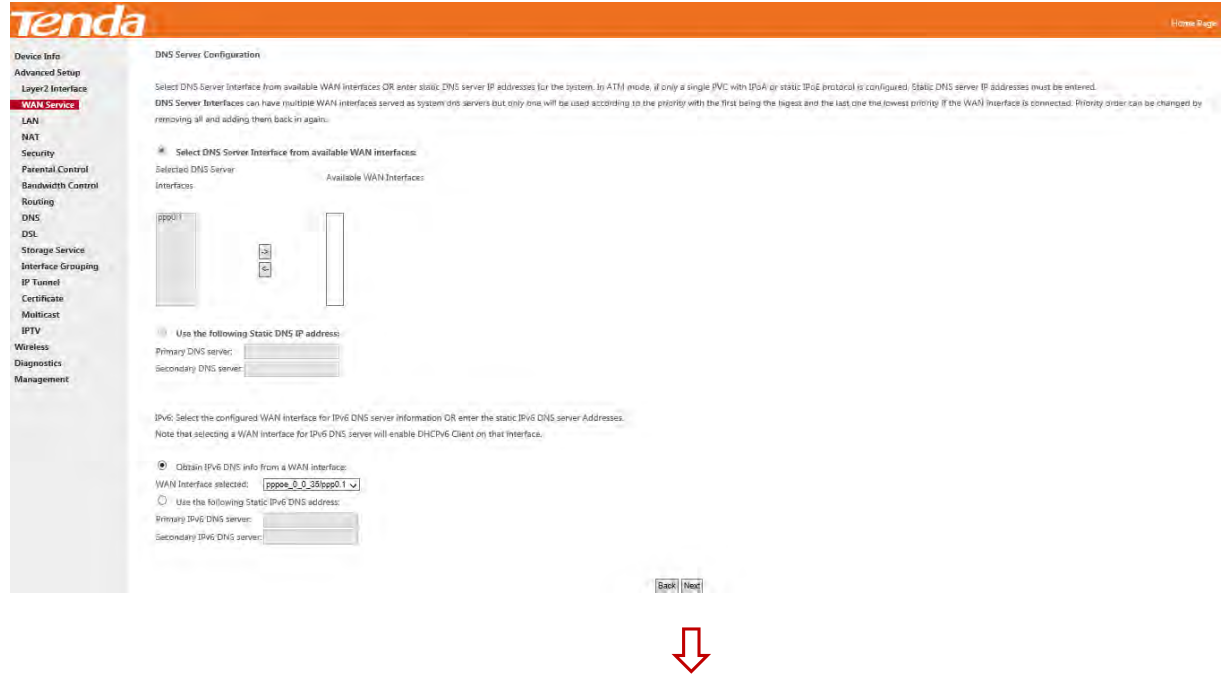

**Step 7:** Here you can view your configurations. Click **Apply/Save** to take this interface into effect.

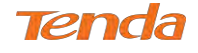

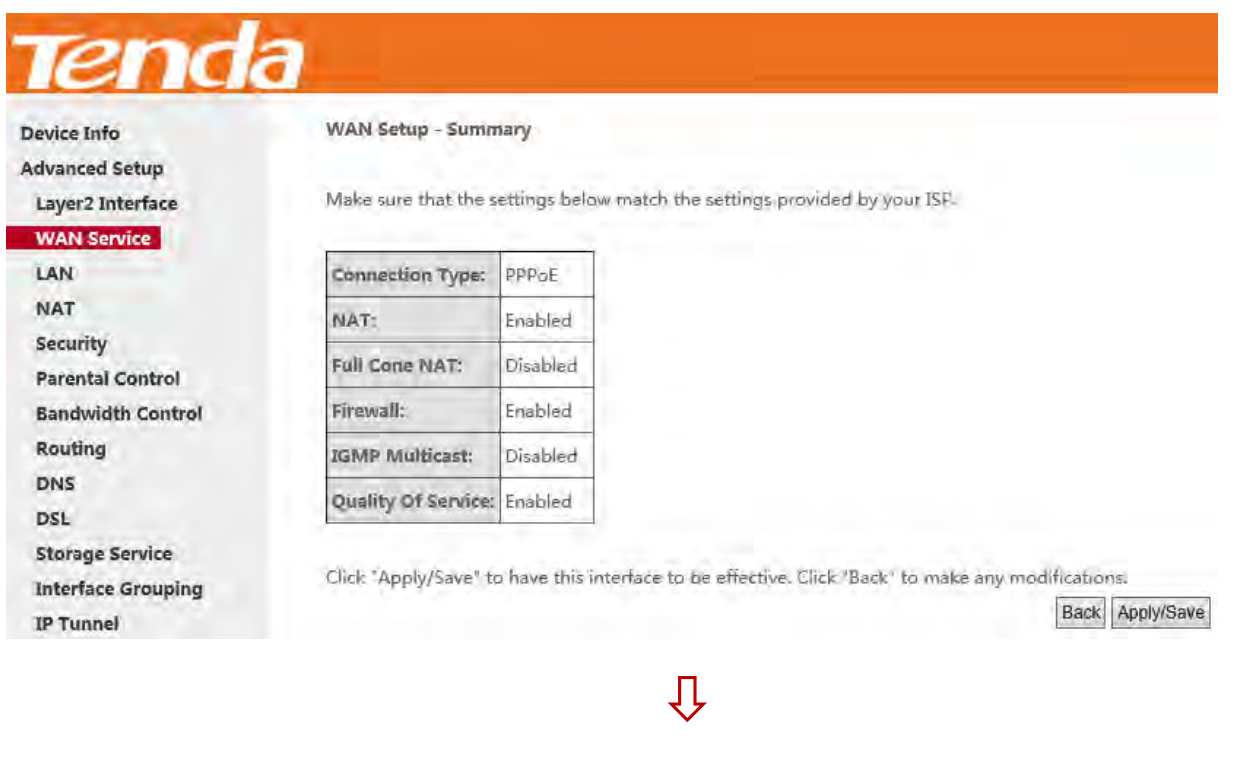

When the PPPoE connection is successful, you can access the Internet.

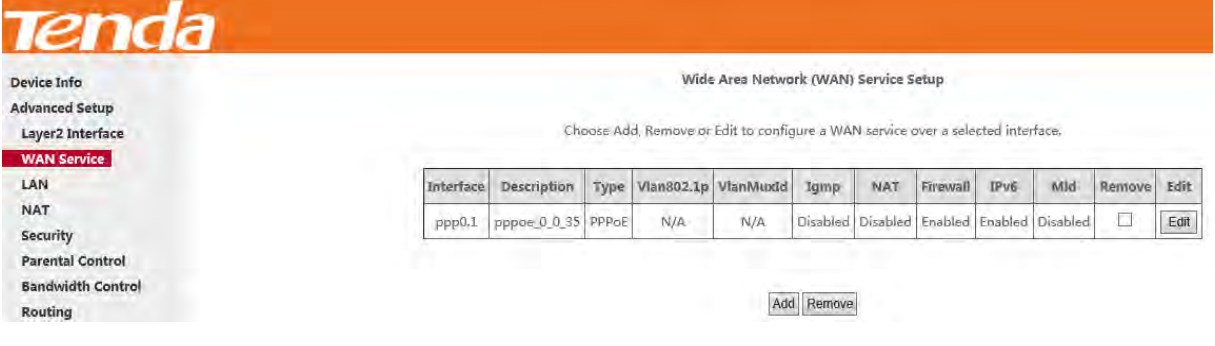

## **IPoE**

## **IPv4 Only**

If you get an IP address from your ISP automatically or if your ISP assigns you a static (fixed) IP address, subnet mask

and gateway, you need to select the IP over Ethernet (IPoE).

**Step 1:** Click **Advanced Setup > WAN Service** and then click the **Add** button.

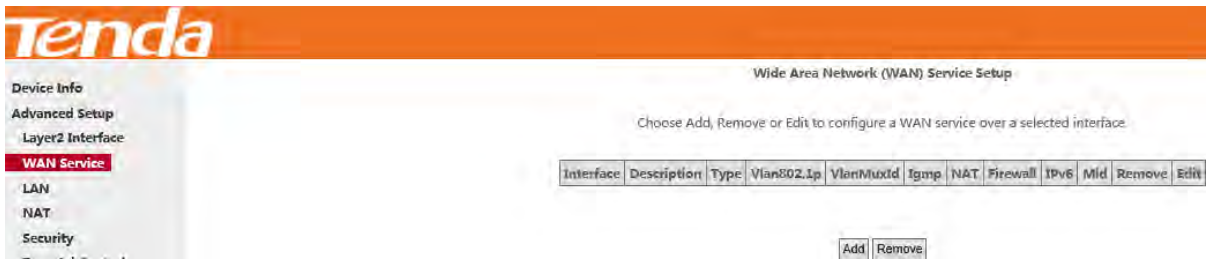

**Step 2:** Select the ATM interface you added just now from the pull-down menu in the figure below. Click **Next**.

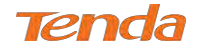

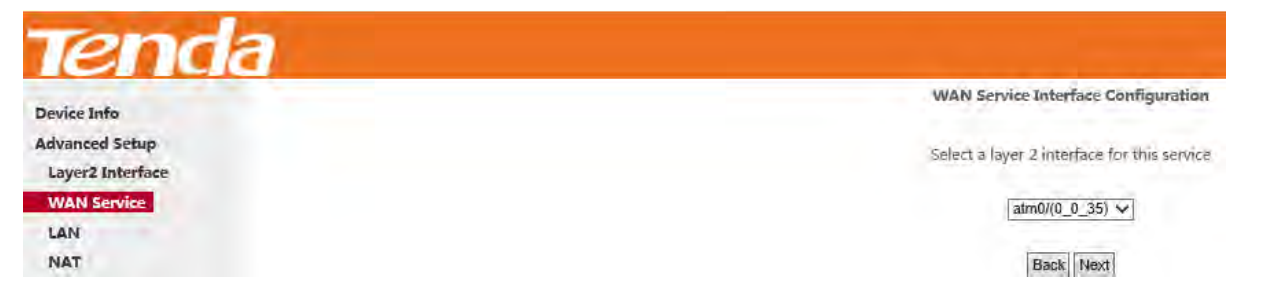

**Step 3:** Select **IP over Ethernet**. Edit the **Enter Service Description** which is optional. Suggest you keep the default.

Select a network protocol: **IPv4 Only**. Click **Next**.

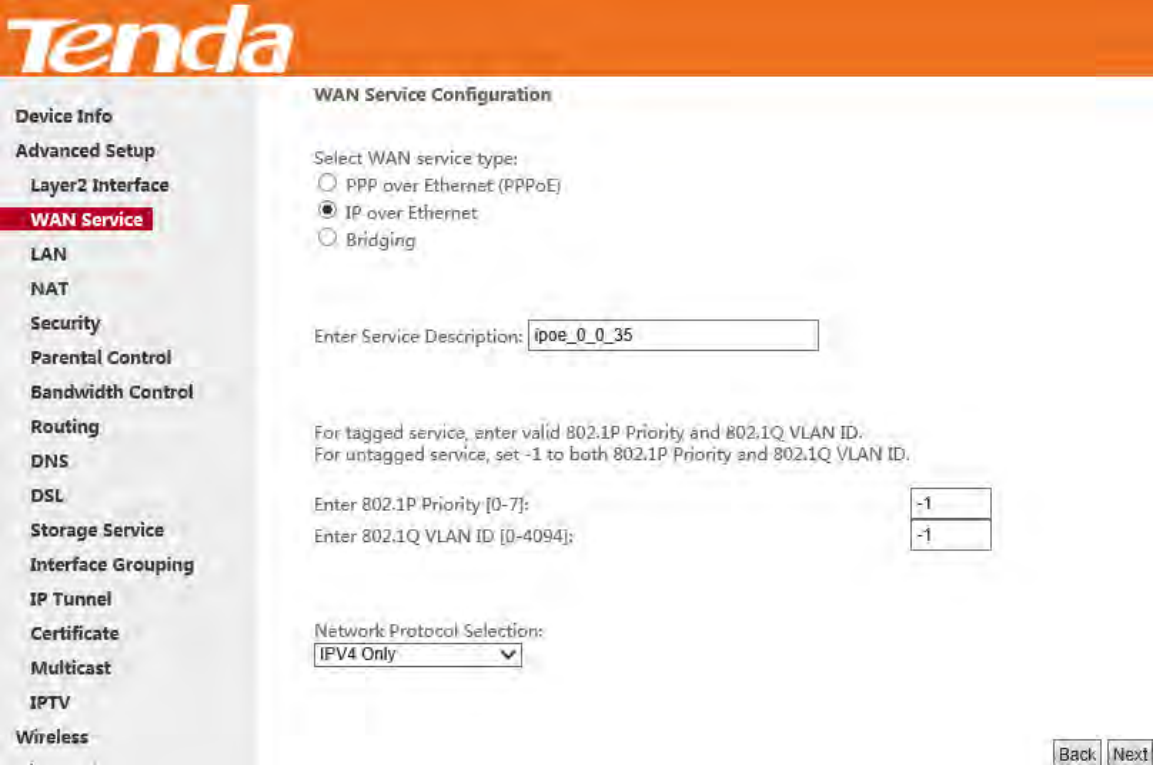

**Step 4:** Finish **WAN IP Settings** on the figure below. Click **Next**.

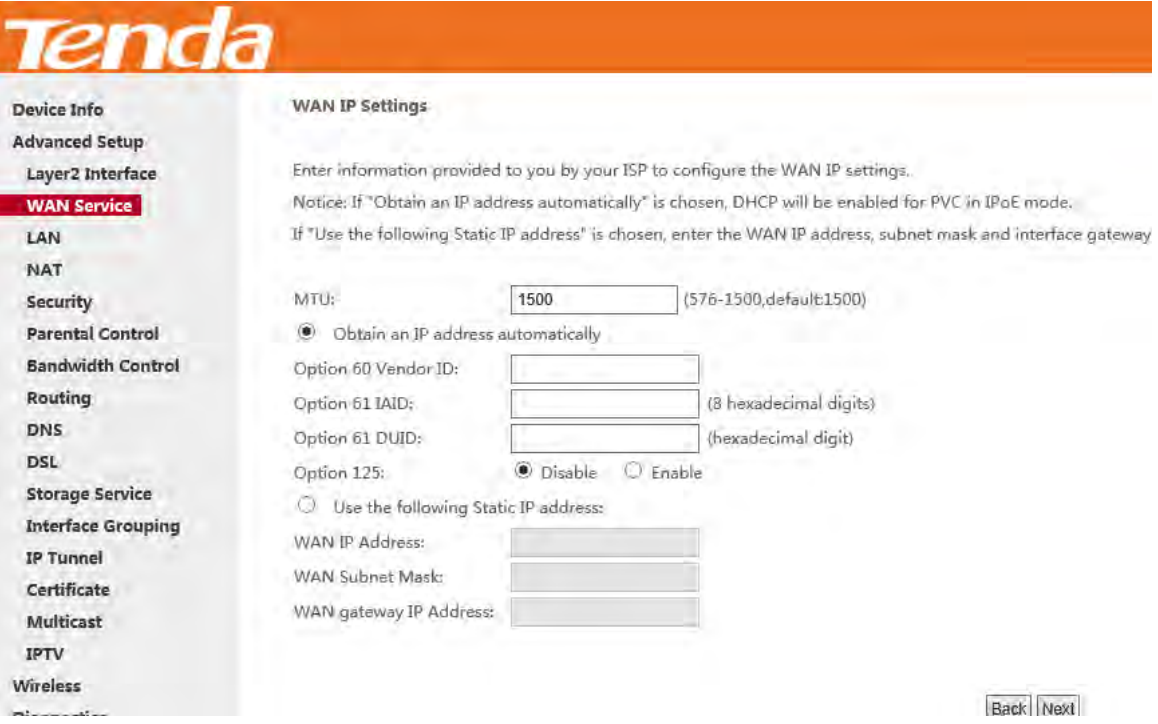

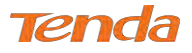

**Obtain an IP address automatically:** This allows the router to automatically acquire IP information from your ISP or

your existing networking equipment.

**Use the following Static IP address:** This allows you to specify the Static IP information provided by your ISP or that corresponds with your existing networking equipment.

**WAN IP Address:** The Internet IP address provided by your ISP for accessing the Internet.

WAN Subnet Mask: The subnet mask address provided by your ISP for accessing the Internet.

**WAN gateway IP Address:** The gateway IP address provided by your ISP for accessing the Internet.

**Step 5:** Finish Network Address Translation Settings. Suggest keep the default settings. Click **Next**.

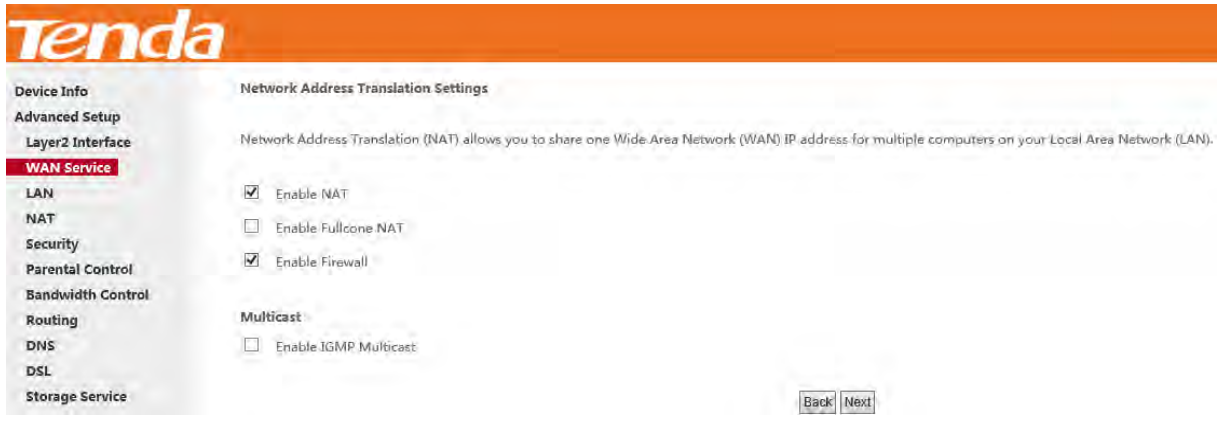

**Step 6:** To configure the Default Gateway interface, select the interface that you want to configure with the WAN gateway address in **Available Routed WAN Interfaces** box and move it into **Selected Default Gateway Interfaces** box.

The default setting is recommended. Then click **Next**.

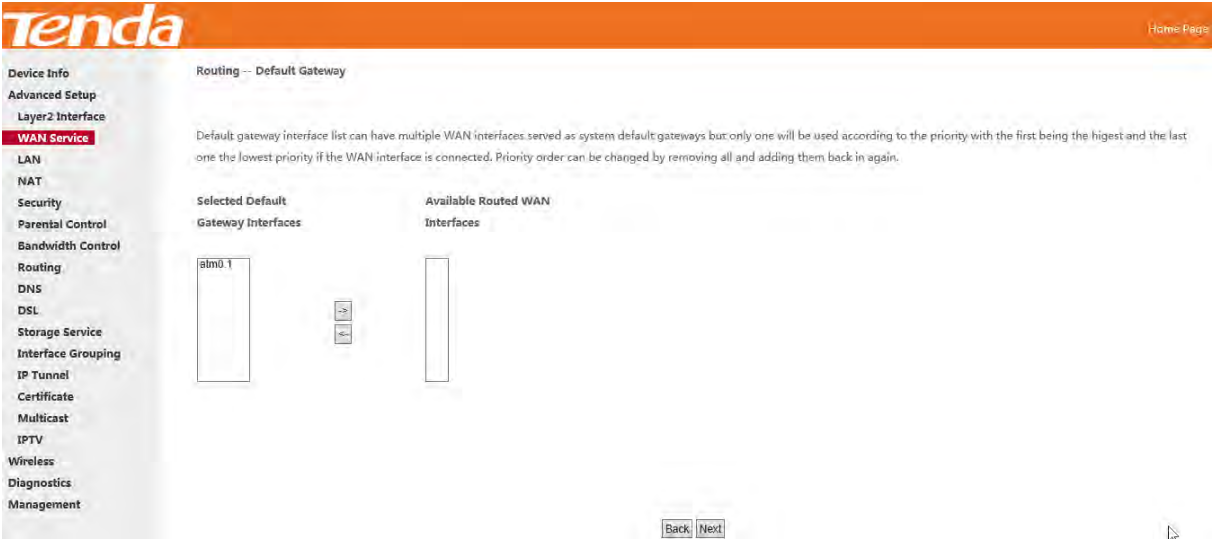

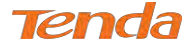

#### **Step 7:** To finish DNS Server Configuration, click the **Select DNS Server Interface from available WAN interfaces**

option, or select the **Use the following Static DNS IP address** option and enter the static DNS server IP addresses

provided by your ISP. At last, click **Next**.

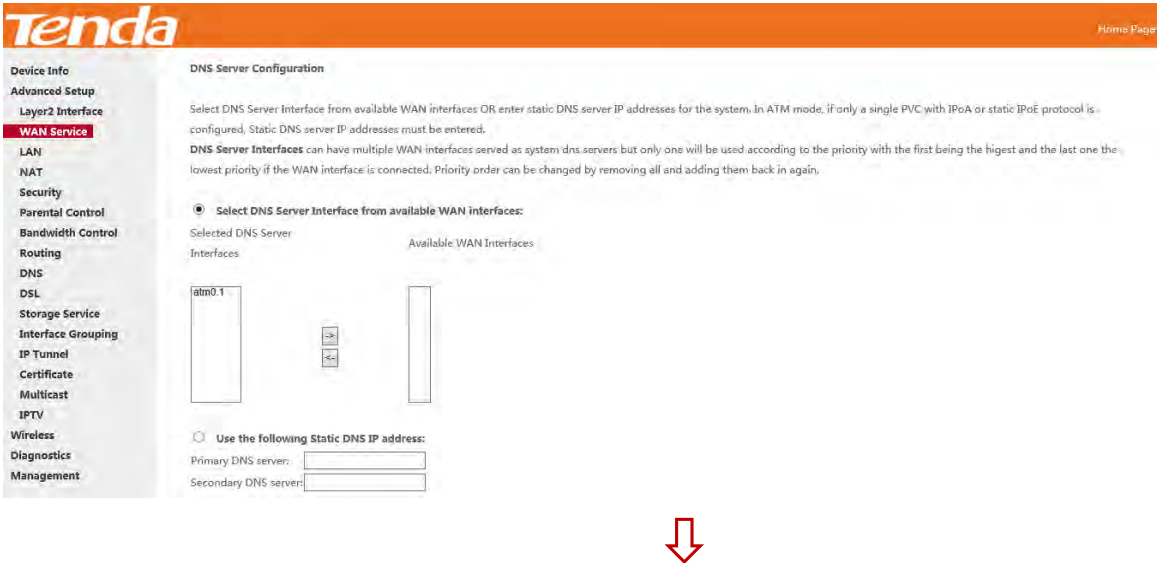

**Step 8:** Here you can view your configurations. Click **Apply/Save** to save your settings if everything is correctly set.

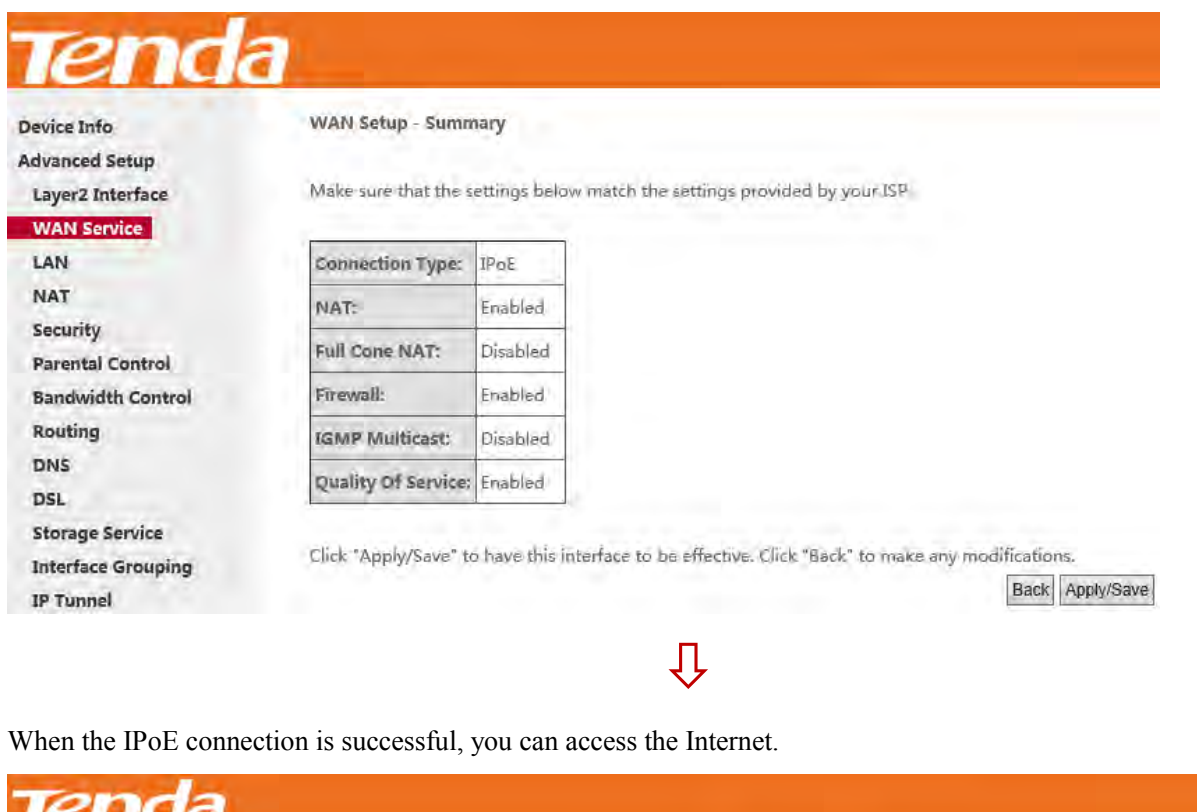

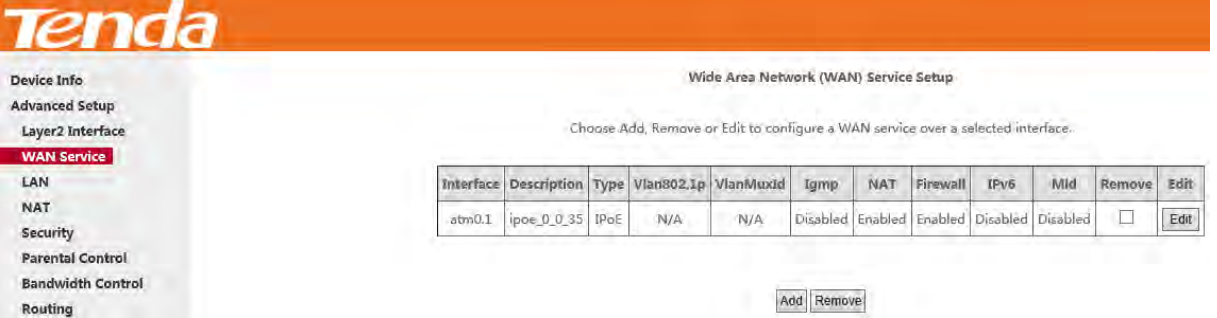

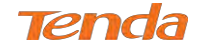

### **IPv4 & IPv6 (Dual Stack)**

**Step 1:** Click **Advanced Setup > WAN Service** and then click the **Add** button.

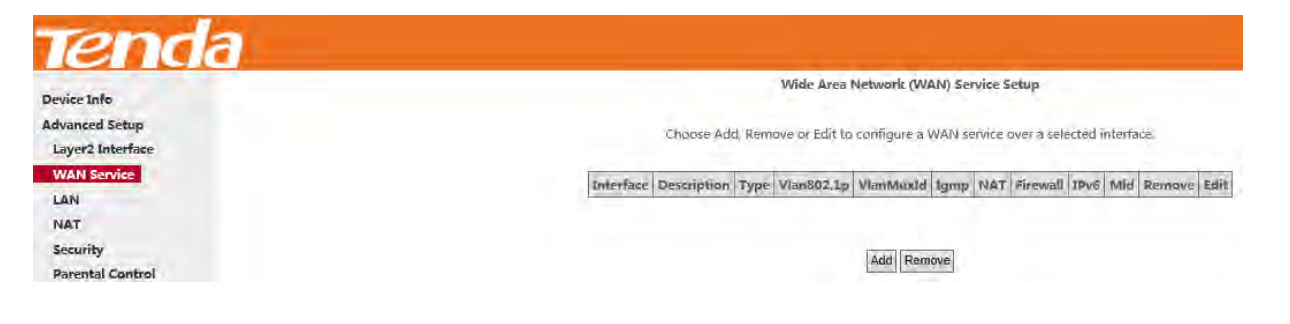

**Step 2:** Select the ATM interface you added just now from the pull-down menu in the figure below. Click **Next**.

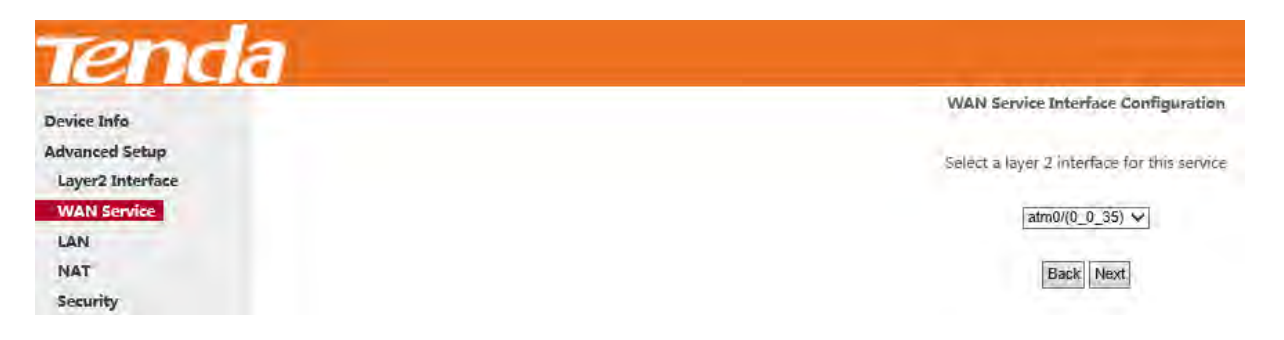

**Step 3:** Select **IP over Ethernet**. Edit the **Enter Service Description** which is optional. Suggest you keep the default.

Select a network protocol: **IPv4&IPv6 (Dual Stack)**. Click **Next**.

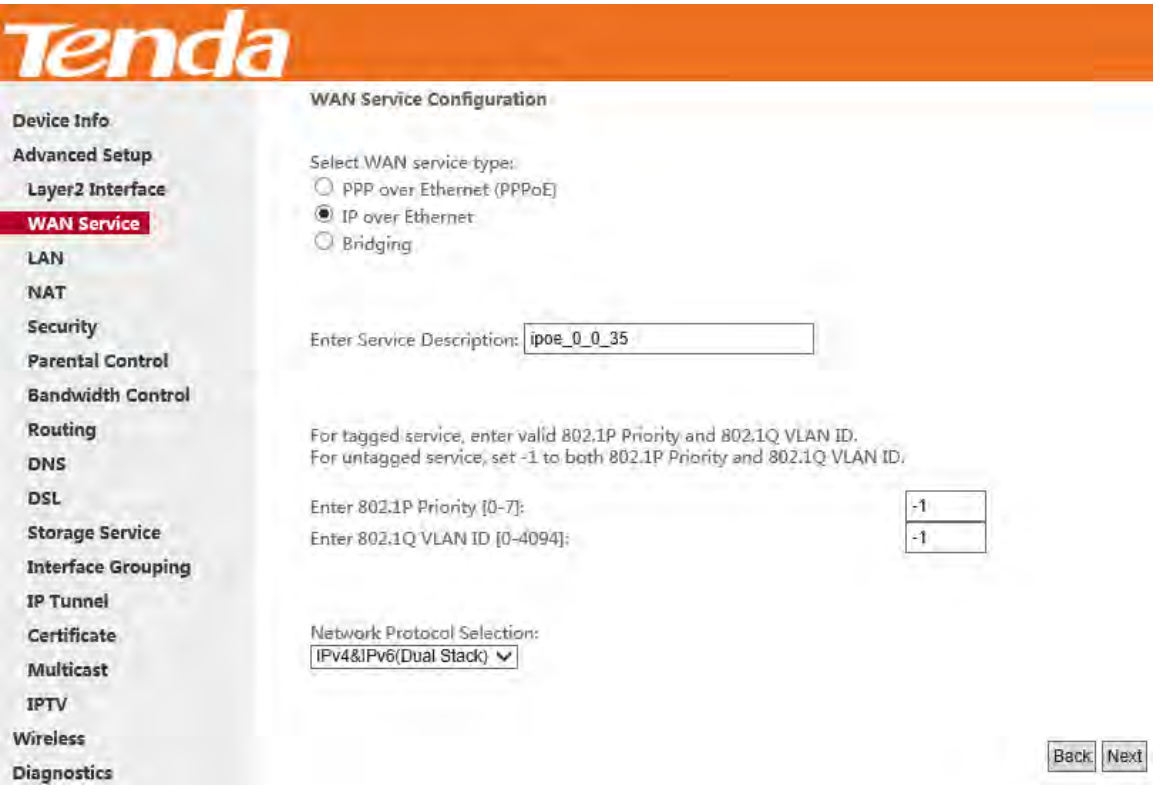

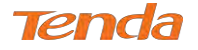

**Step 4:** To finish WAN IP Settings, select **Obtain an IPv6 address automatically**, check **Dhcpv6 Prefix Delegation** 

**(IAPD)**. If your ISP is using stateful DHCPv6, check **Dhcpv6 Address Assignment (IANA)** also. Or select **Use the** 

**following Static IP address** if your ISP provides you with an IPv6 address. Click **Next**.

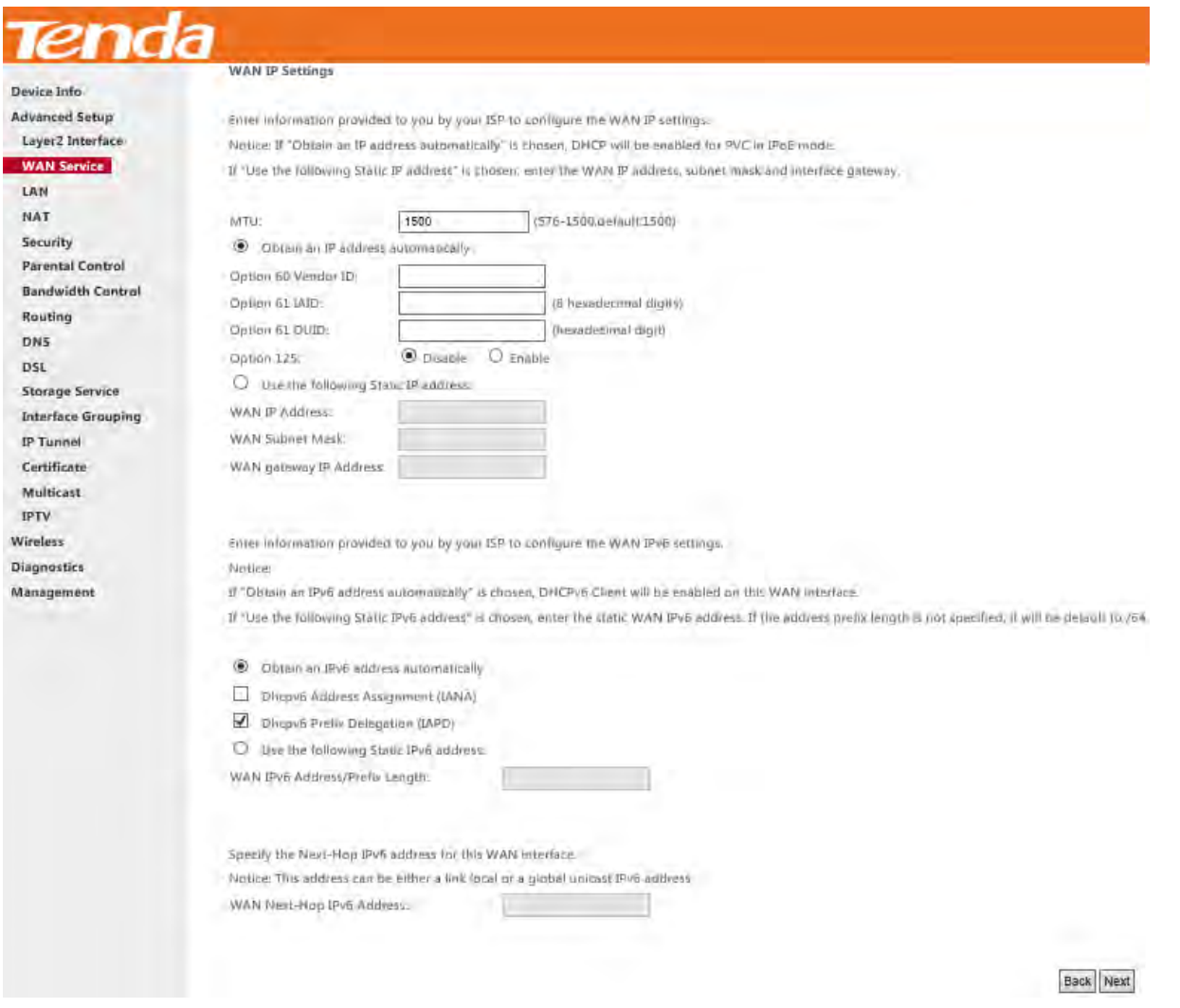

If ISP provides you with the static IPv6 address, configure a static IP address by checking **Use the following Static IPv6** 

#### **address** and enter the static IPv6 address.

- Obtain an IPv6 address automatically
- □ Dhcpv6 Address Assignment (IANA)
- Dhcpv6 Prefix Delegation (IAPD)
- $\bigcirc$  Use the following Static IPv6 address:

WAN IPv6 Address/Prefix Length:

Specify the Next-Hop IPv6 address for this WAN interface.

Notice: This address can be either a link local or a global unicast IPv6 address.

WAN Next-Hop IPv6 Address:

Back Next

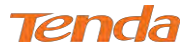

**Step 5:** Configure NAT settings. If you are unsure about the options, please keep the default settings and then click **Next**.

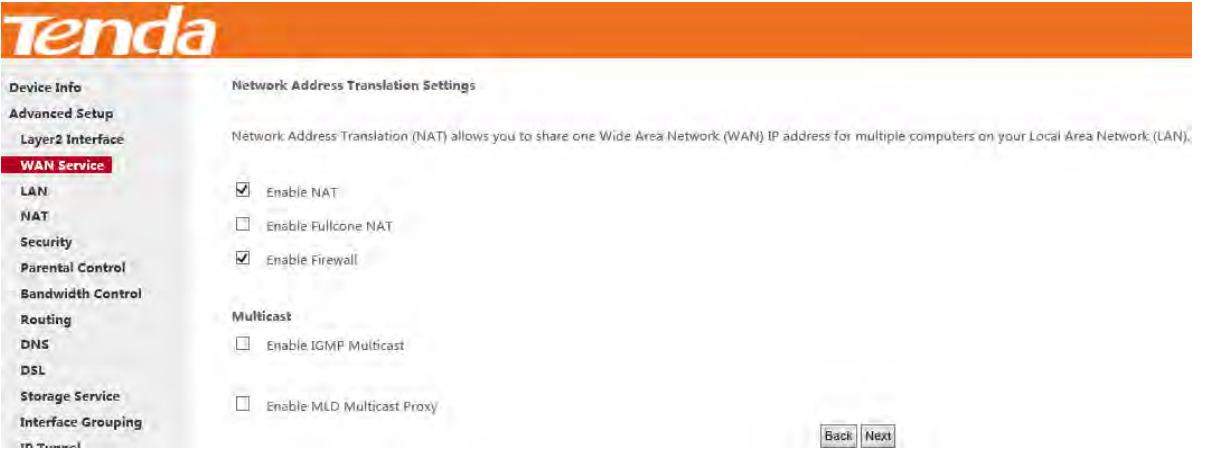

**Step 6:** To configure the Default Gateway interface, select the interface that you want to configure with the WAN

gateway address in **Available Routed WAN Interfaces** box and move it into **Selected Default Gateway Interfaces** box.

Then click **Next**.

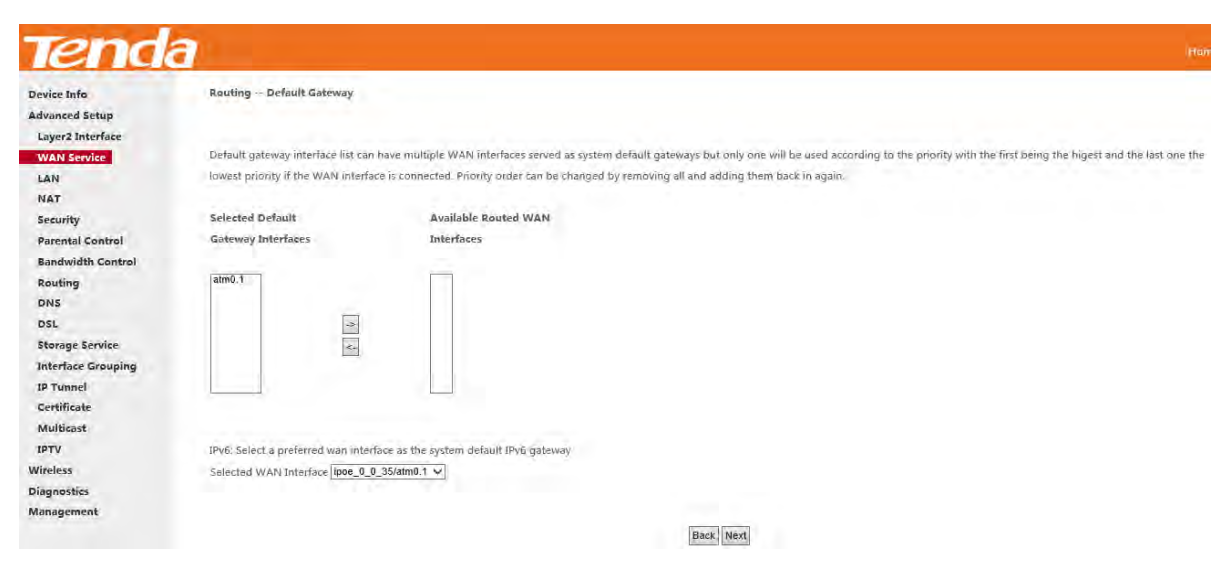

**Step 7**: To configure the WAN DNS address, check the **Obtain IPv6 DNS info from a WAN interface** option, or select

the **Use the following Static IPv6 DNS address** option to enter the static DNS server IPv6 addresses provided by your

ISP. At last, click **Next**.

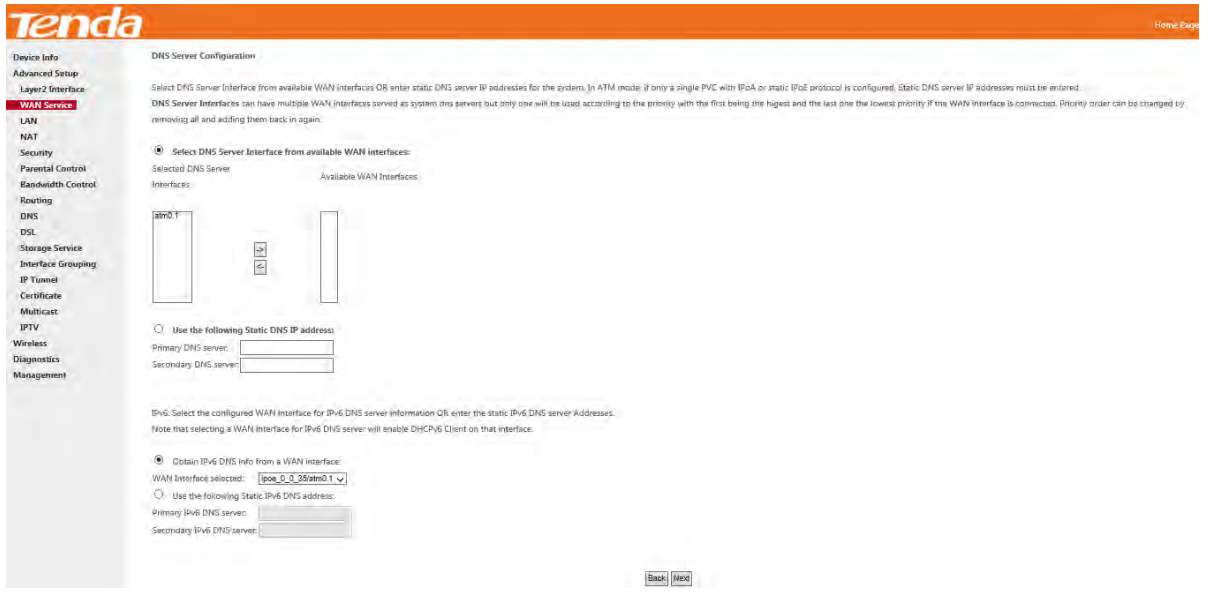

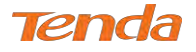

**Step 8:** Here you can view your configurations. Click **Apply/Save** to save your settings if everything is correctly set.

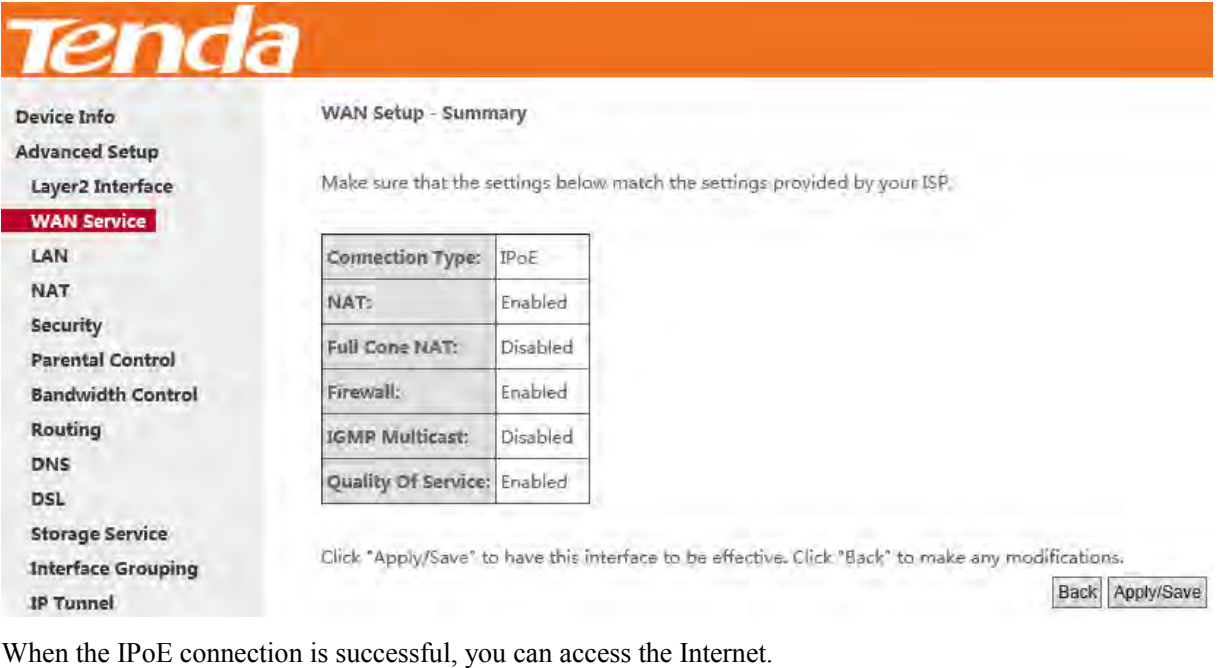

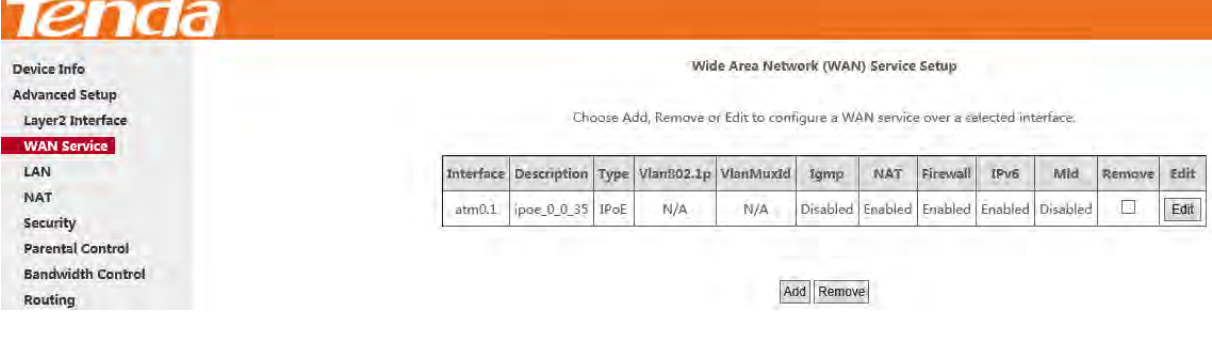

#### **IPv6 Only**

**Step 1:** Click **Advanced Setup > WAN Service** and then click the **Add** button.

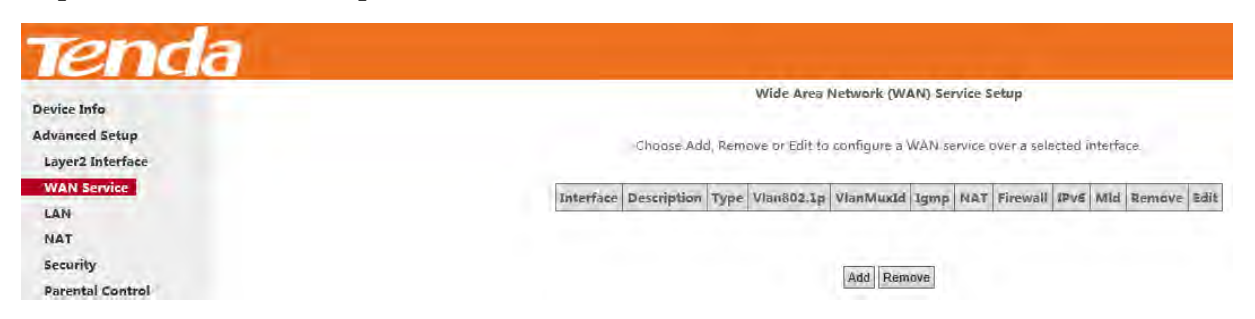

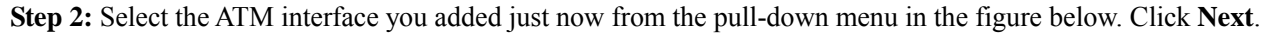

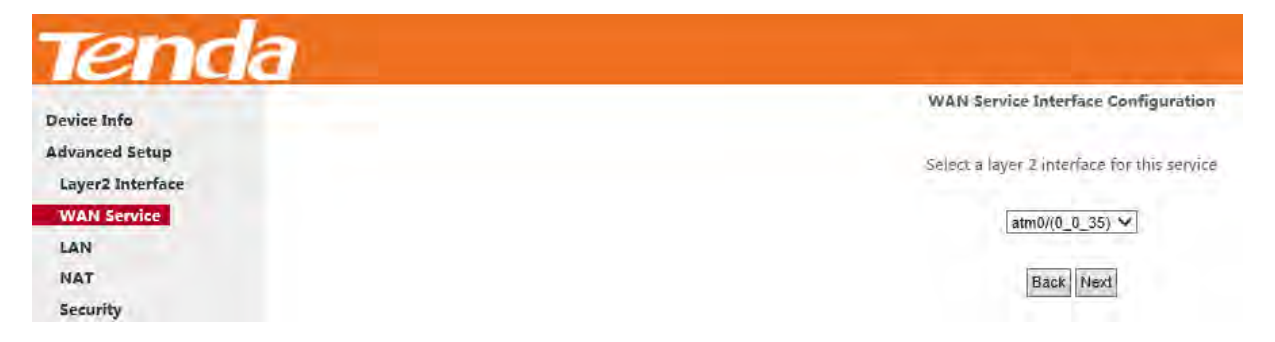

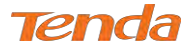

**Step 3:** Select **IP over Ethernet (IPoE)**. Edit the **Enter Service Description** field which is optional. Suggest you keep

the default. Select a network protocol you need: **IPv6 Only**. Click **Next**.

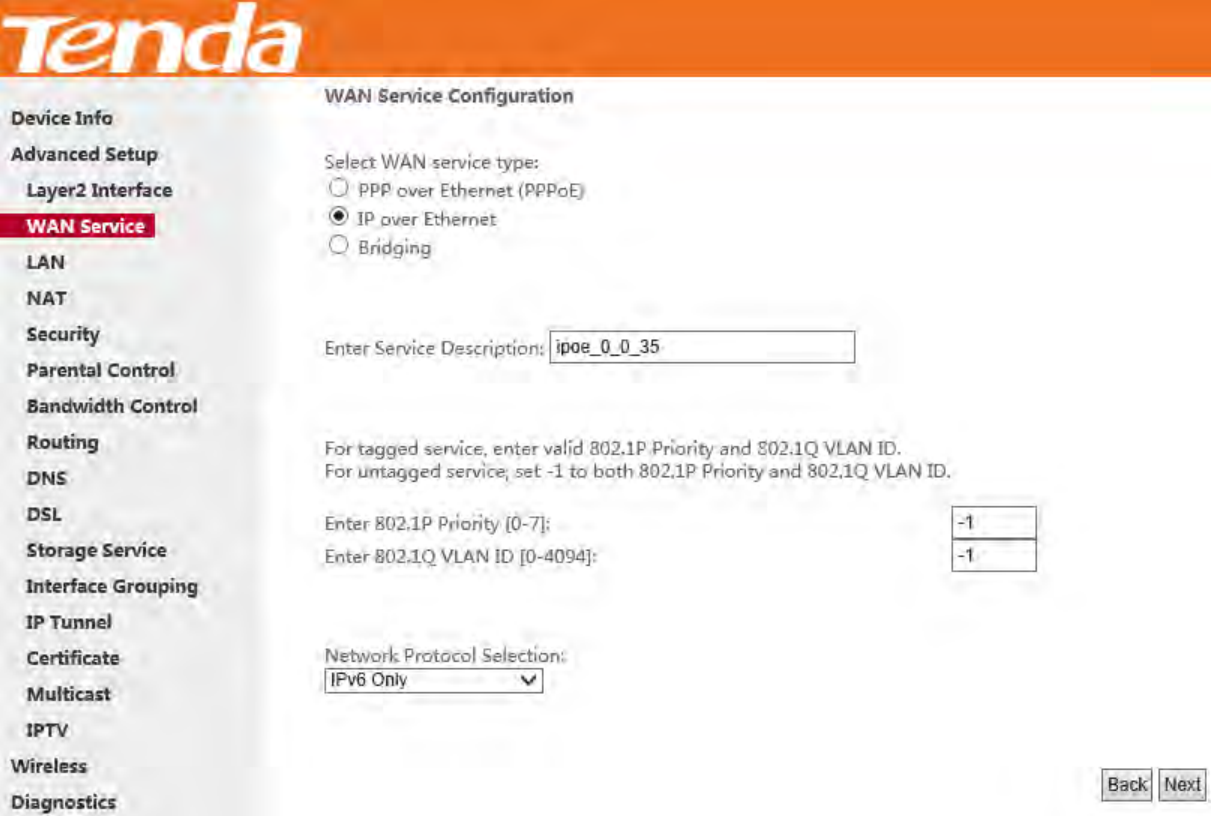

**Step 4:** Enter the WAN information provided by your ISP to configure the WAN IPv6 settings.

To obtain an IP address automatically:

#### Select **Obtain an IPv6 address automatically**.

#### Check **Dhcp6c Prefix Delegation (IAPD)**.

If your ISP is using stateful DHCPv6, check **Dhcp6c Address Assignment (IANA)** also.

Click **Next** to go forwards.

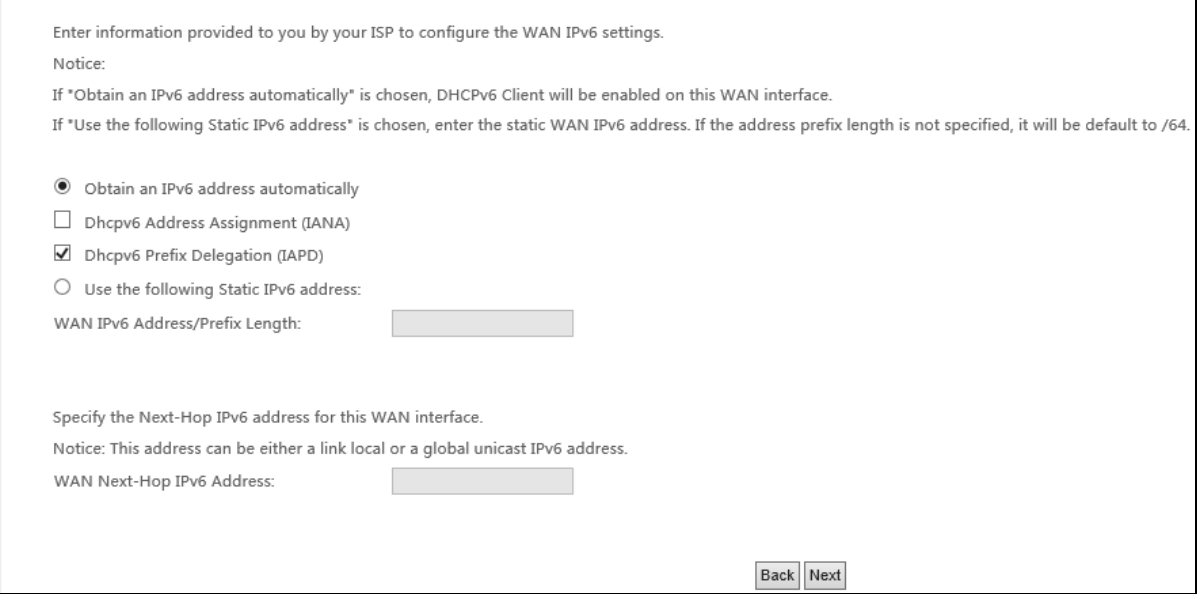

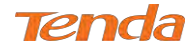

**Step 5:** Finish Network Address Translation Settings. Suggest keep the default settings. Click **Next**.

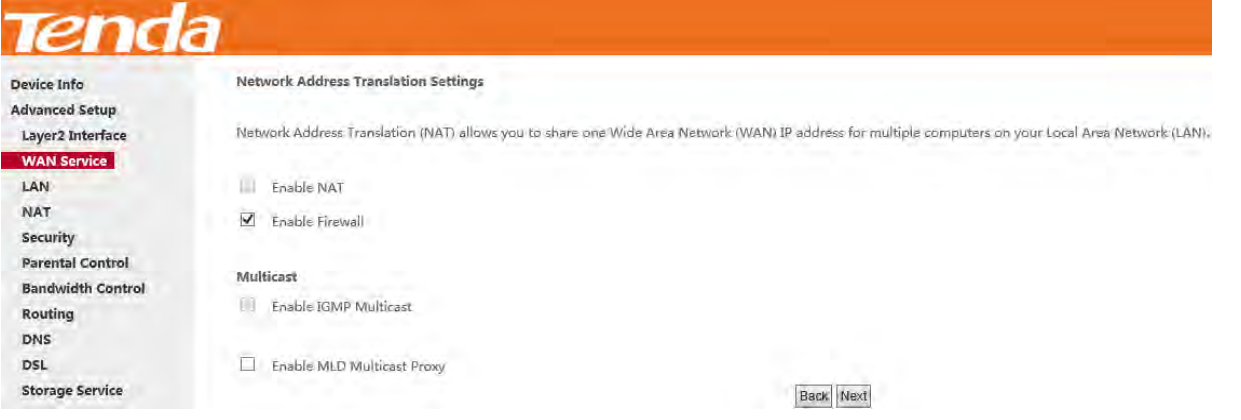

**Step 6:** To configure the Default Gateway interface when using IPv6, select the interface that you want to configure with

the WAN gateway address in **Selected WAN Interface** box. Then click **Next**.

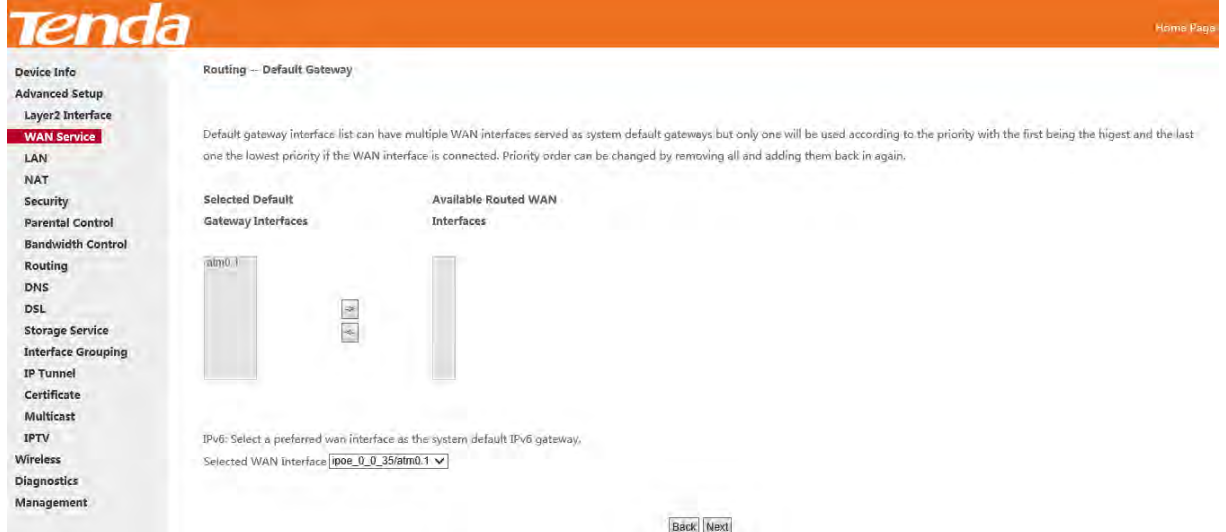

**Step 7:** To configure the WAN DNS address, check the **Obtain IPv6 DNS info from a WAN interface** option, or select

the **Use the following Static IPv6 DNS address** option to enter the static DNS server IPv6 addresses provided by your

ISP. At last, click **Next**.

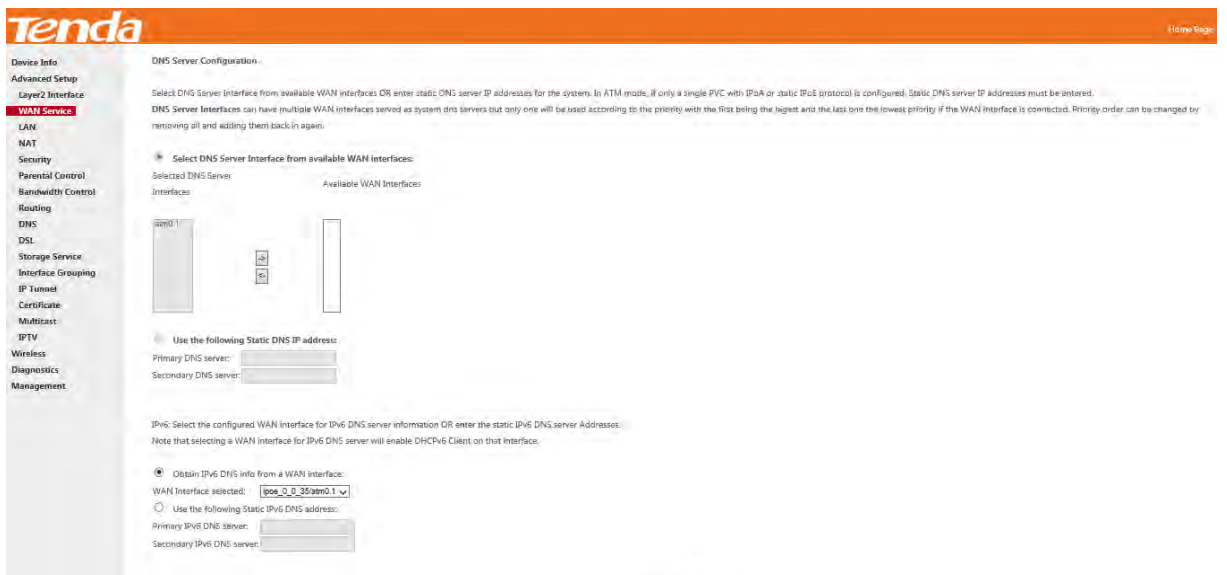

Back Next

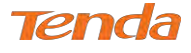

**Step 8:** Here you can view your configurations. Click **Apply/Save** to have this interface to be effective.

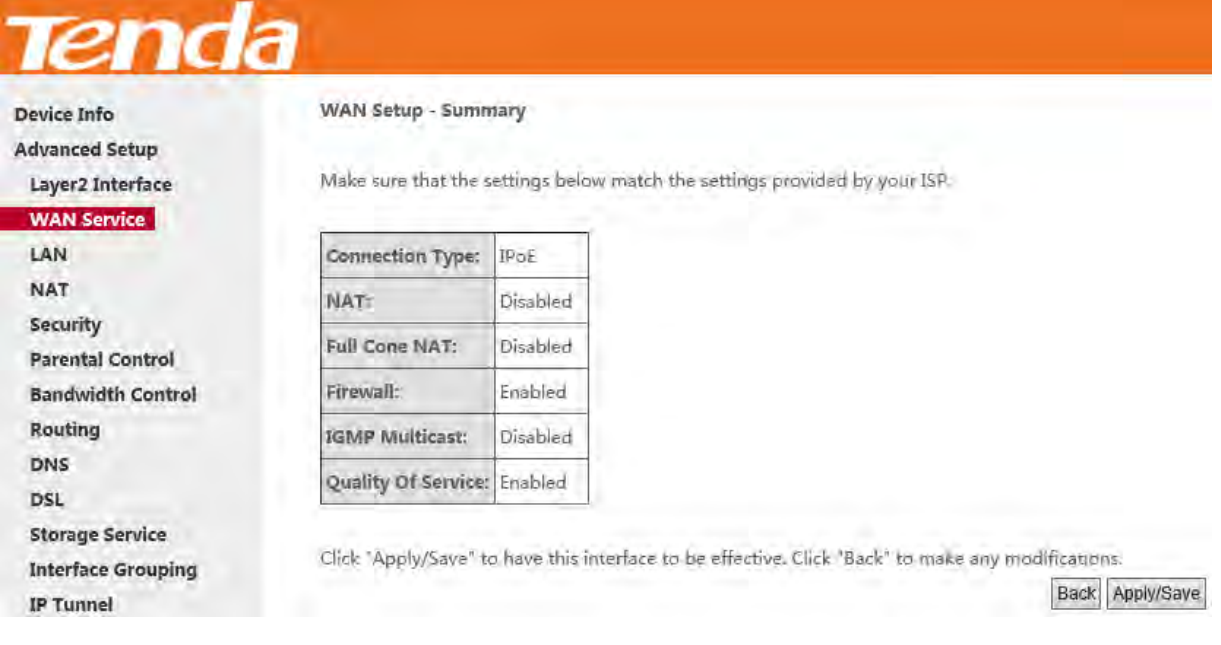

When the IPoE connection is successful, you can access the Internet.

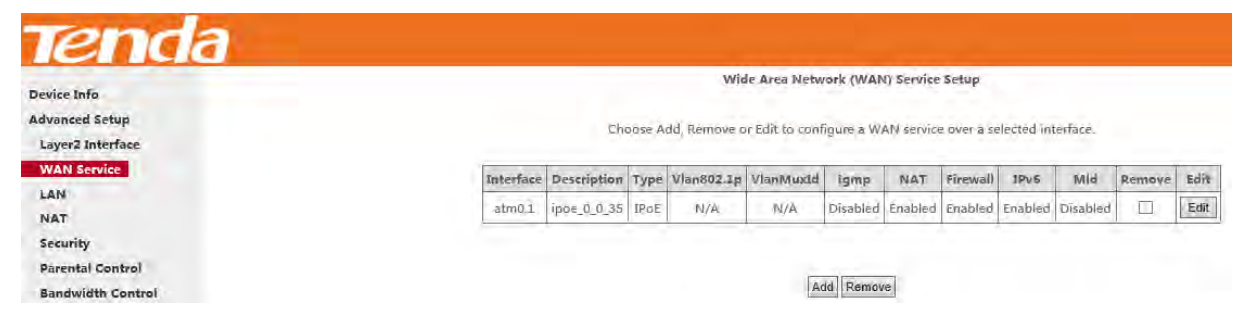

#### **Bridge**

If you wish to initiate a dialup directly from your PC for Internet access or enjoy the entire Internet connection (instead

of sharing it with others), you can use the Bridging DSL link type and create a dialup program on your PC.

**Step 1:** Click **Advanced Setup > WAN Service** and then click the **Add** button.

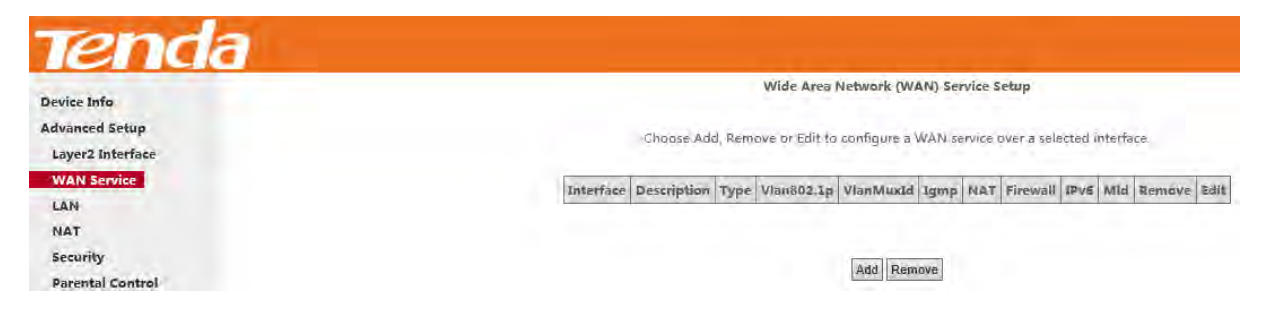

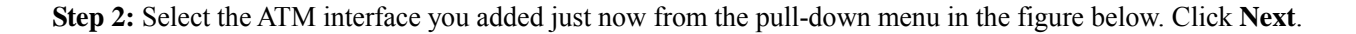

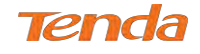

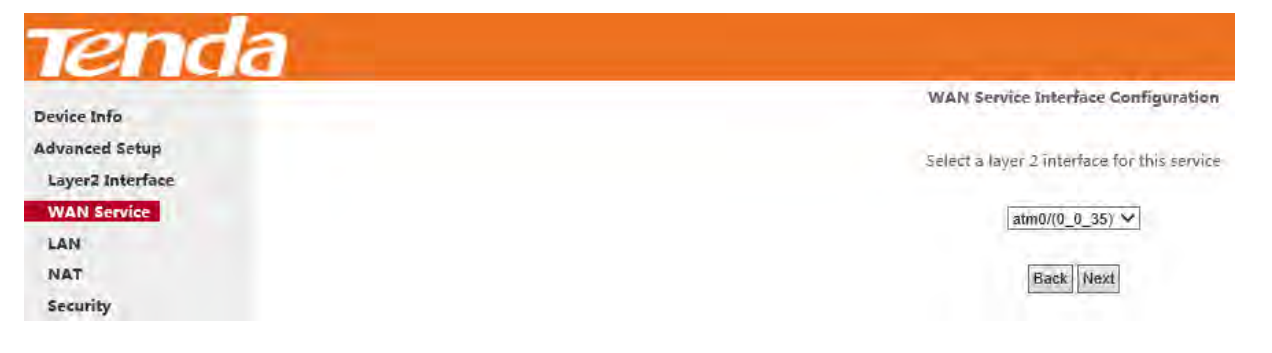

**Step 3:** Select **Bridging**. Edit the **Enter Service Description** which is optional. Suggest you keep the default. Click

**Next**.

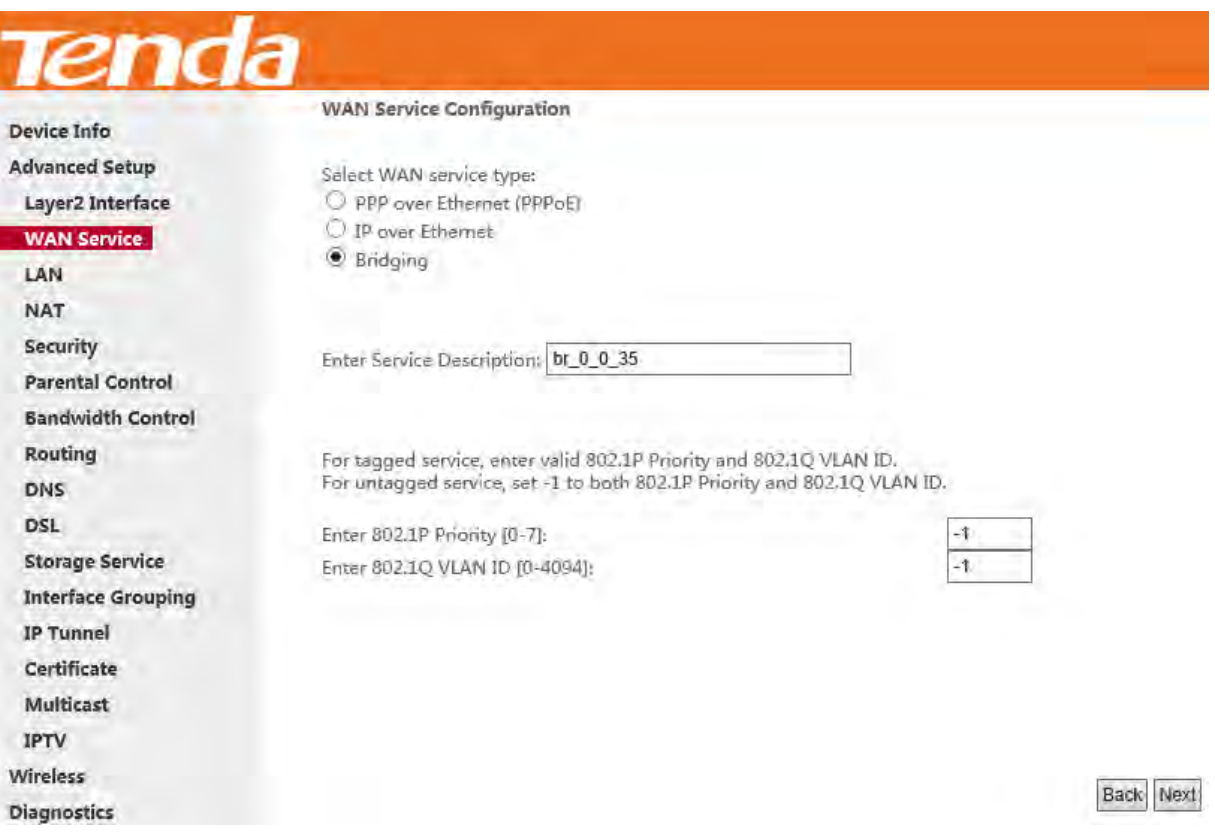

**Step 4:** Here you can view your configurations. Click **Apply/Save** to activate your settings..

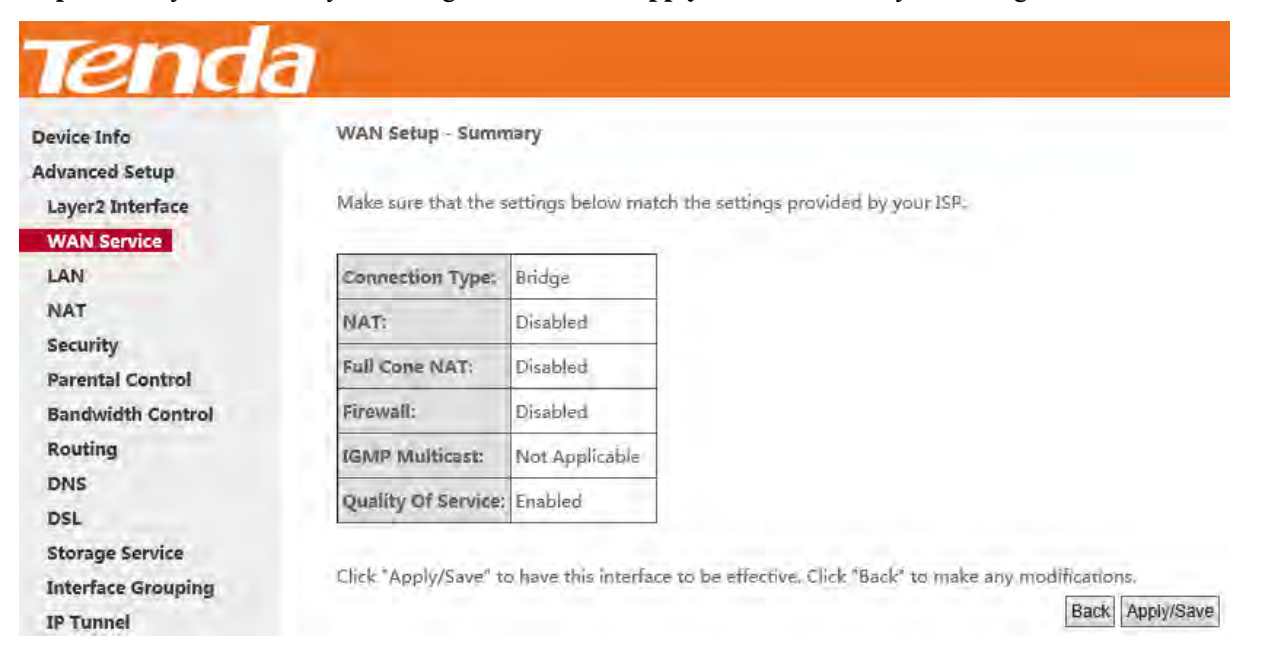

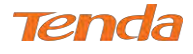

After the bridging connection is successful, initiate a dialup directly from your PC for Internet access.

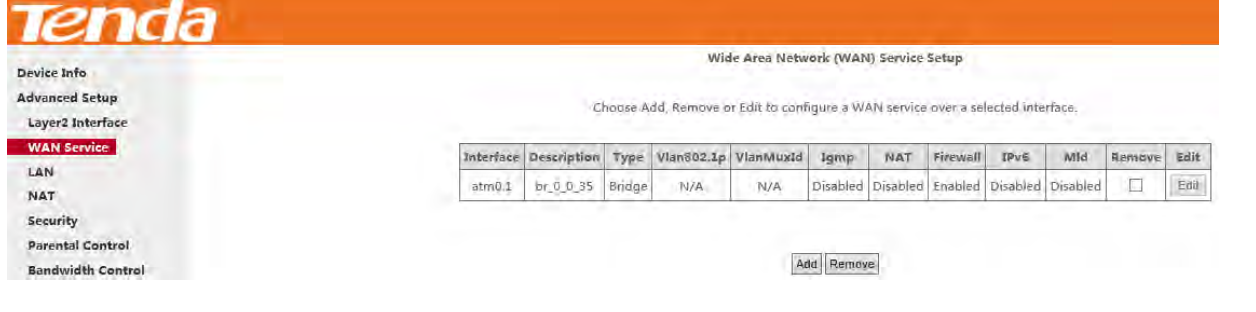

## **ANOTE**

To configure multiple WAN connections, simply configure multiple ATM interfaces and then follow the instructions

above.

## PPPoA

If you have selected the **PPPoA** from the **ATM Interface** screen in **Layer2 Interface**, you will see the screen below when you click the **WAN Service** tab, select the configured interface and click **Next**.

## **IPv4 Only**

**Step 1:** Click **Advanced Setup > WAN Service** and then click the **Add** button.

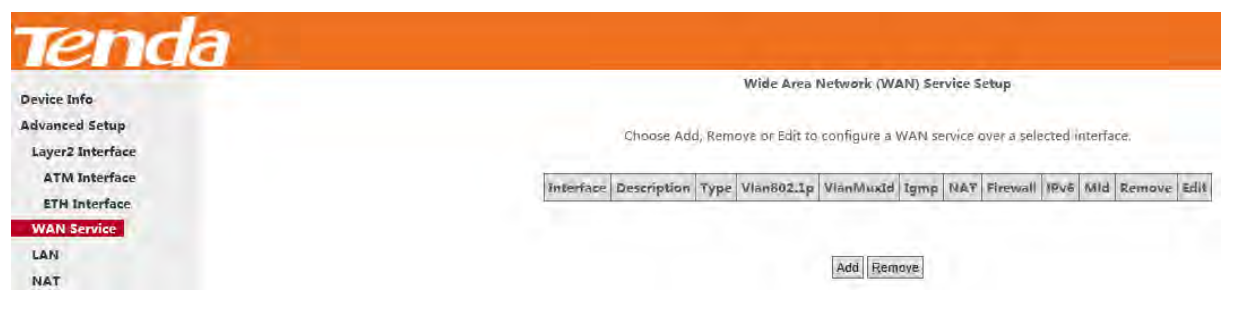

**Step 2:** Select the ATM interface you added just now from the pull-down menu in the figure below. Click **Next**.

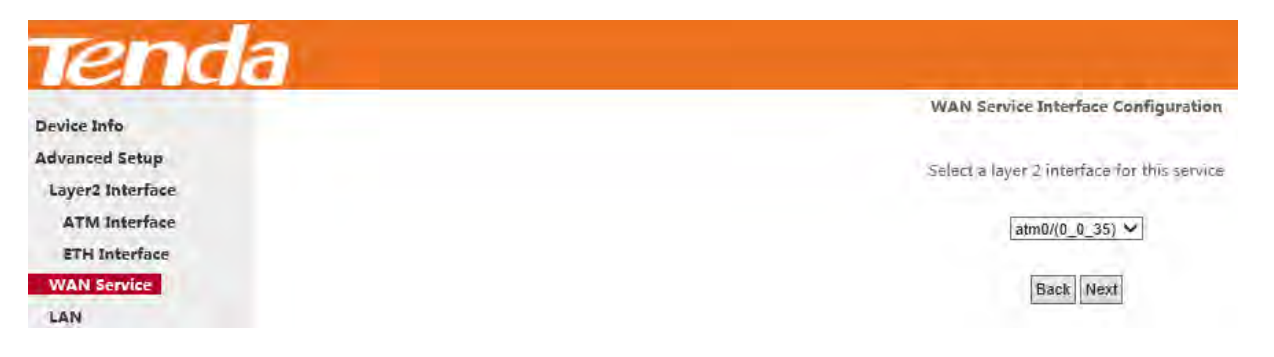

**Step 3:** Edit the **Enter Service Description.** This field is optional. We recommend that you keep the default.

Select a network protocol: **IPv4 Only** and click **Next**.

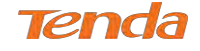

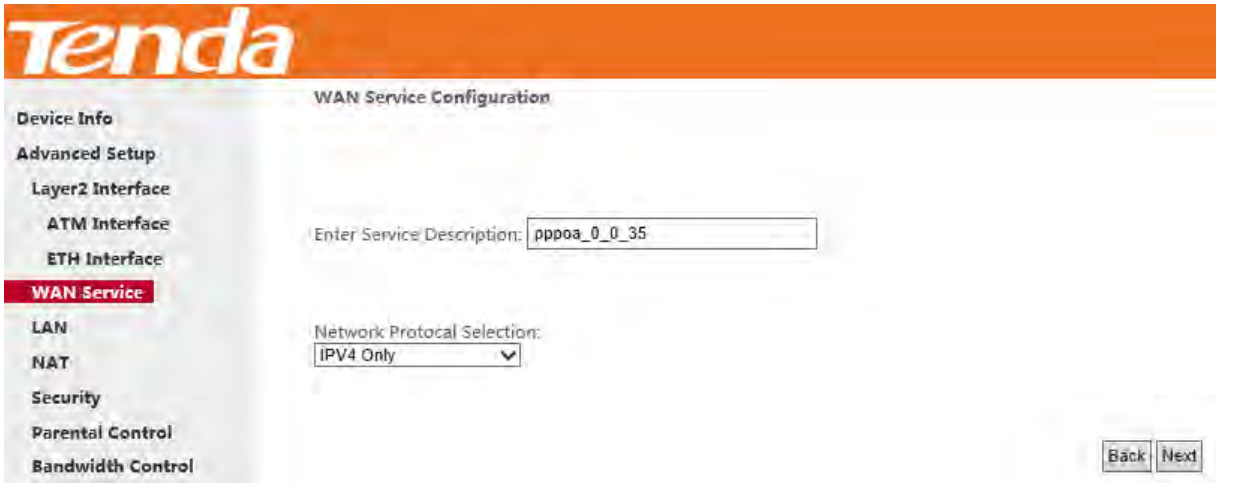

**Step 4:** Enter PPP username and its password provided by your ISP. Click **Next**.

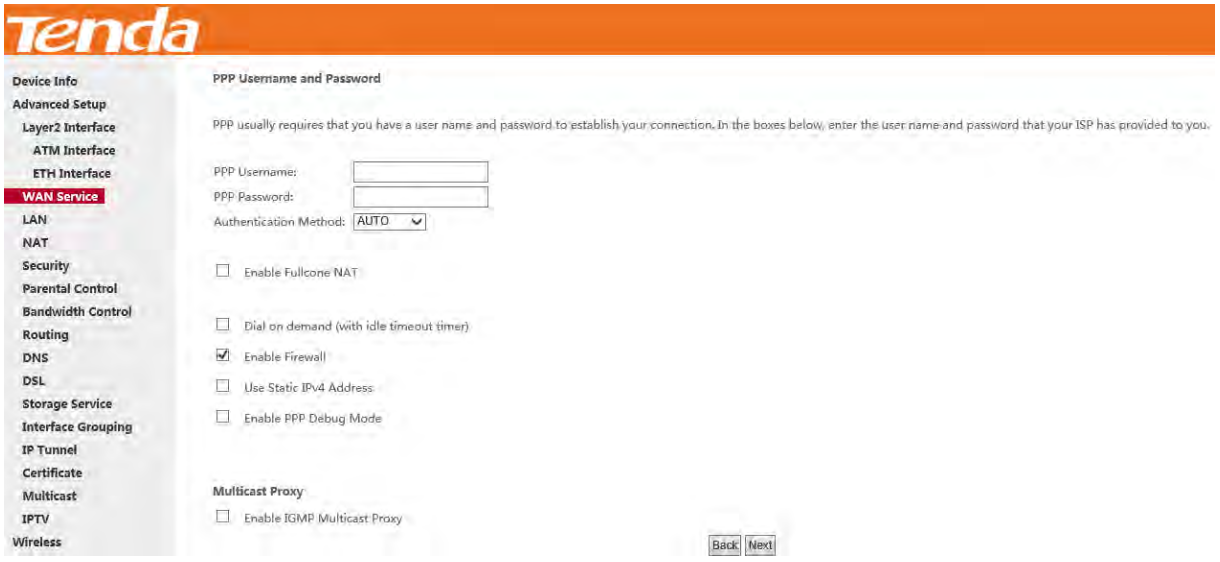

**PPP Username:** This is for logging in to your ISP. If you cannot locate this information, ask your ISP to provide it.

**PPP Password:** This is for logging in to your ISP. If you cannot locate this information, ask your ISP to provide it.

**Authentication Method:** This is used by ISP to authenticate the client that attempts to connect. If you are not sure,

consult your ISP or select **AUTO**.

**Dial on demand:** Connect to ISP only when there is traffic transmission. This saves your broadband Internet service bill.

**Enable PPP Debug Mode:** Only enable this feature if supported by your ISP.

**Multicast Proxy:** If enabled, the router will use multicast proxy.

If you are not sure about the options on this screen, simply enter your ISP user name and password and leave the other options unchanged from defaults. Click **Next** to enter the following screen.

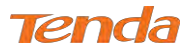

**Step 5:** To configure the WAN gateway address. After you configure it click **Next**. The default setting is recommended.

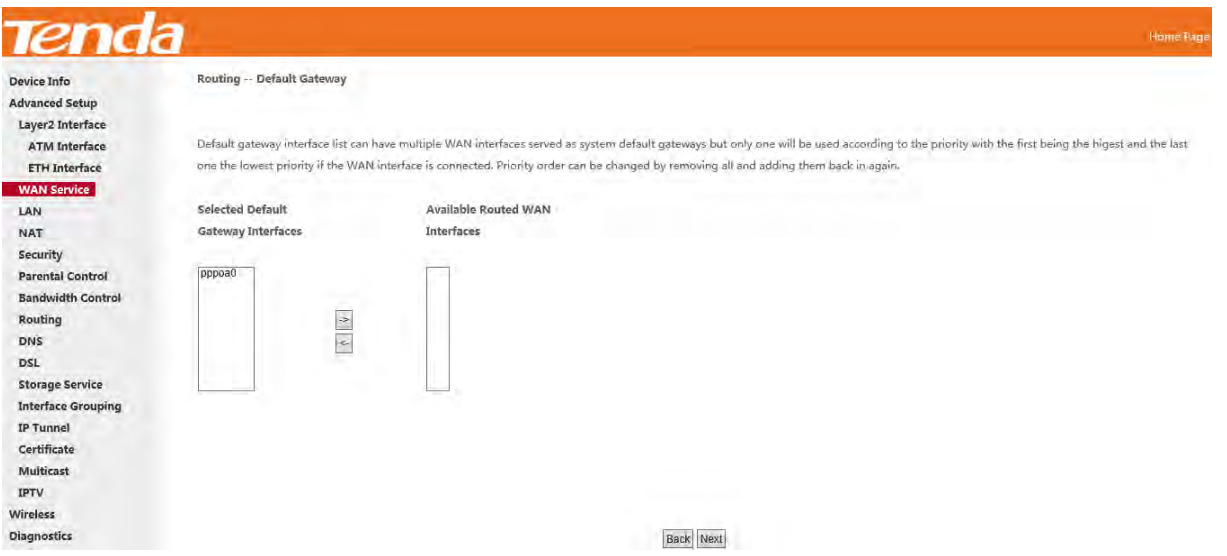

**Step 6:** To configure the WAN DNS address. Choose a way to get DNS server according to what your ISP has provided.

-Click the Select DNS Server Interface from available WAN interfaces option.

-Select the **Use the following Static DNS IP address** option and enter static DNS server IP addresses for the system.

And then click **Next**.

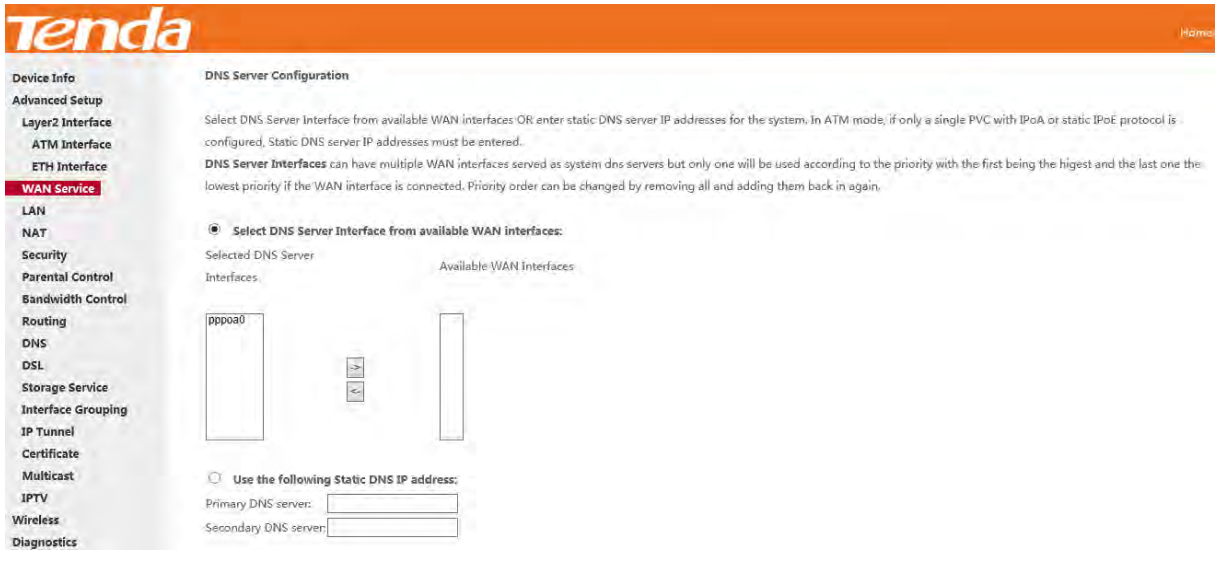

## **ANOTE**

1. In ATM mode, if only a single PVC with IPoA or static IPoE protocol is configured, Static DNS server IP addresses

must be entered.

2. If you cannot locate the static DNS server IP information, ask your ISP to provide it.

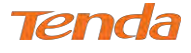

**Step 7:** Here you can view your configurations. Click **Apply/Save** to have this interface to be effective.

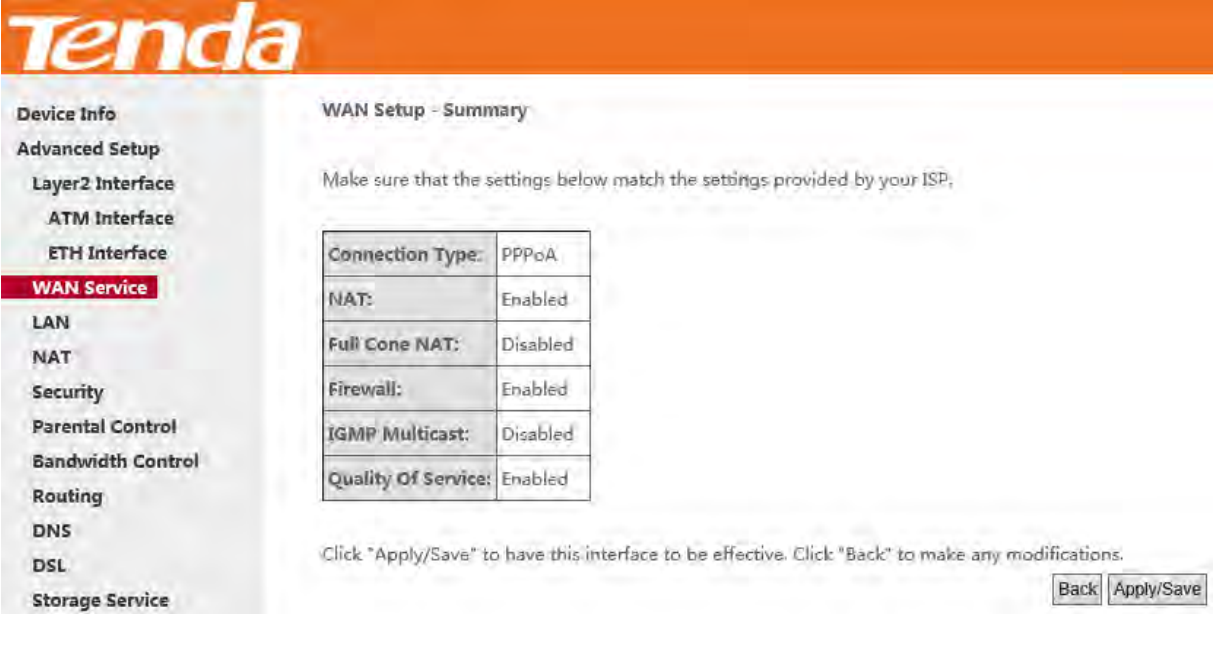

**Step 8:** When the PPPoA connection is successful, you can access the Internet.

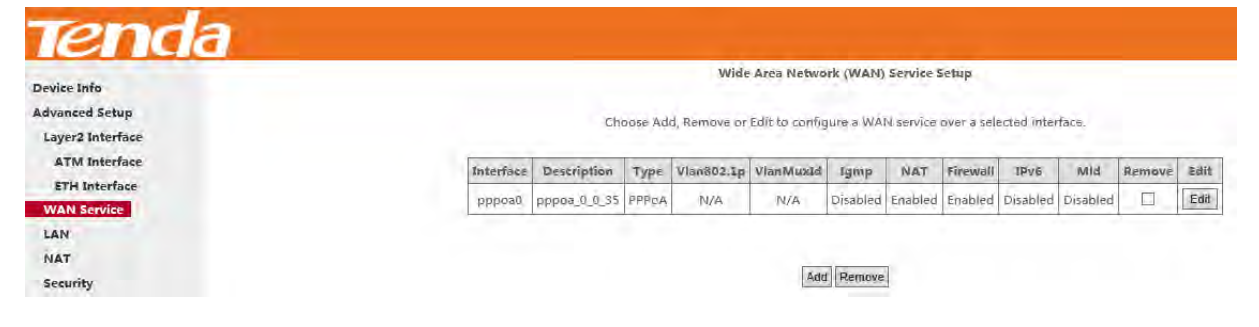

## **IPv4 & IPv6 (Dual Stack)**

**Step 1:** Click **Advanced Setup > WAN Service** and then click the **Add** button.

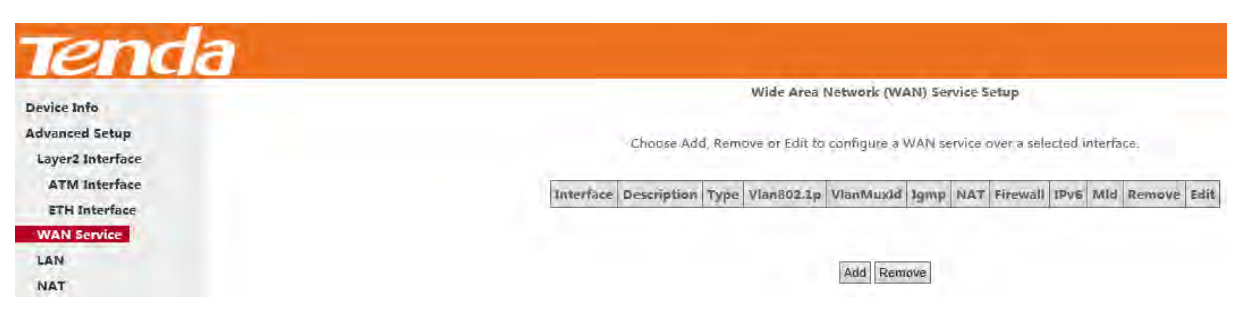

**Step 2:** Select the ATM interface you added just now from the pull-down menu in the figure below. Click **Next**.

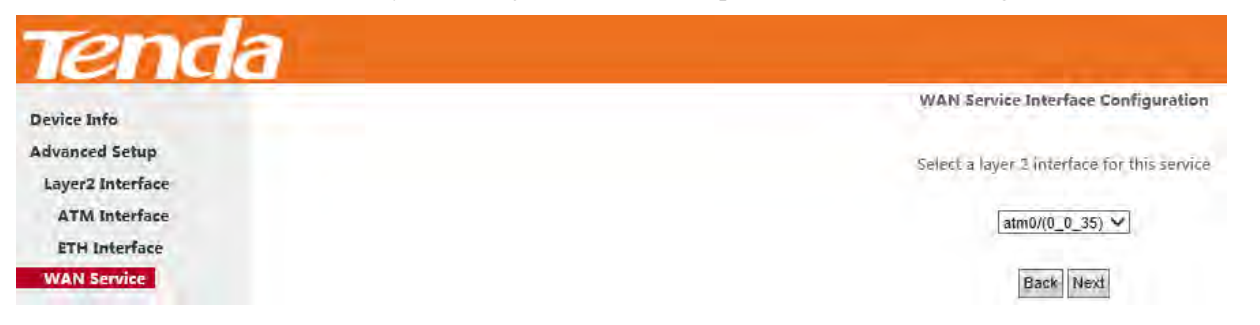

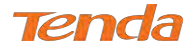

**Step 3:** Edit the **Enter Service Description.** This field is optional. We recommend that you keep the default.

Select a network protocol: **IPv4 & IPv6 (Dual Stack)**. Click **Next**.

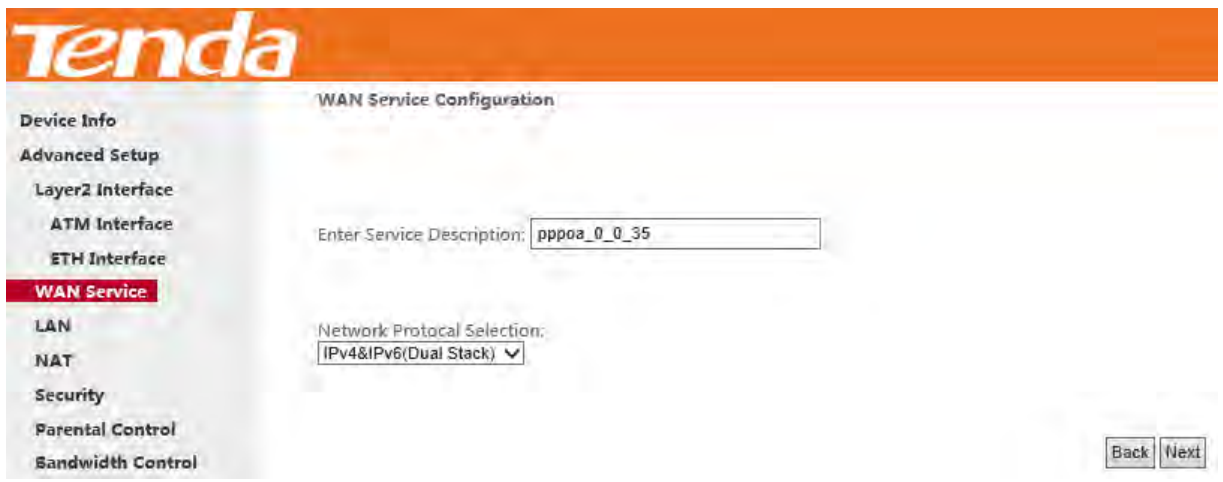

**Step 4:** Enter PPP username and its password provided by your ISP. Click **Next**.

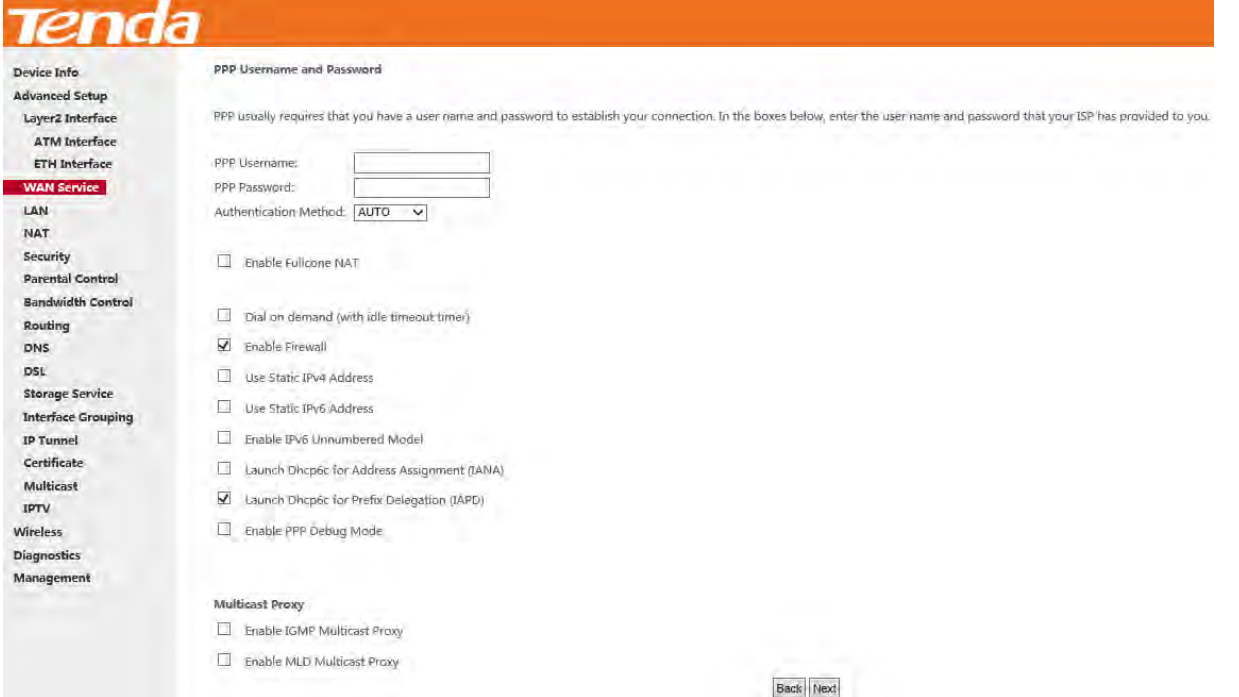

**Step 5:** To configure the WAN gateway address. After you configure it click **Next**. The default setting is recommended.

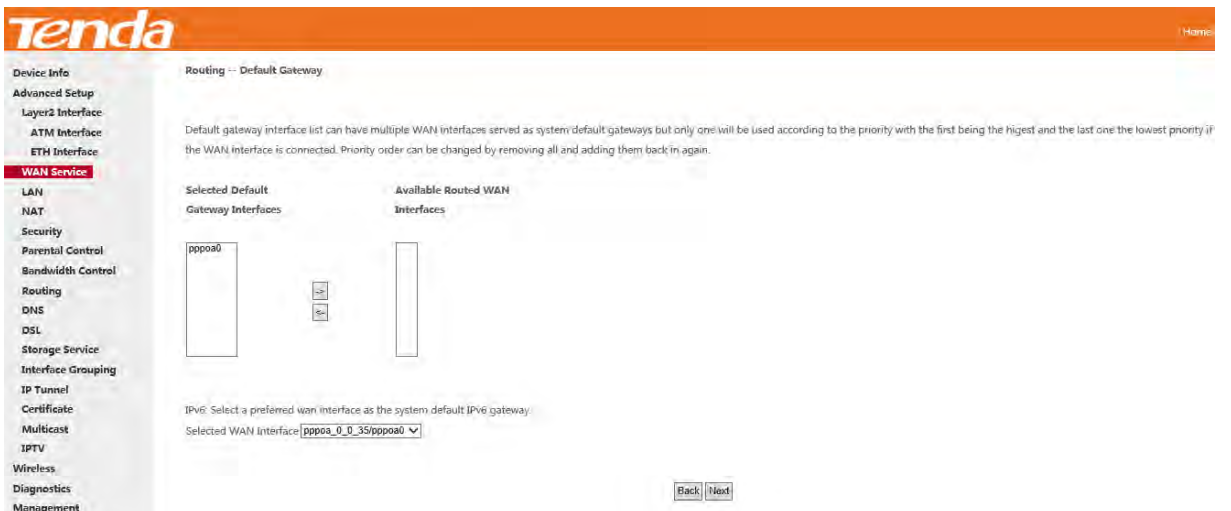

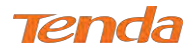

# **NOTE**

Default gateway interface list can have multiple WAN interfaces served as system default gateways but only one will be used according to the priority with the first being the highest and the last one the lowest priority if the WAN interface is connected. Priority order can be changed by removing all and adding them back in again.

**Step 6:** To configure the WAN DNS address

Select DNS Server Interface from available WAN interfaces OR enter static DNS server IP addresses for the system. And

#### then click **Next**.

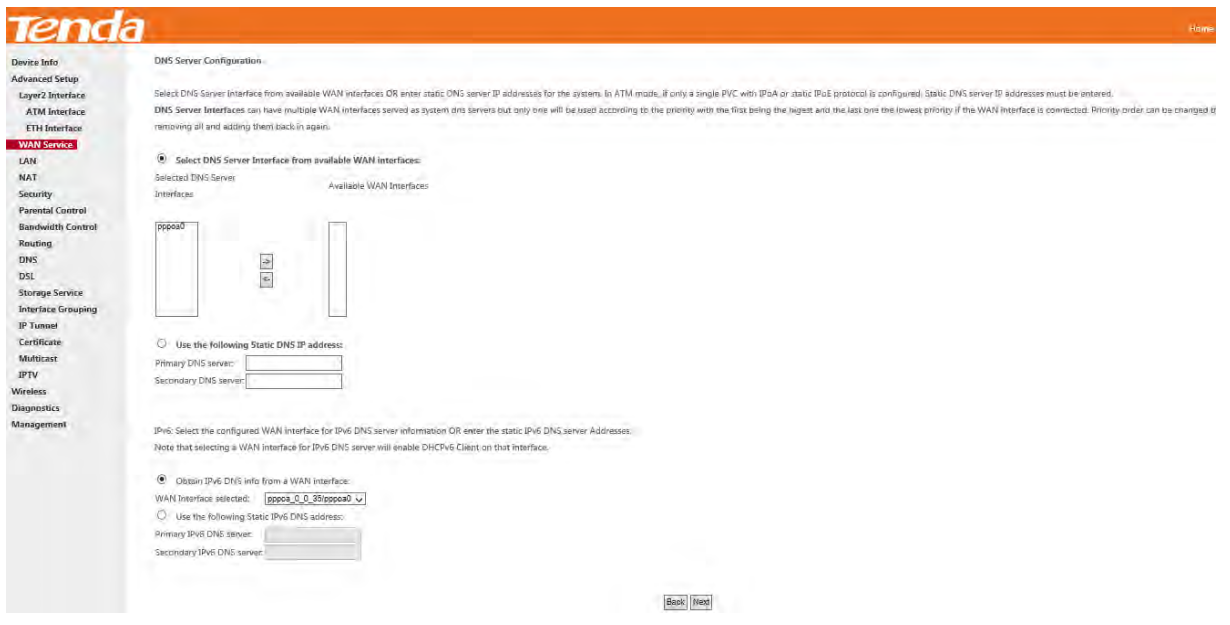

# **ANOTE**

1. DNS Server Interfaces can have multiple WAN interfaces served as system DNS servers but only one will be used according to the priority with the first being the highest and the last one the lowest priority if the WAN interface is connected. Priority order can be changed by removing all and adding them back in again.

2. In ATM mode, if only a single PVC with IPoA or static IPoE protocol is configured, Static DNS server IP addresses must be entered.

3. If you cannot locate the static DNS server IP information, ask your ISP to provide it.

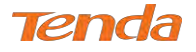

**Step 7:** Here you can view your configurations. Click **Apply/Save** to save your settings if everything is correctly set.

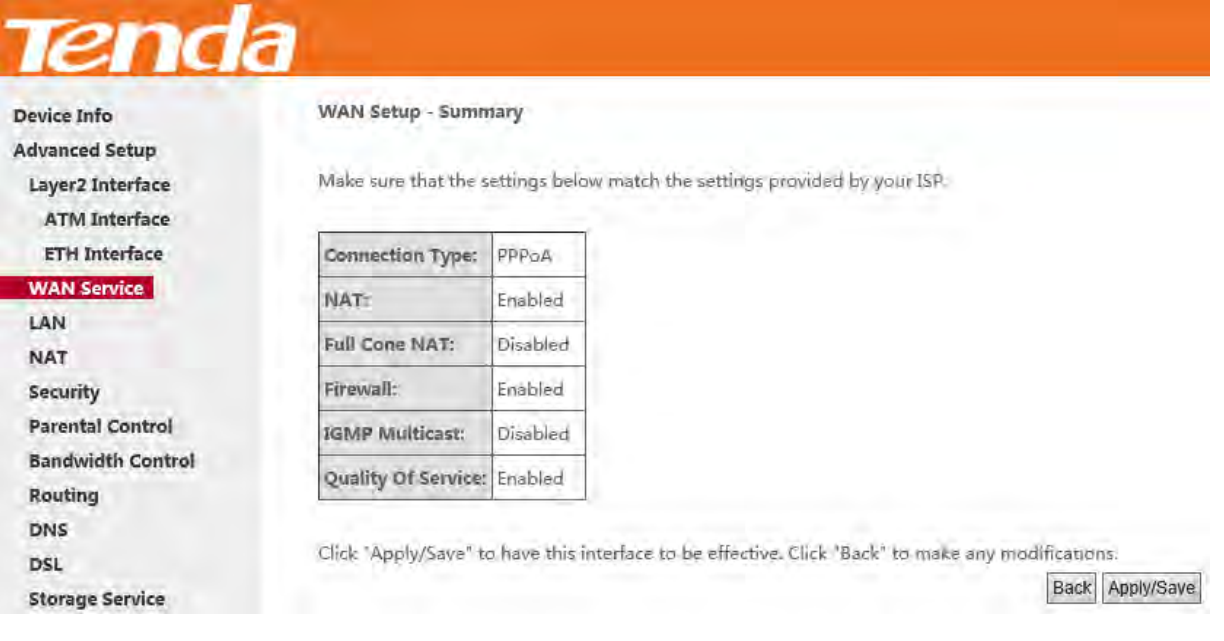

**Step 8:** When the PPPoA connection is successful, you can access the Internet.

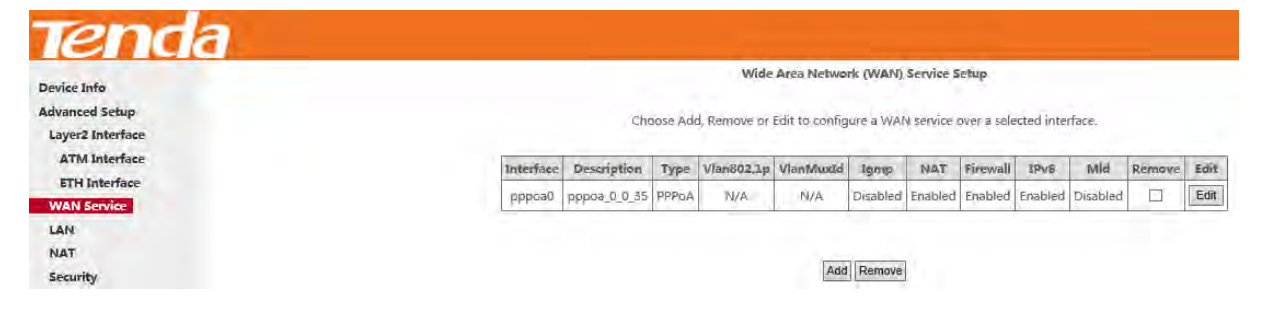

#### **IPv6 Only**

**Step 1:** Click **Advanced Setup > WAN Service** and then click the **Add** button.

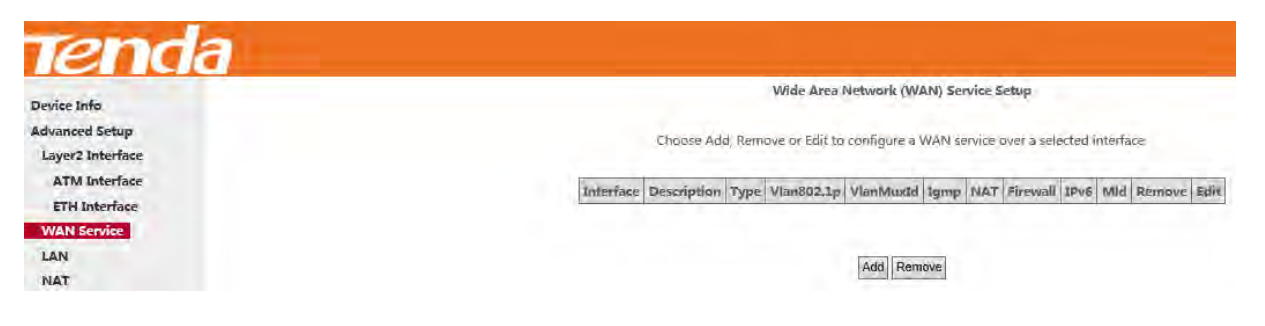

**Step 2:** Select the ATM interface you added just now from the pull-down menu in the figure below. Click **Next**.

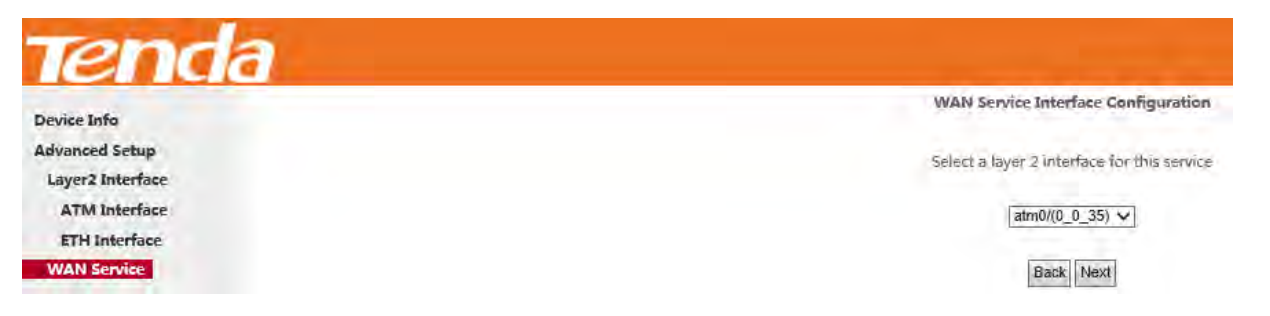

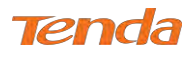

**Step 3:** Edit the **Enter Service Description.** This field is optional. We recommend that you keep the default.

Select a network protocol: **IPv6 Only**. Click **Next**.

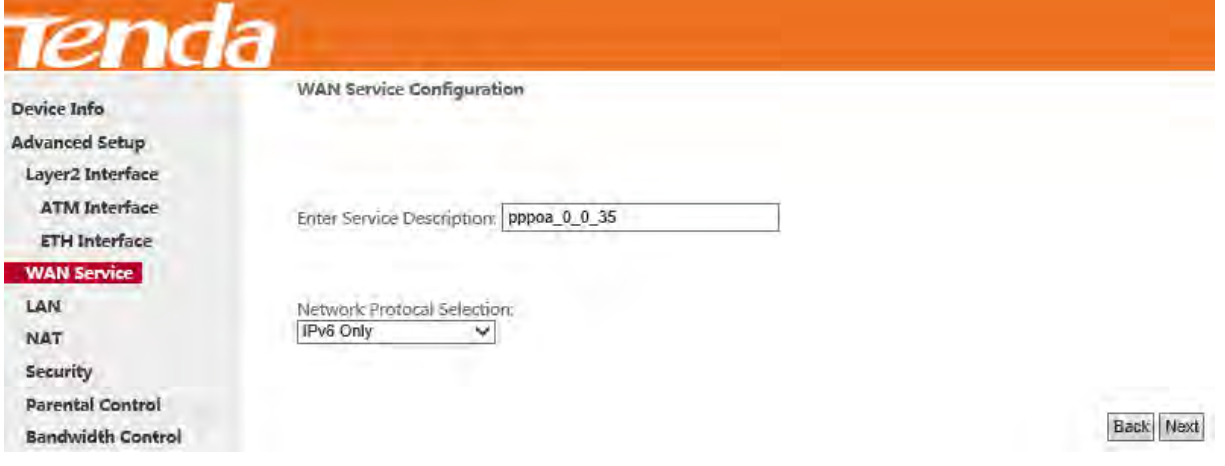

**Step 4:** Enter PPP username and its password provided by your ISP. Click **Next**.

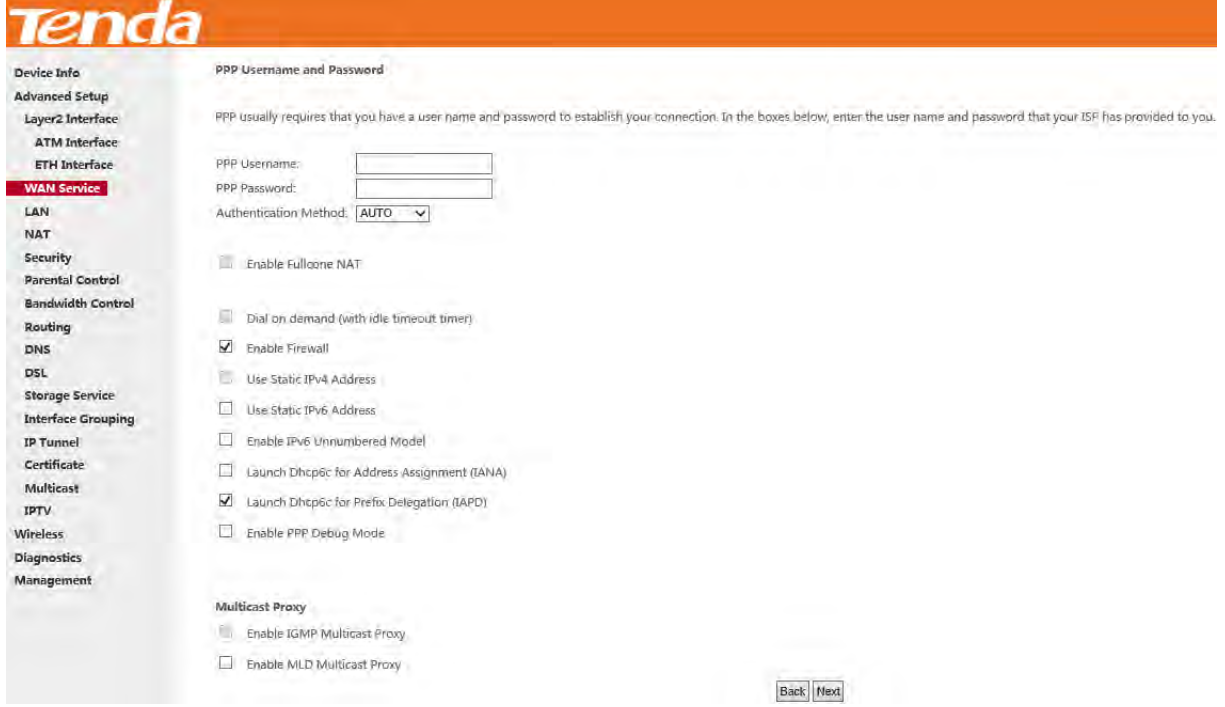

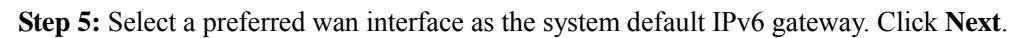

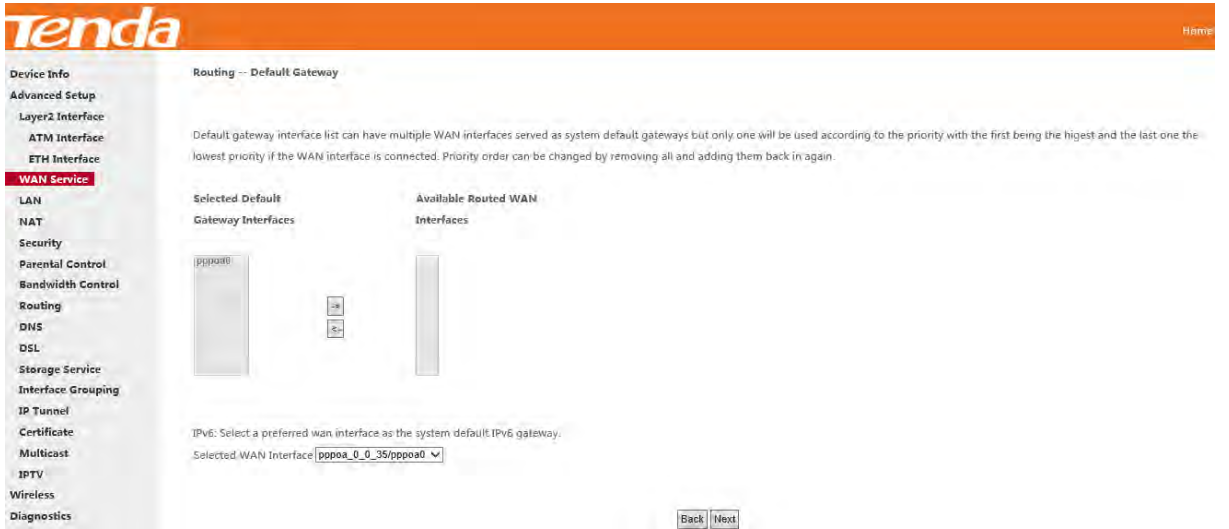

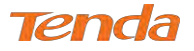

**Step 6:** To configure the WAN DNS address, select the configured WAN interface for IPv6 DNS server information or

enter the static IPv6 DNS server addresses. And then click **Next**.

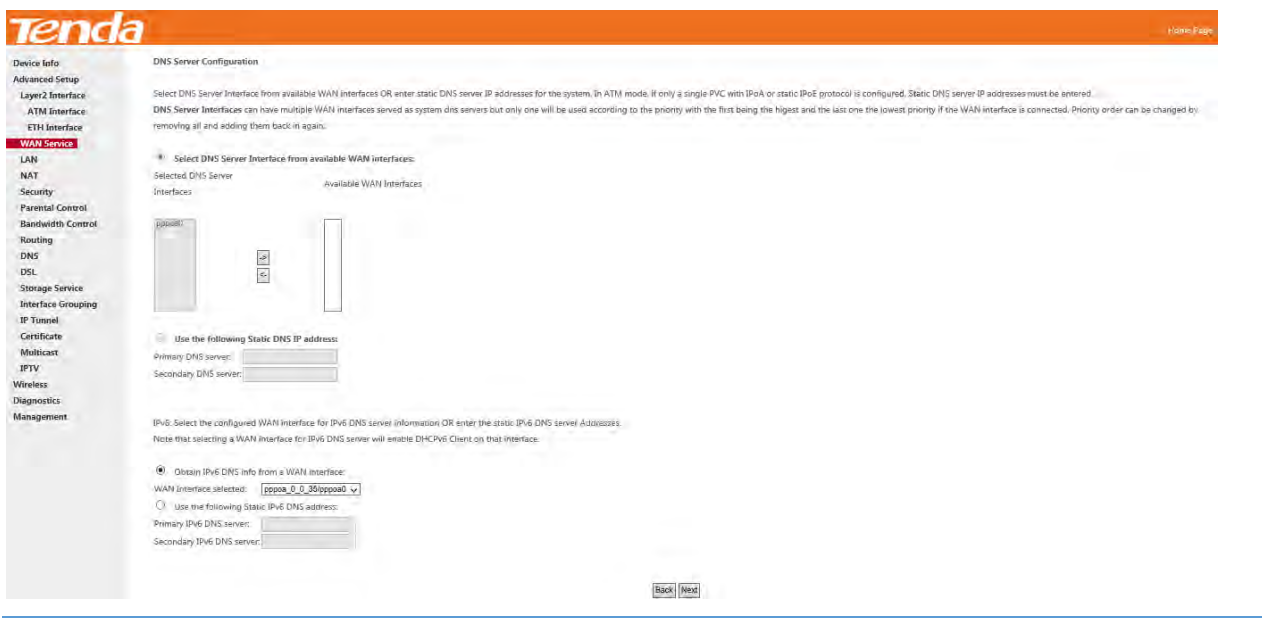

## **ANOTE**

Selecting a WAN interface for IPv6 DNS server will enable DHCPv6 Client on that interface.

**Step 7:** Here you can view your configurations. Click **Apply/Save** to save your settings if everything is correctly set.

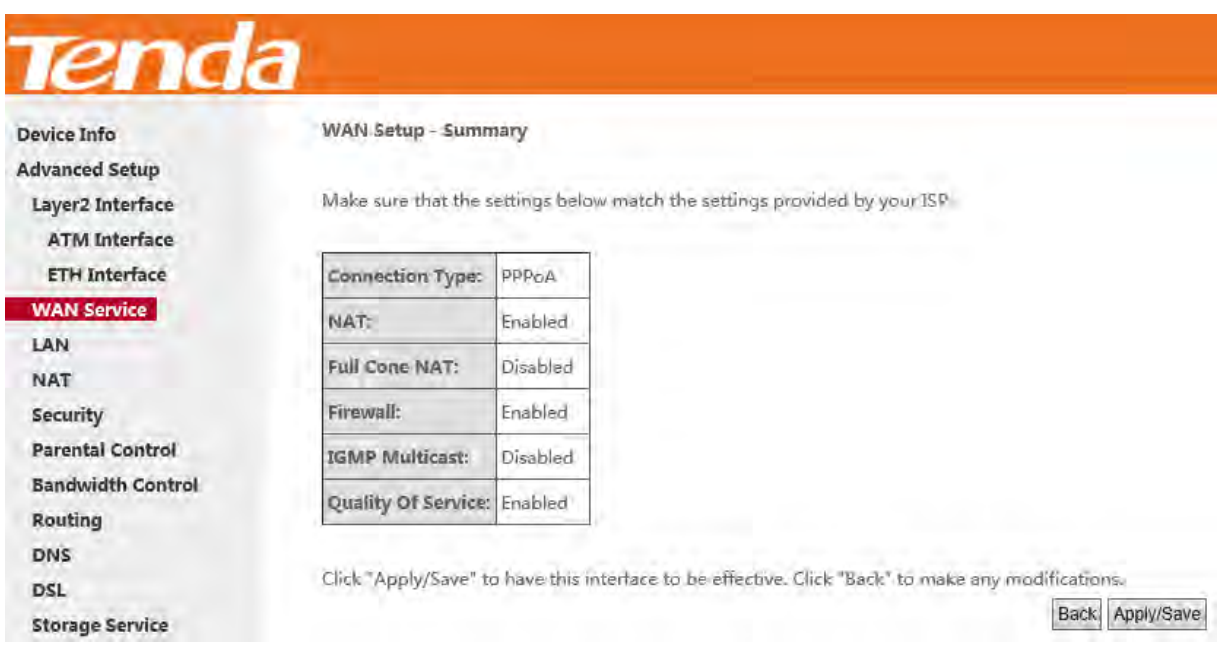

**Step 8:** When the PPPoA connection is successful, you can access the Internet.

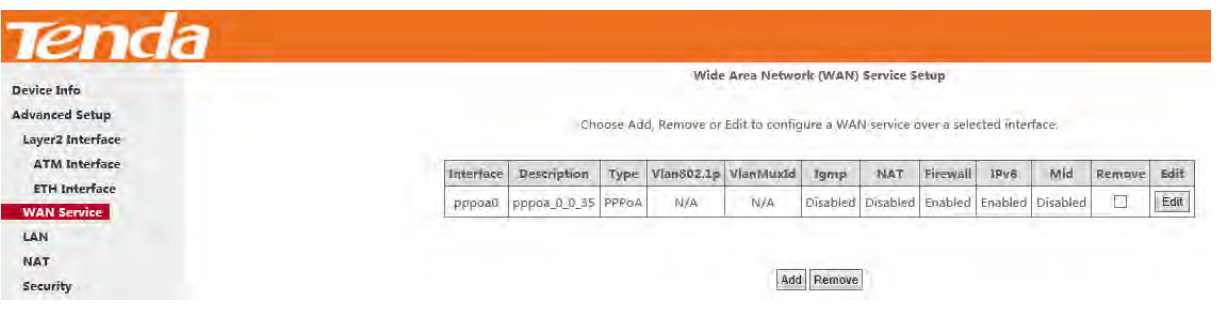

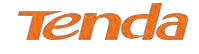

IPoA

#### **Step 1:** Click **Advanced Setup > WAN Service** and then click the **Add** button.

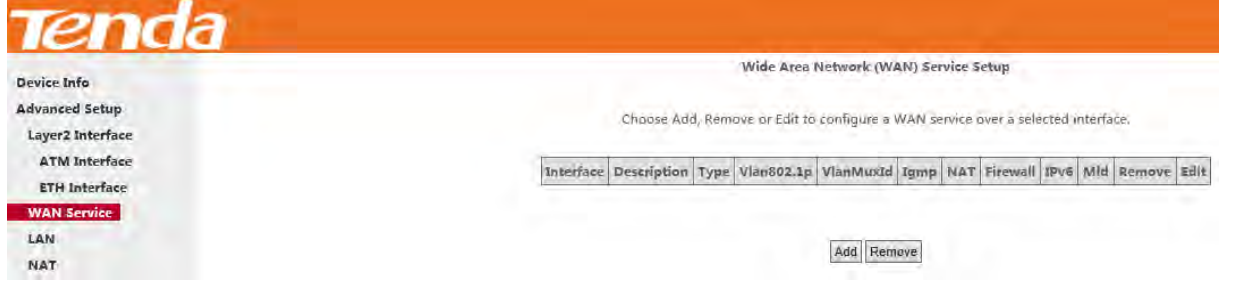

**Step 2:** Select the ATM interface you added just now from the pull-down menu in the figure below. Click **Next**.

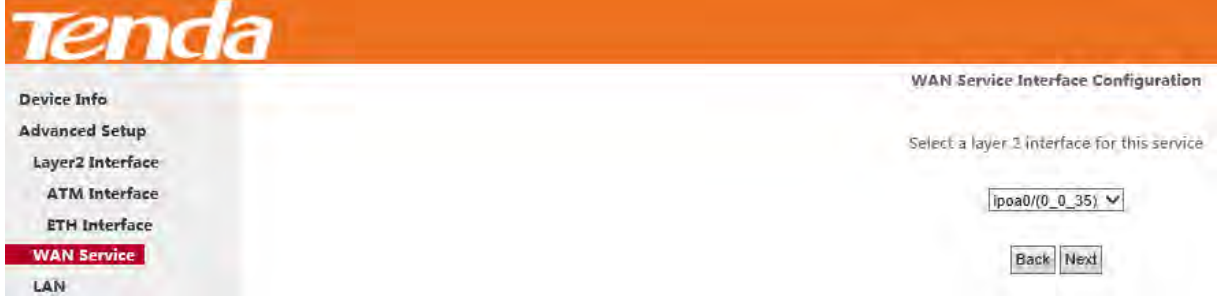

**Step 3:** Edit the Enter Service Description. This field is optional. It is recommended that you keep the default. Click

**Next**.

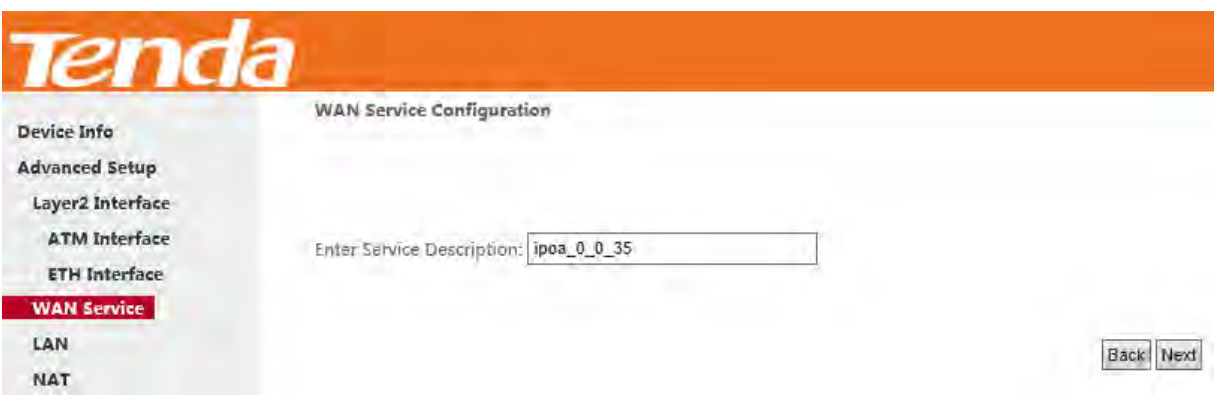

**Step 4:** Enter the WAN IP address and subnet mask which should have been provided to you by your ISP. If you cannot locate this information, ask your ISP to provide it. And then click **Next**.

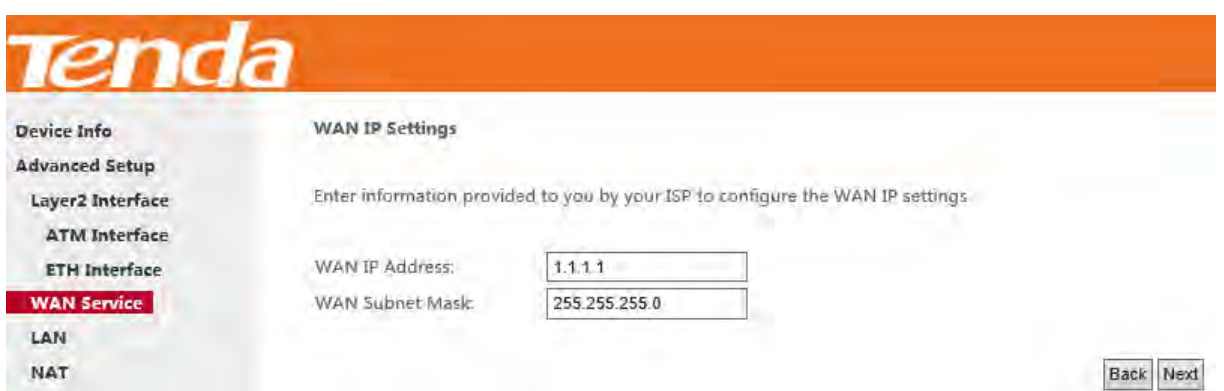

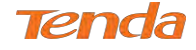

**WAN IP Address:** The Internet IP address provided by your ISP for accessing the Internet.

**WAN Subnet Mask:** The subnet mask address provided by your ISP for accessing the Internet.

**Step 5:** Keep the defaults if you are unsure about the options on the screen below and click **Next**.

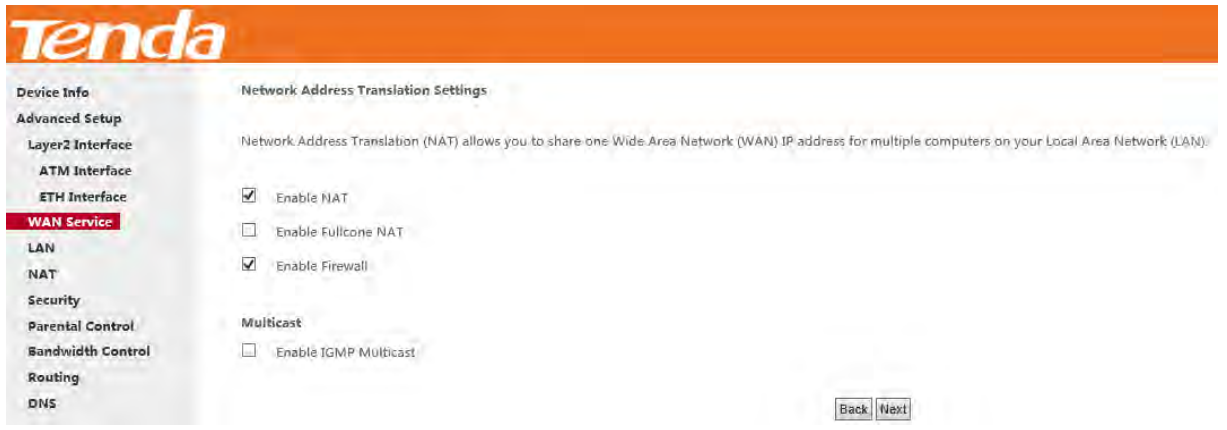

**Step 6:** To configure the WAN gateway address. After you configure it click **Next**. The default setting is recommended.

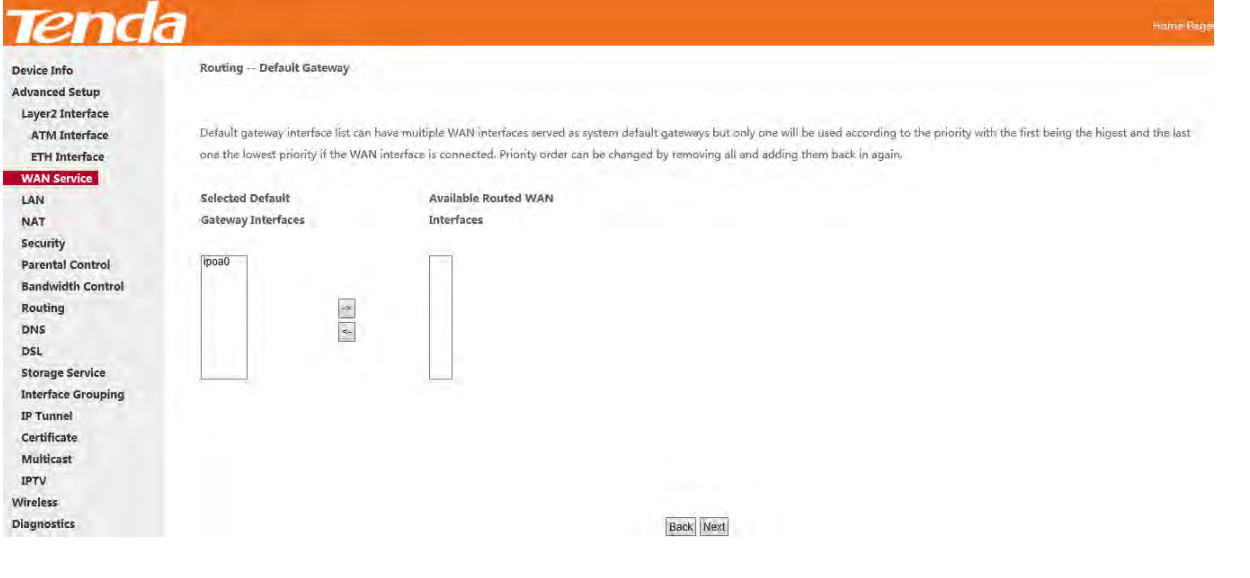

## **ANOTE**

Default gateway interface list can have multiple WAN interfaces served as system default gateways but only one will be used according to the priority with the first being the highest and the last one the lowest priority if the WAN interface is connected. Priority order can be changed by removing all and adding them back in again.

**Step 7:** Configure the WAN DNS Server configuration according to your ISP.

-Click the **Select DNS Server Interface** from available WAN interfaces option;

-Or select the **Use the following Static DNS IP address** option and enter static DNS server IP addresses for the system.

And then click **Next**.

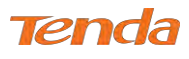

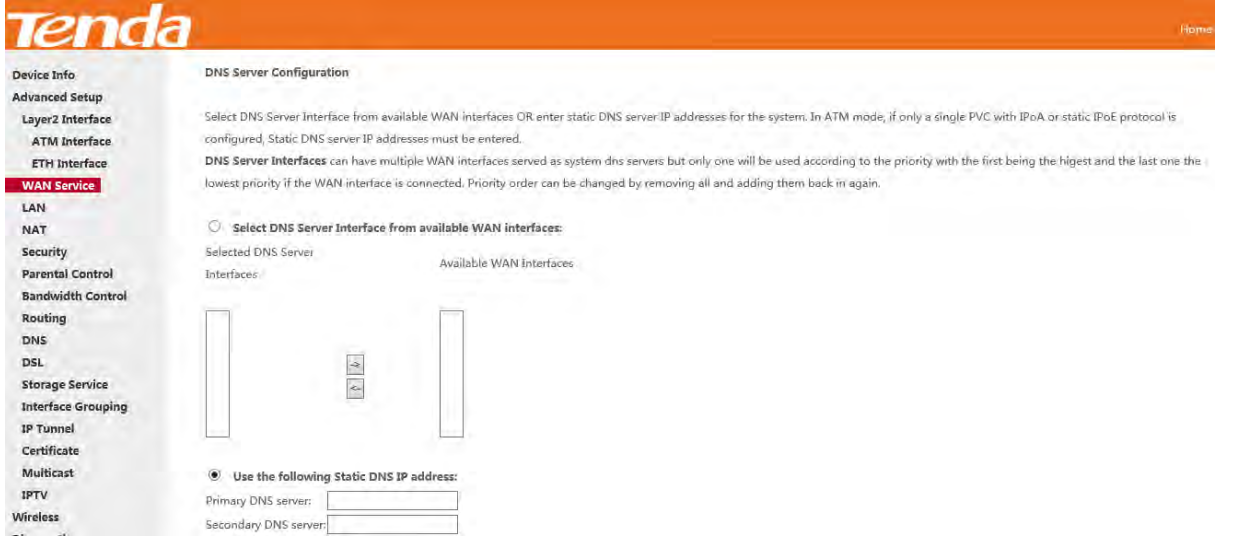

**Step 8:** Here you can view your configurations. Click **Apply/Save** to save your settings if everything is correctly set.

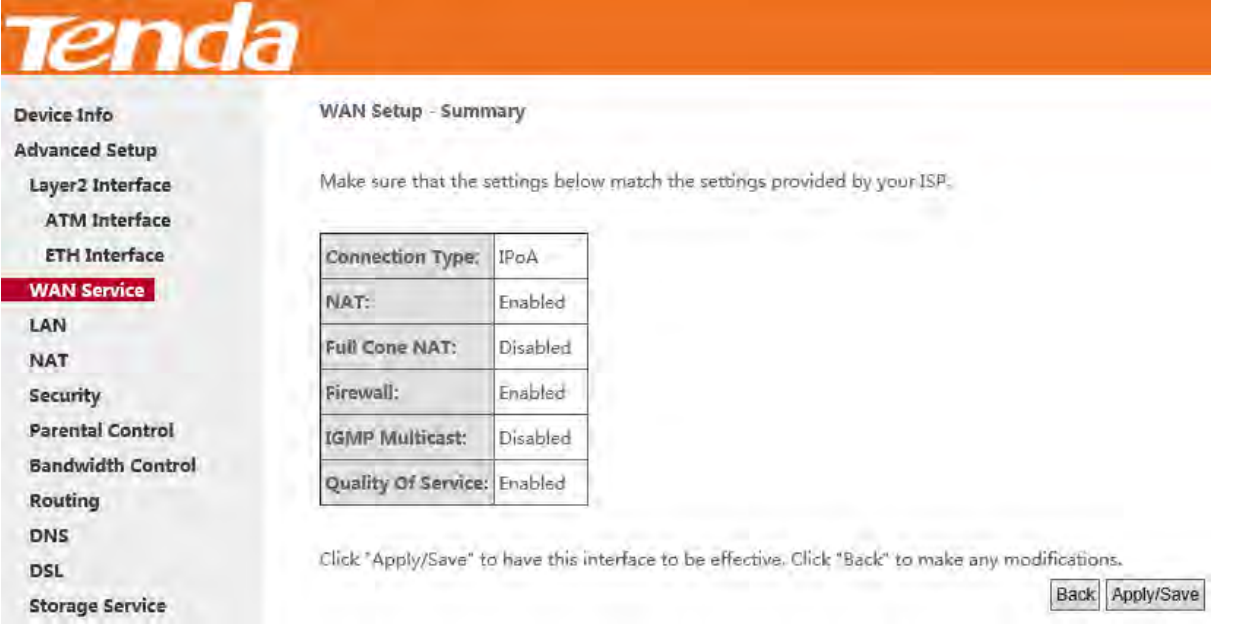

**Step 9:** IPoA WAN service setup parameter is shown as below.

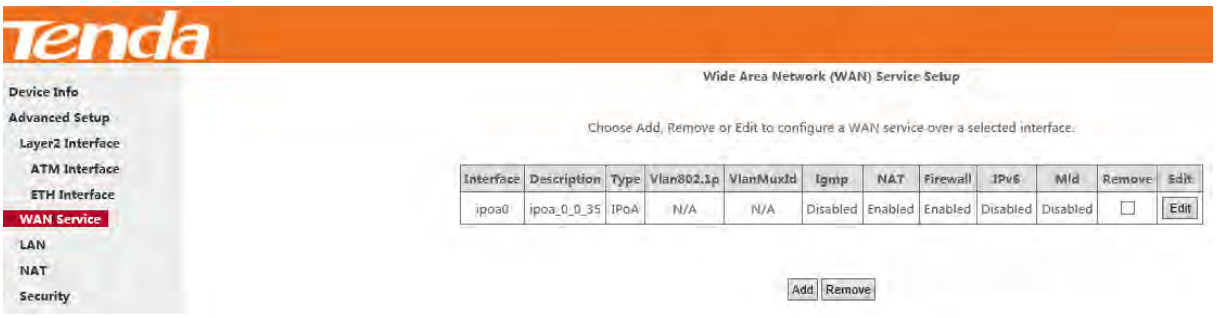

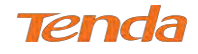

## To Set up WAN Service for ETH Interface

Three Internet connections: PPP over Ethernet (PPPoE), IP over Ethernet (IPoE) and Bridging are available in the

Ethernet uplink mode.

If you selected and configured the **ETH Interface** (Ethernet uplink), follow steps below to configure the WAN service:

## PPP over Ethernet (PPPoE)

### **IPv4**

**Step 1:** Click **Advanced Setup > WAN Service** and then click the **Add** button.

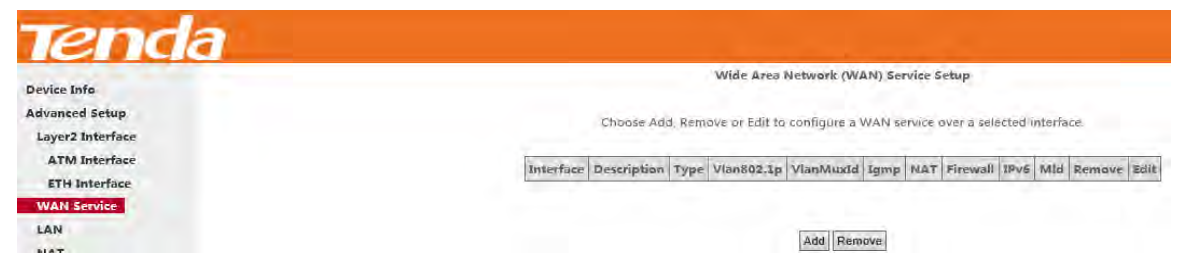

**Step 2:** Select the ETH interface you added just now from the pull-down menu in the figure below. Click **Next**.

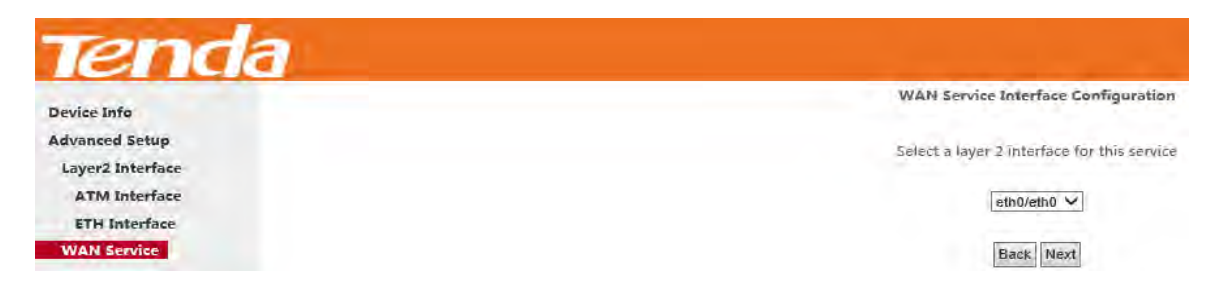

**Step 3:** Select **PPP over Ethernet**. Edit the **Enter Service Description**. This field is optional. It is recommended that

you keep the default. Select a network protocol: **IPv4 Only**. And click **Next**.

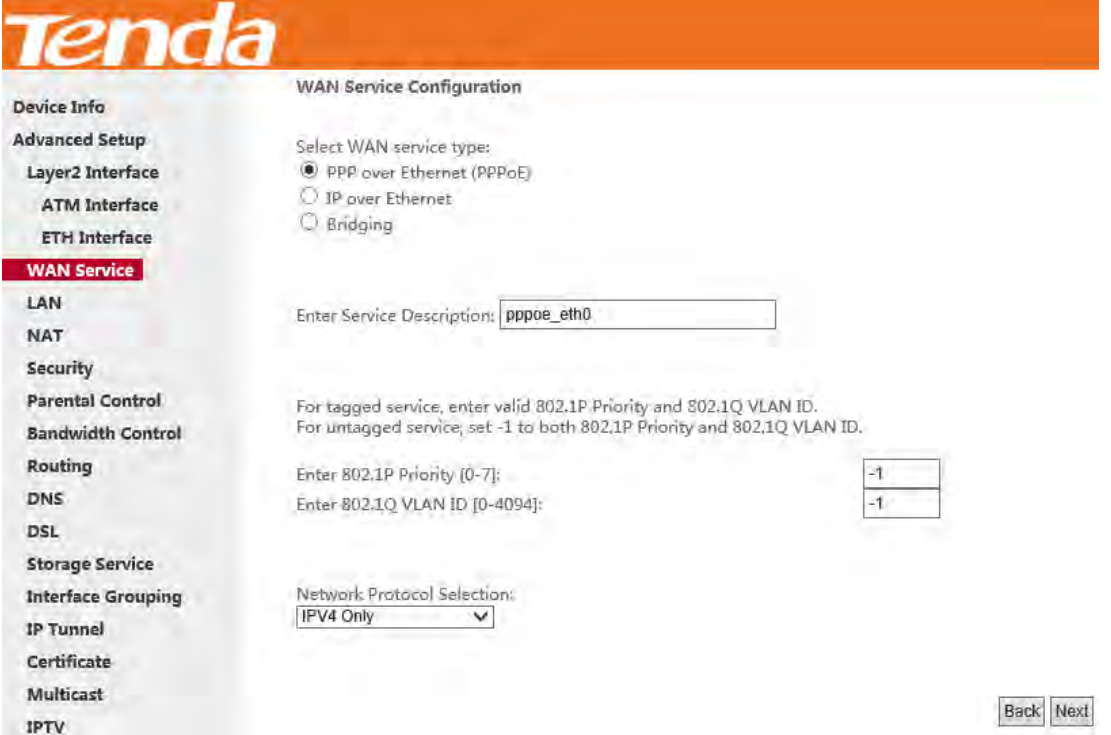

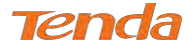

**Step 4:** Enter the PPP username and password provided by your ISP. If you are not sure about other options, just leave

them unchanged from defaults. And click **Next**.

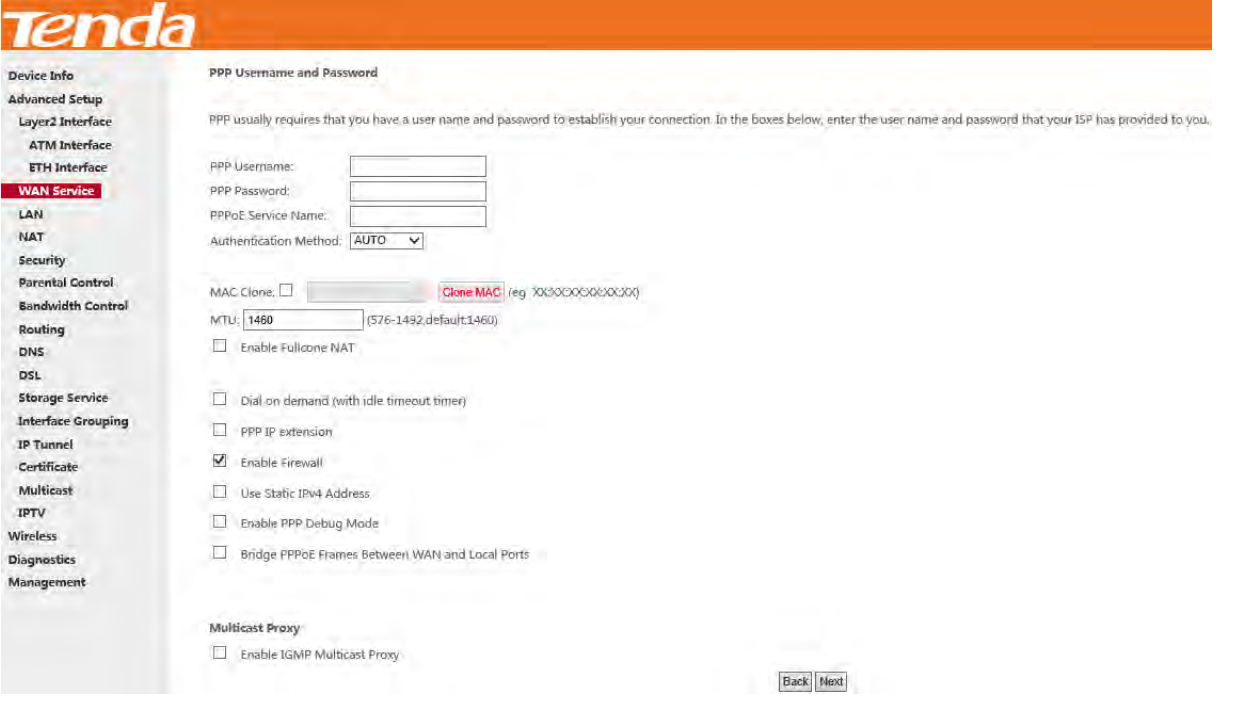

**PPP Username:** This is for logging in to your ISP. If you cannot locate this information, ask your ISP to provide it. **PPP Password:** This is for logging in to your ISP. If you cannot locate this information, ask your ISP to provide it. **PPPoE Service Name:** This information is provided by your ISP. Only enter it if instructed by your ISP.

**Authentication Method:** This is used by ISP to authenticate the client that attempts to connect. If you are not sure, consult your ISP or select **Auto**.

**MAC Clone:** Clicking **Clone MAC** button copies the MAC address of your PC to the router. Many broadband ISPs restrict access by allowing traffic only from the MAC address of your broadband modem, but some ISPs additionally register the MAC address of the network interface card in your computer when your account is first opened. They then accept traffic only from the MAC address of that computer. If so, configure your router to "clone" the MAC address from the authorized computer.

**MTU**: Short for *Maximum Transmission Unit,* the largest physical [packet](http://www.webopedia.com/TERM/P/packet.html) size, measured in [bytes,](http://www.webopedia.com/TERM/B/byte.html) which a [network](http://www.webopedia.com/TERM/N/network.html) can transmit. Any messages larger than the MTU are divided into smaller packets before being sent. The default MTU is 1460 bytes. For some ISPs, you might need to change the MTU. This is rarely required, and should not be done unless you are sure it is necessary for your ISP connection.

**Dial on demand:** Connect to ISP only when there is traffic transmission. This saves your broadband Internet service bill. **PPP IP extension:** If enabled, all the IP addresses in outgoing packets including management packets on the WAN port will be changed to the device's WAN IP address. Only change the default settings if necessary.

**Enable PPP Debug Mode:** Only enable this feature if supported by your ISP.

**Bridge PPPoE Frames Between WAN and Local Ports:** If enabled, PPPoE dialup frame from LAN side will directly

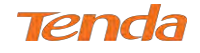

egress the WAN port without modification.

**Multicast Proxy:** If enabled, the router will use multicast proxy.

**Step 5:** Configure the WAN gateway address. After you configure it click **Next**. The default setting is recommended.

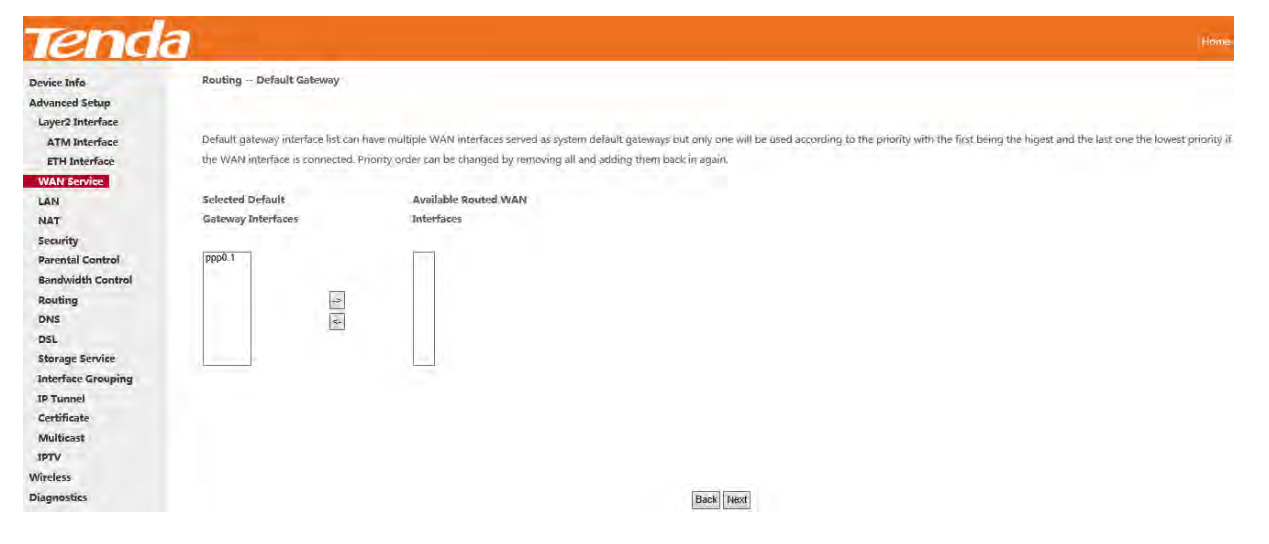

**Step 6:** Configure the WAN DNS address according to your ISP.

-Click the **Select DNS Server Interface** from available WAN interfaces option;

-Or select the **Use the following Static DNS IP address** option and enter static DNS server IP addresses for the system.

And then click **Next**.

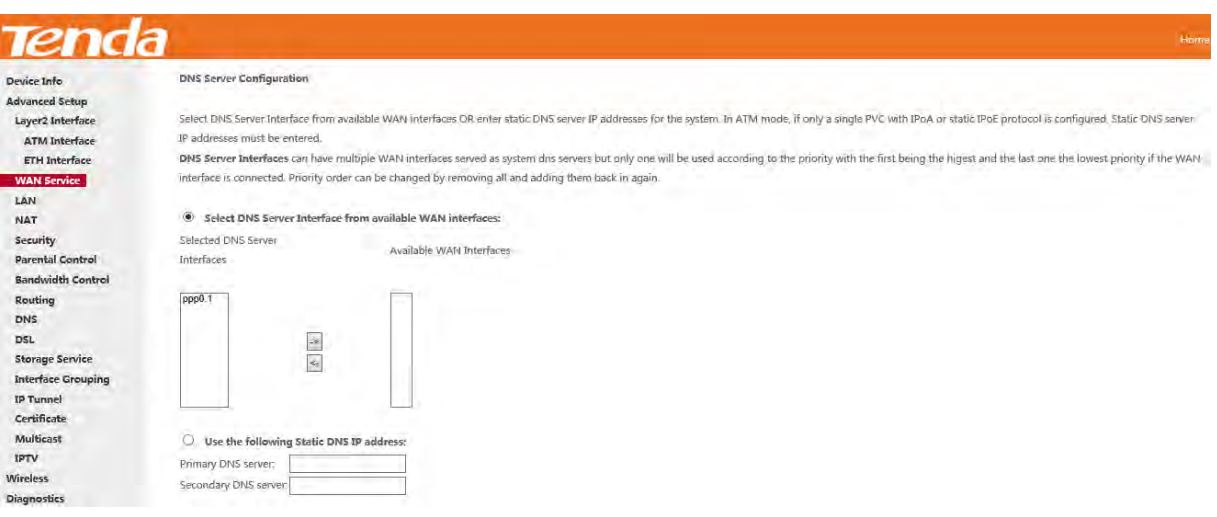

**Step 7:** Here you can view your configurations. Click **Apply/Save** to save your settings if everything is correctly set.

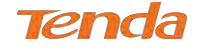

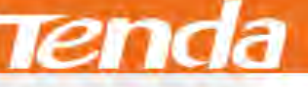

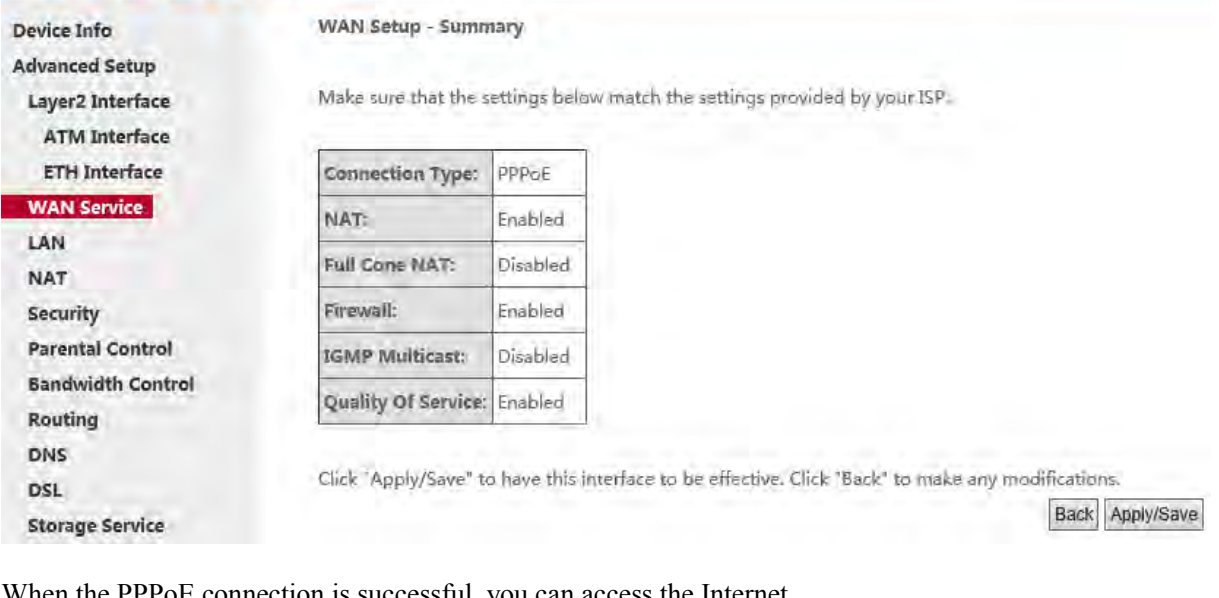

When the PPPoE connection is successful, you can access the Internet.

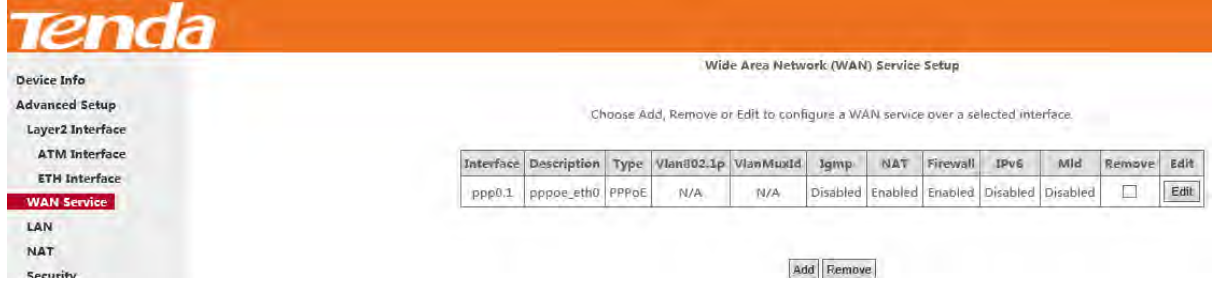

## **IPv4 & IPv6 (Dual Stack)**

**Step 1:** Click **Advanced Setup > WAN Service** and then click the **Add** button.

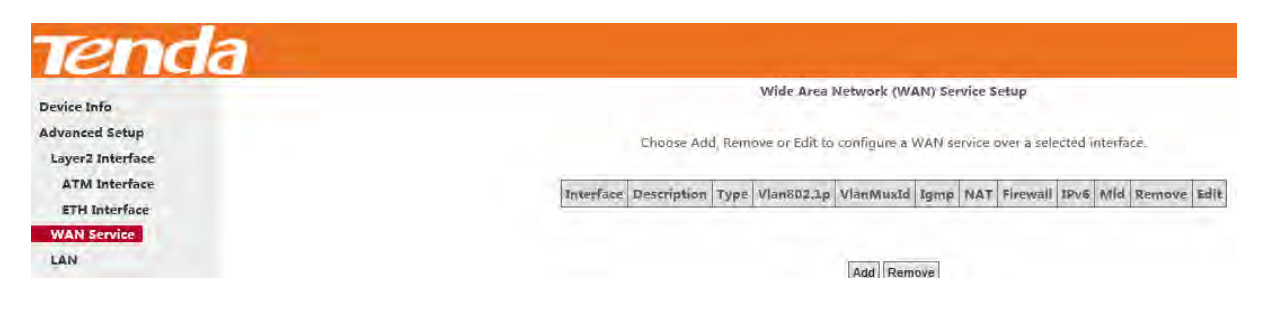

**Step 2:** Select the ETH interface you added just now from the pull-down menu in the figure below. Click **Next**.

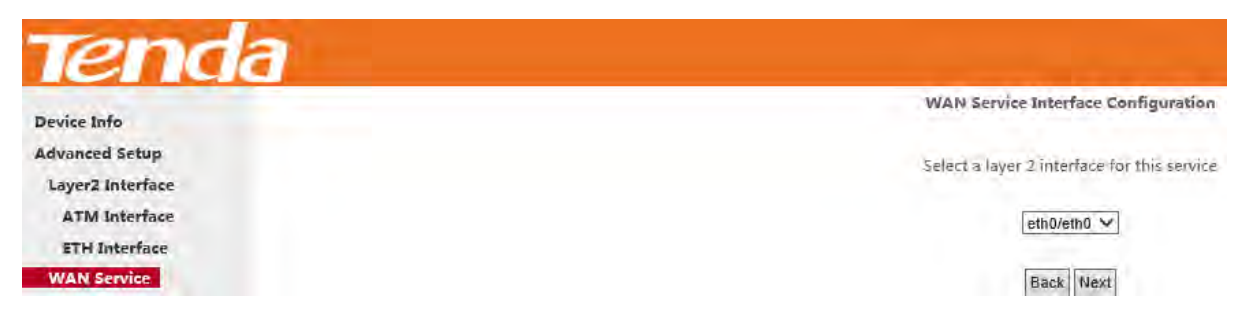

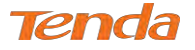

**Step 3:** Select **PPP over Ethernet**. Edit the **Enter Service Description**. This field is optional. It is recommended that

you keep the default. Select a network protocol: **IPv4&IPv6 (Dual Stack)**. And click **Next**.

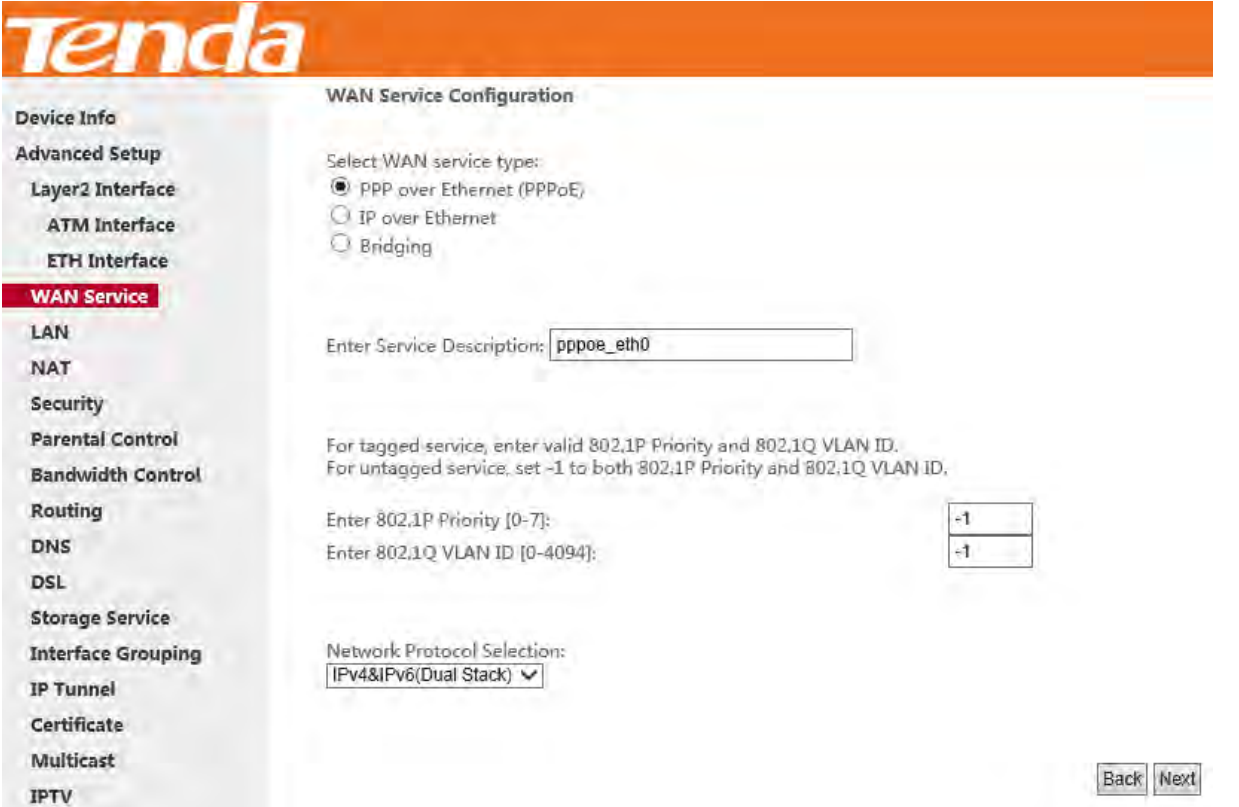

**Step 4:** Enter PPP username and PPP password provided by your ISP. Check **Launch Dhcp6c for Prefix Delegation** 

**(IAPD)**. If your ISP is using stateful DHCPv6, check **Launch Dhcp6c for Address Assignment (IANA)** also. Or

configure a static IP address.

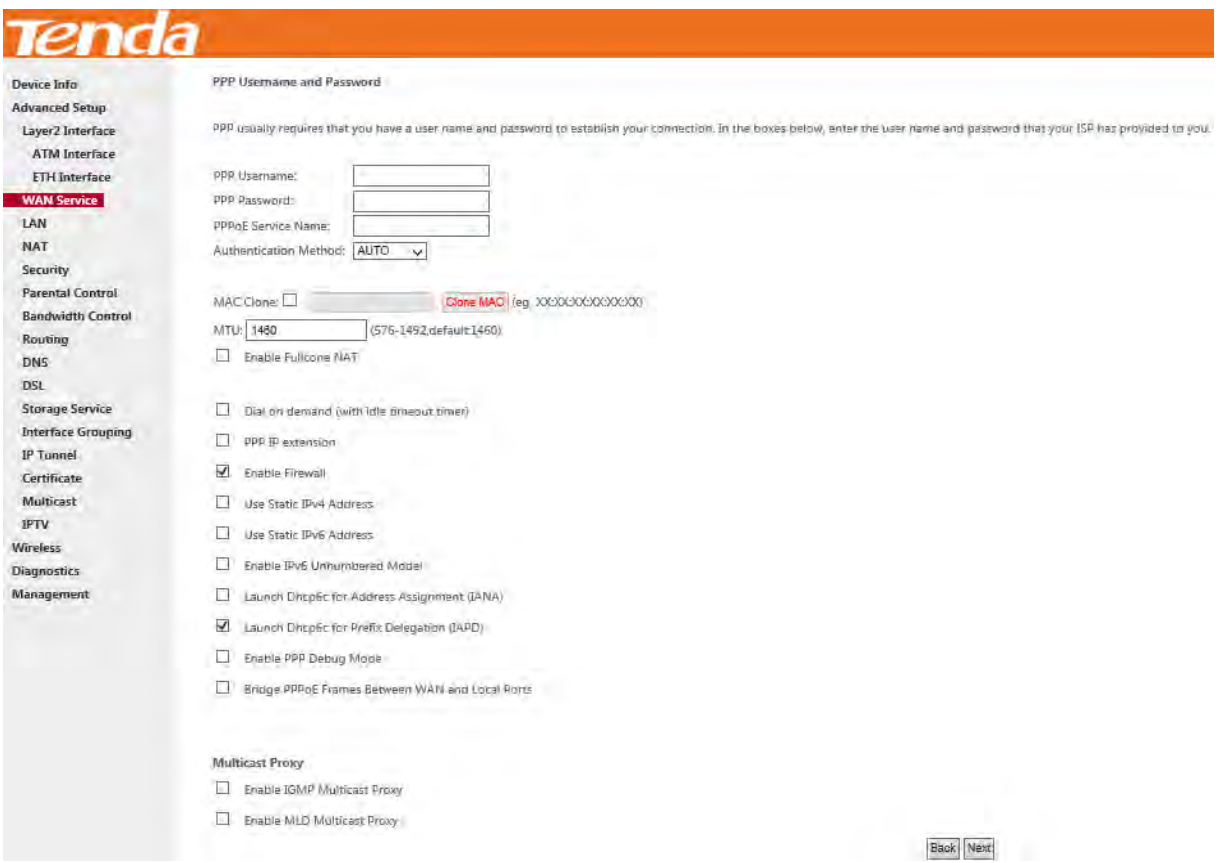

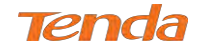

**Step 5:** Select an available WAN interface as the system default gateway. Then click **Next**.

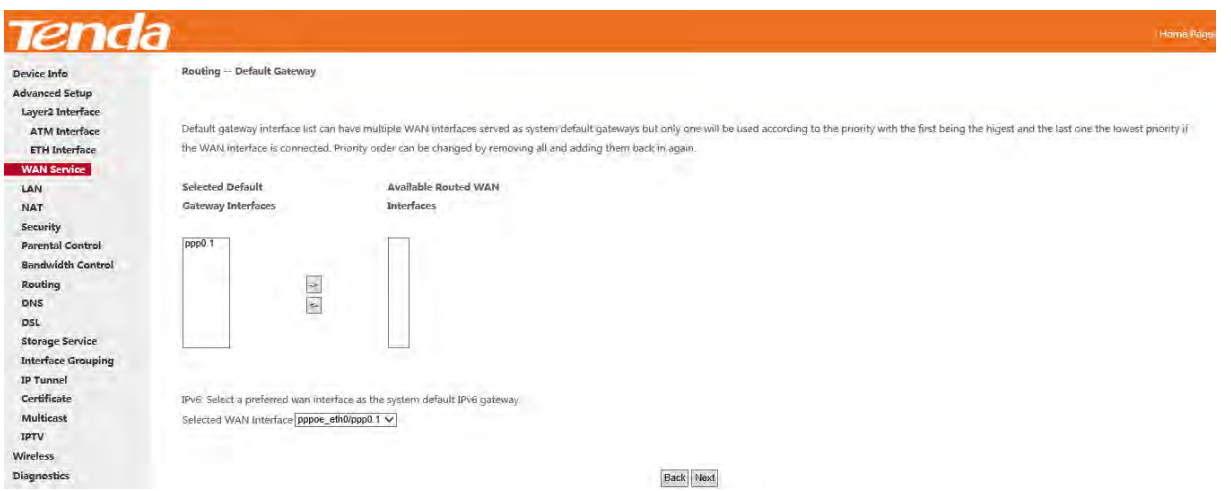

**Step 6:** Configure DNS server (Select an available DNS server interface or use a specified DNS server); configure IPv6

DNS server (Obtain IPv6 DNS info from a WAN interface or use a specified DNS server), and then click **Next**.

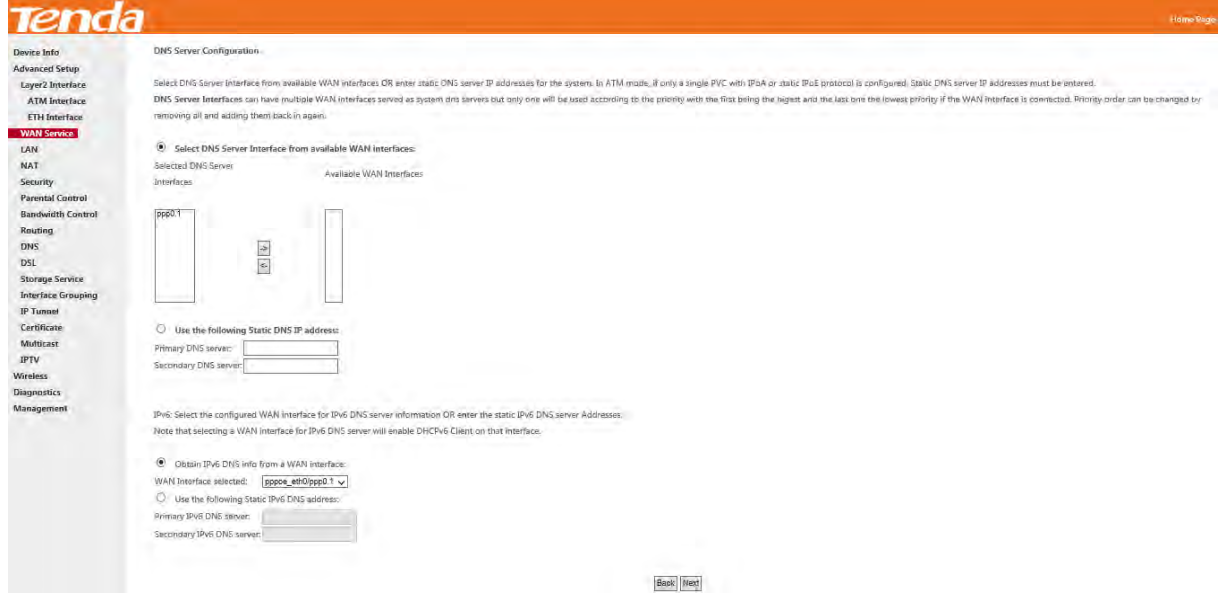

**Step 7:** Here you can view your configurations. Click **Apply/Save** to save your settings if everything is correctly set.

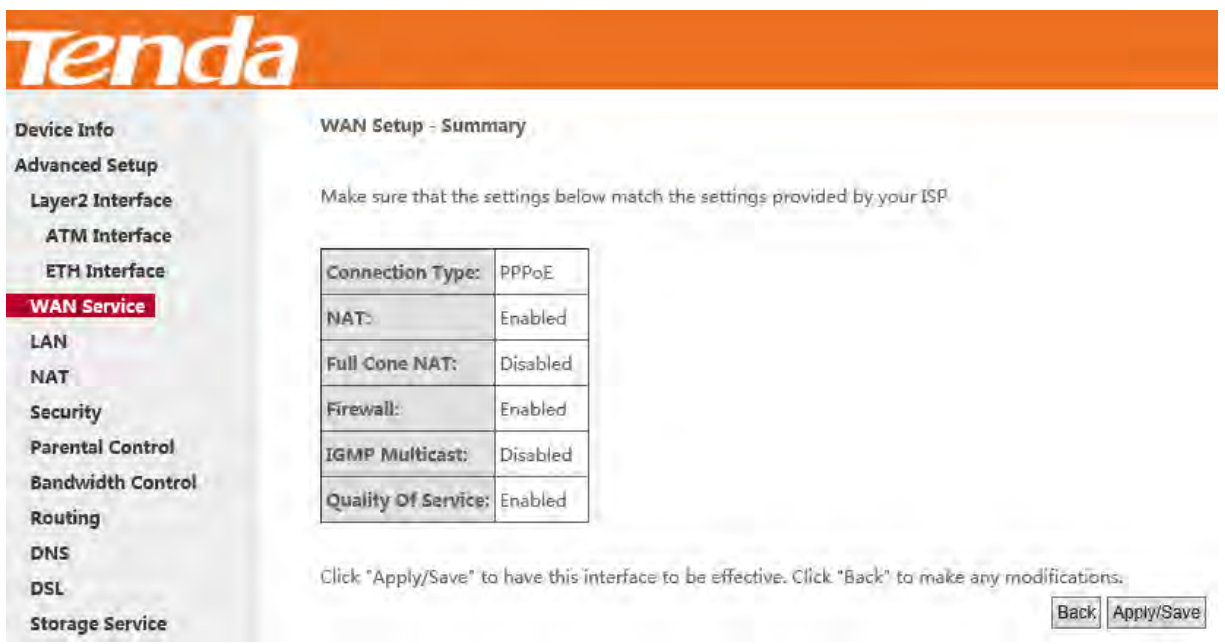

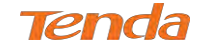

When the PPPoE connection is successful, you can access the Internet.

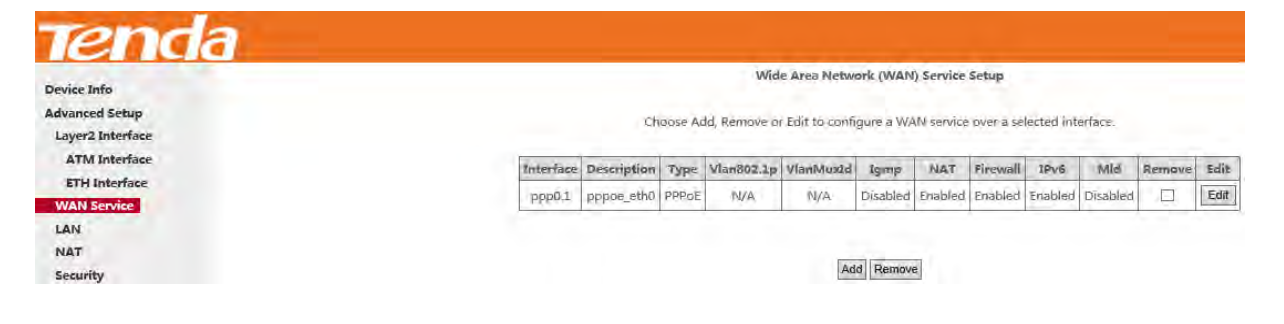

**IPv6**

**Step 1:** Click **Advanced Setup > WAN Service** and then click the **Add** button.

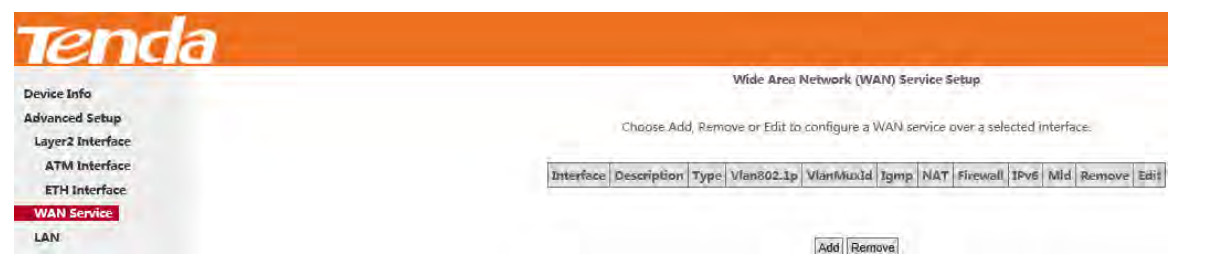

**Step 2:** Select the ETH interface you added just now from the pull-down menu in the figure below. Click **Next**.

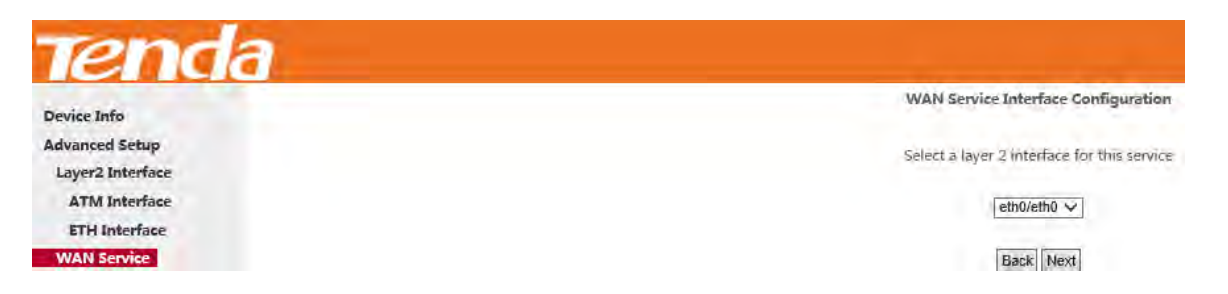

**Step 3:** Select **PPP over Ethernet**. Edit the **Enter Service Description**. This field is optional. It is recommended that

you keep the default. Select a network protocol: **IPv6 Only**. And click **Next**.

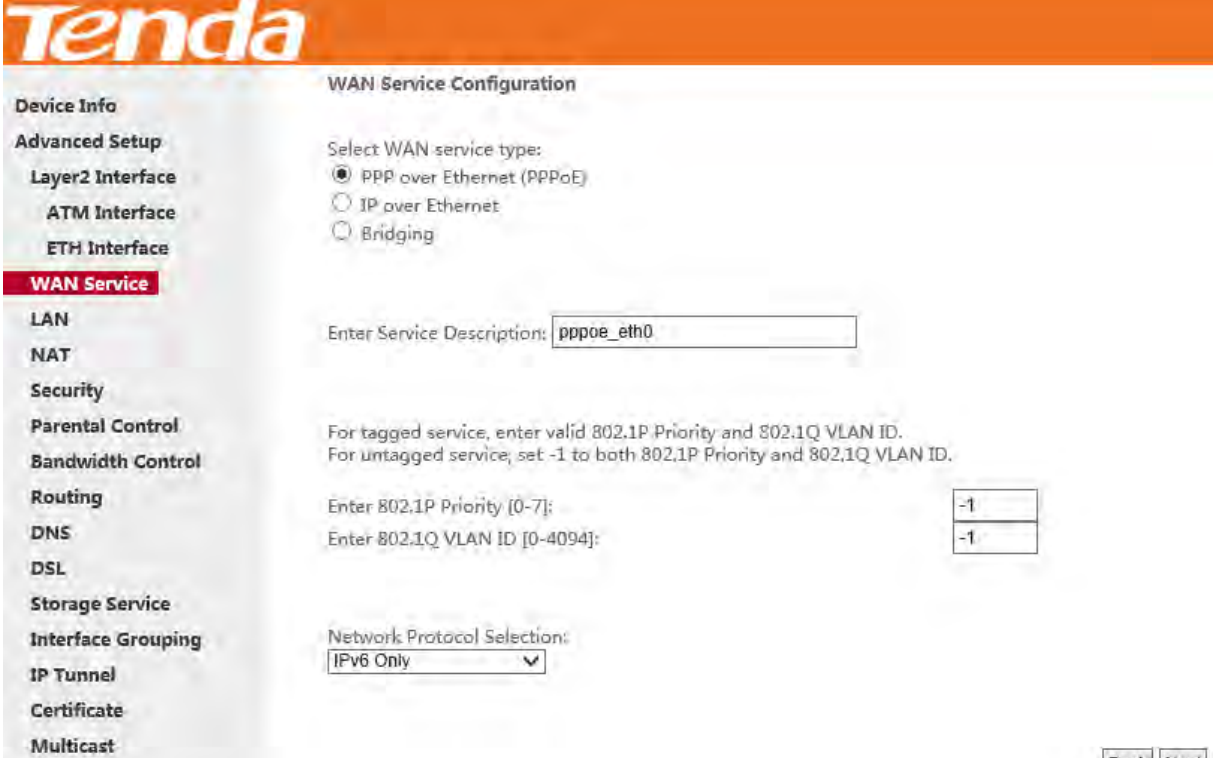

Back Next

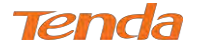

**Step 4:** Enter PPP username and PPP password provided by your ISP. Check **Launch Dhcp6c for Prefix Delegation** 

**(IAPD)**. If your ISP is using stateful DHCPv6, check **Launch Dhcp6c for Address Assignment (IANA)** also. Or

configure a static IP address.

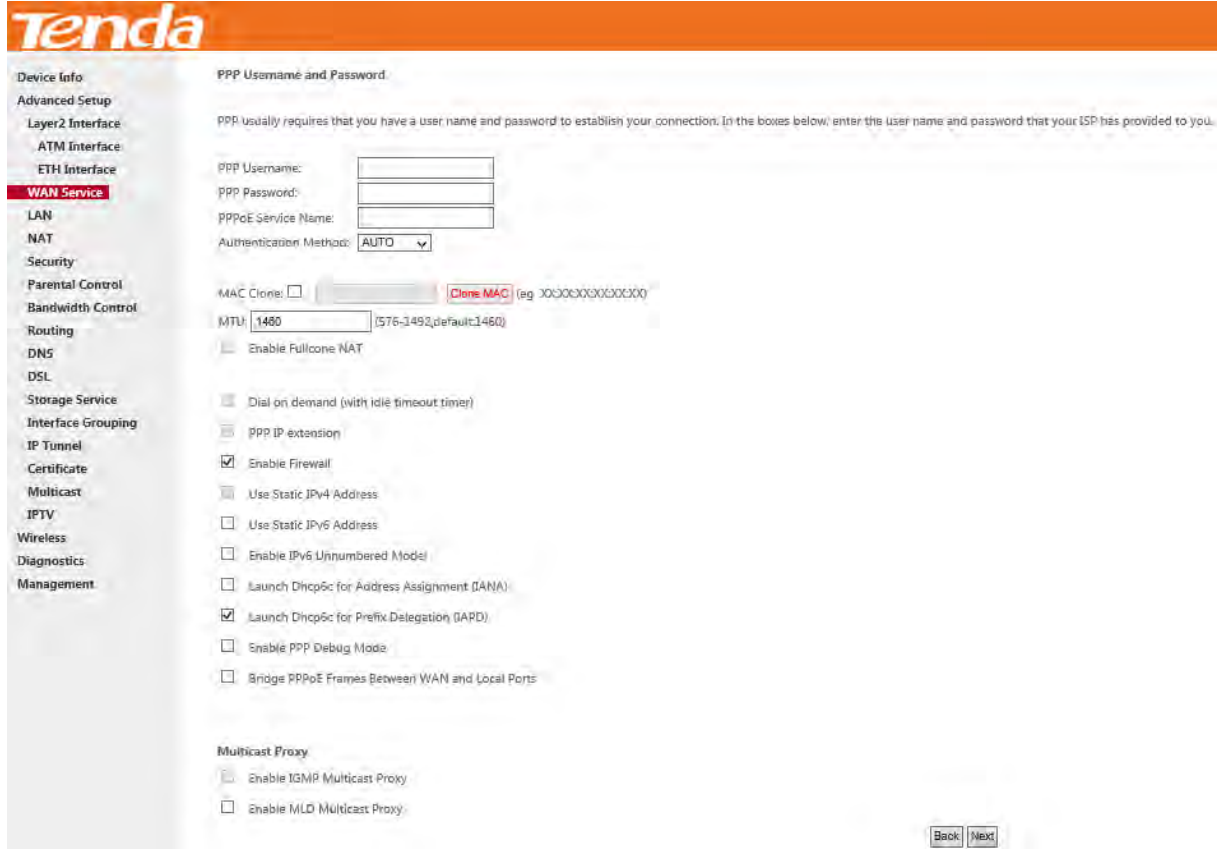

**Step 5:** Select a preferred WAN interface from the WAN interface list as the system default IPv6 gateway. Click **Next**.

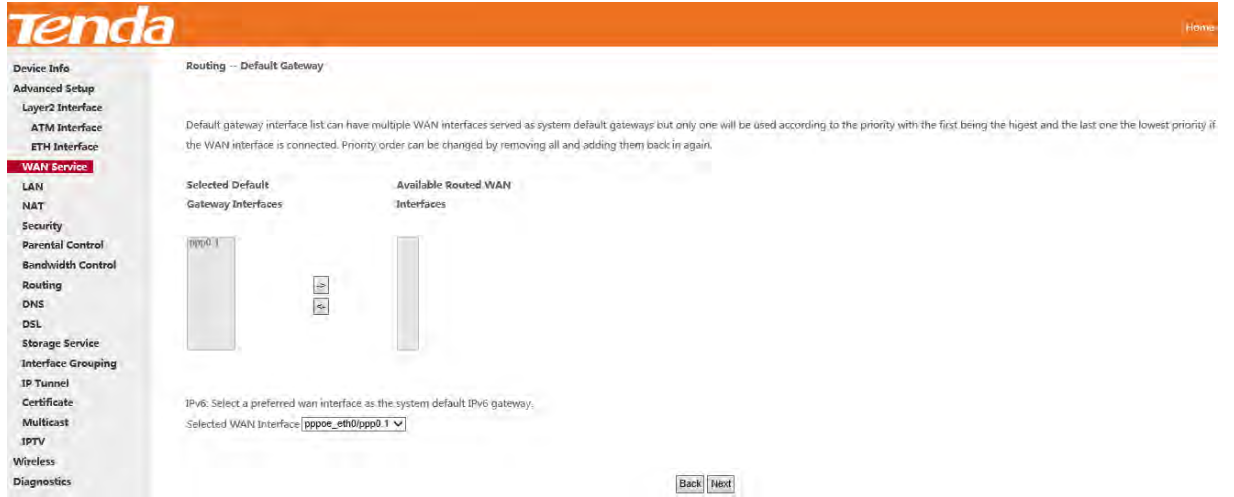

**Step 6:** Select the configured WAN interface for IPv6 DNS server information or use a static IPv6 DNS server address.

Note that selecting a WAN interface for IPv6 DNS server will enable DHCPv6 Client on that interface. And then click

**Next**.

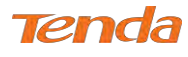

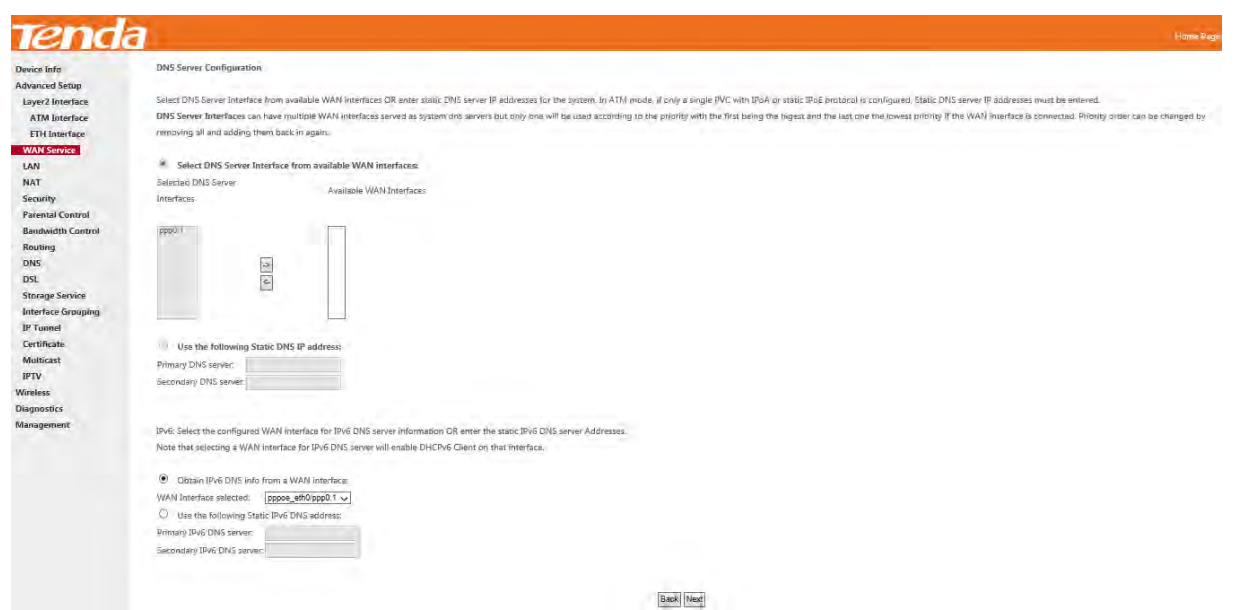

**Step 7:** Here you can view your configurations. Click **Apply/Save** to save your settings if everything is correctly set.

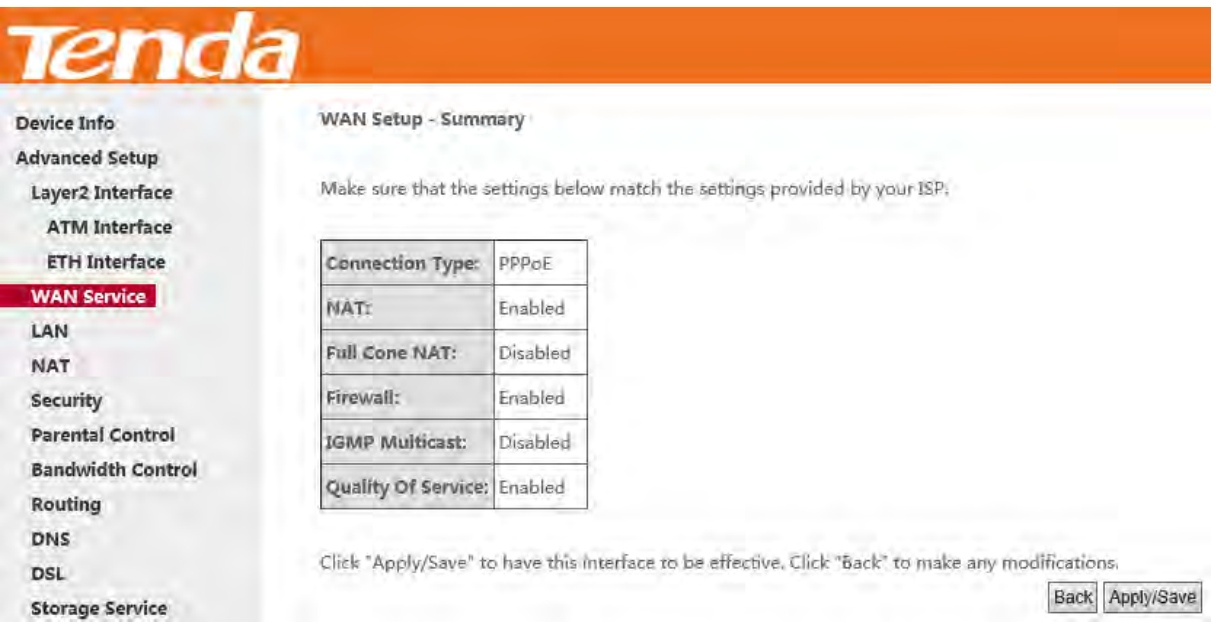

When the PPPoE connection is successful, you can access the Internet.

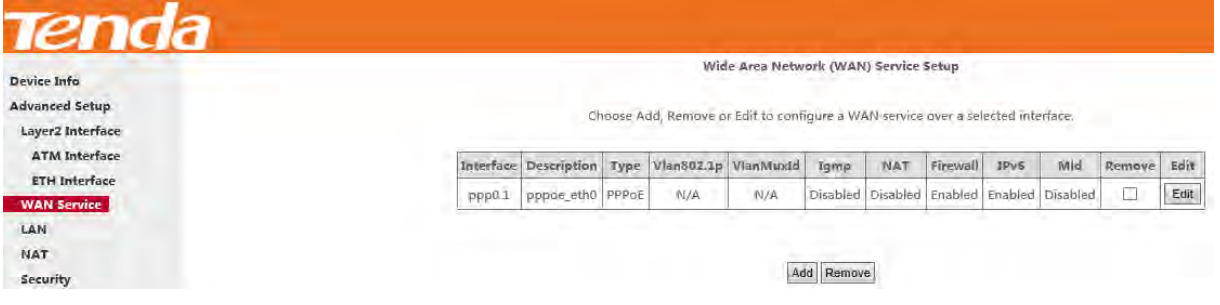
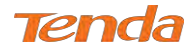

## IP over Ethernet (IPoE)

If you get an IP address from your ISP automatically or if your ISP assigns you a static (fixed) IP address, subnet mask and gateway, you need to select the IP over Ethernet (IPoE).

## **IPv4**

#### **Step 1:** Click **Advanced Setup > WAN Service** and then click the **Add** button.

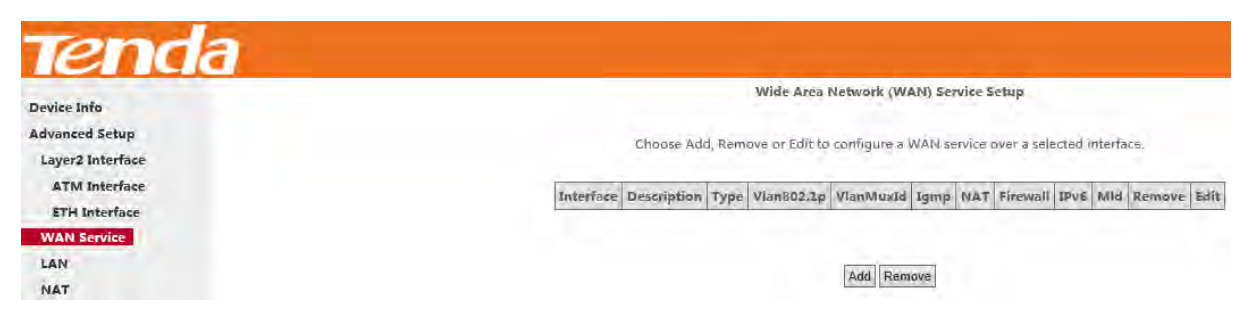

**Step 2:** Select the ETH interface you added just now from the pull-down menu in the figure below. Click **Next**.

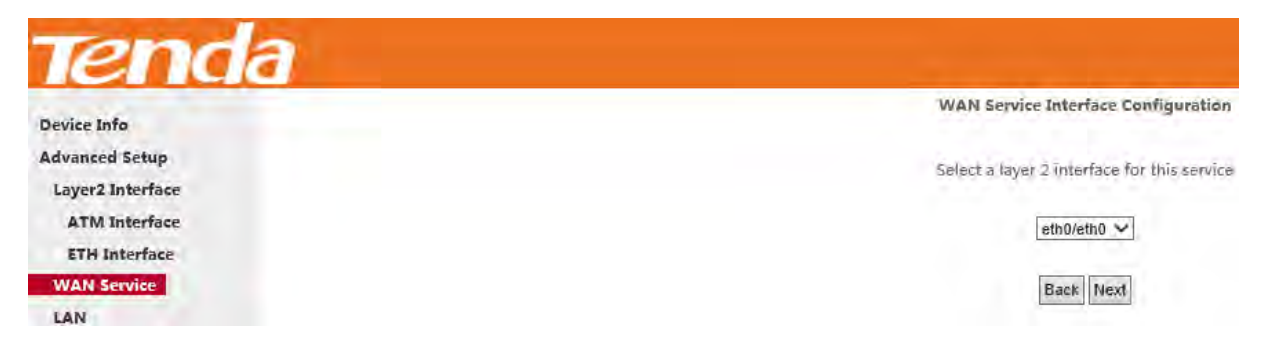

**Step 3:** Select **IP over Ethernet** as WAN service type. Edit the **Enter Service Description.** This field is optional. It is

recommended that you keep the default. Select a network protocol: **IPv4 Only**. And then click **Next**.

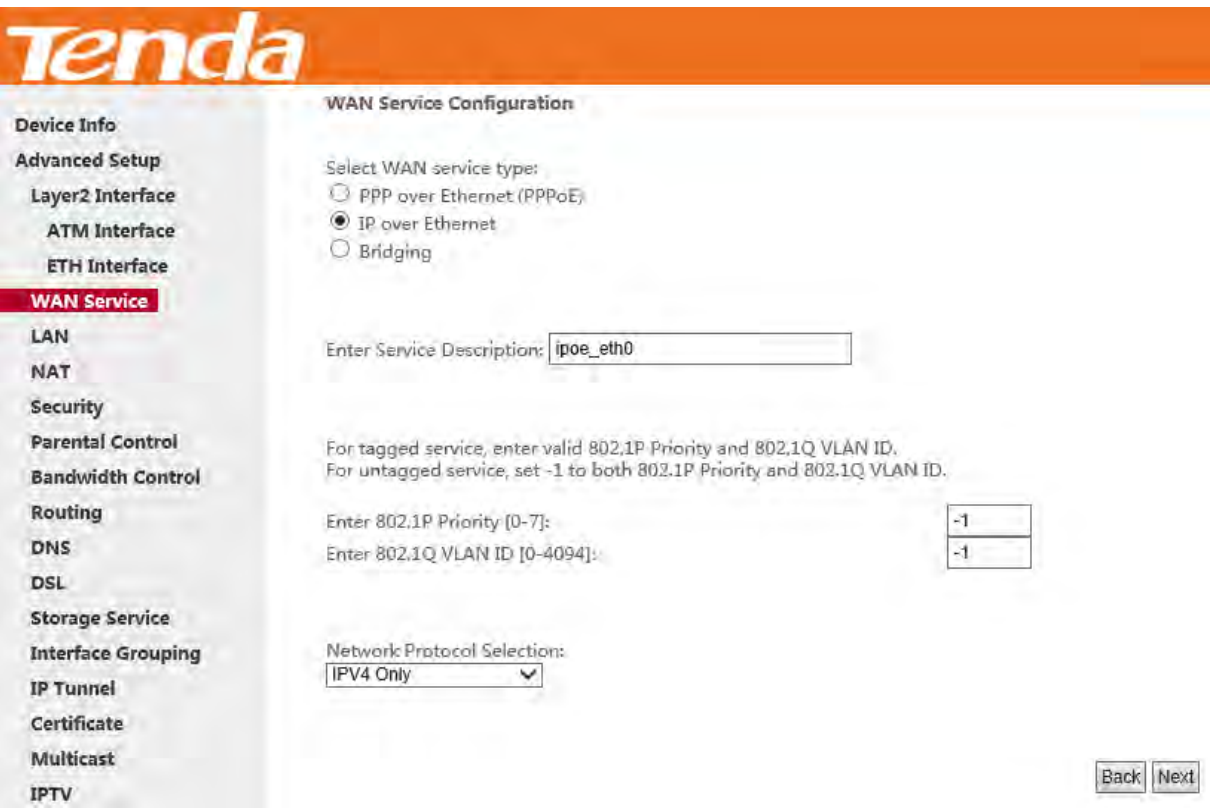

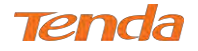

**Step 4:** Enter the IP address/subnet mask/gateway IP address provided by your ISP or select **Obtain an IP address** 

**automatically** and then click the **Next** button.

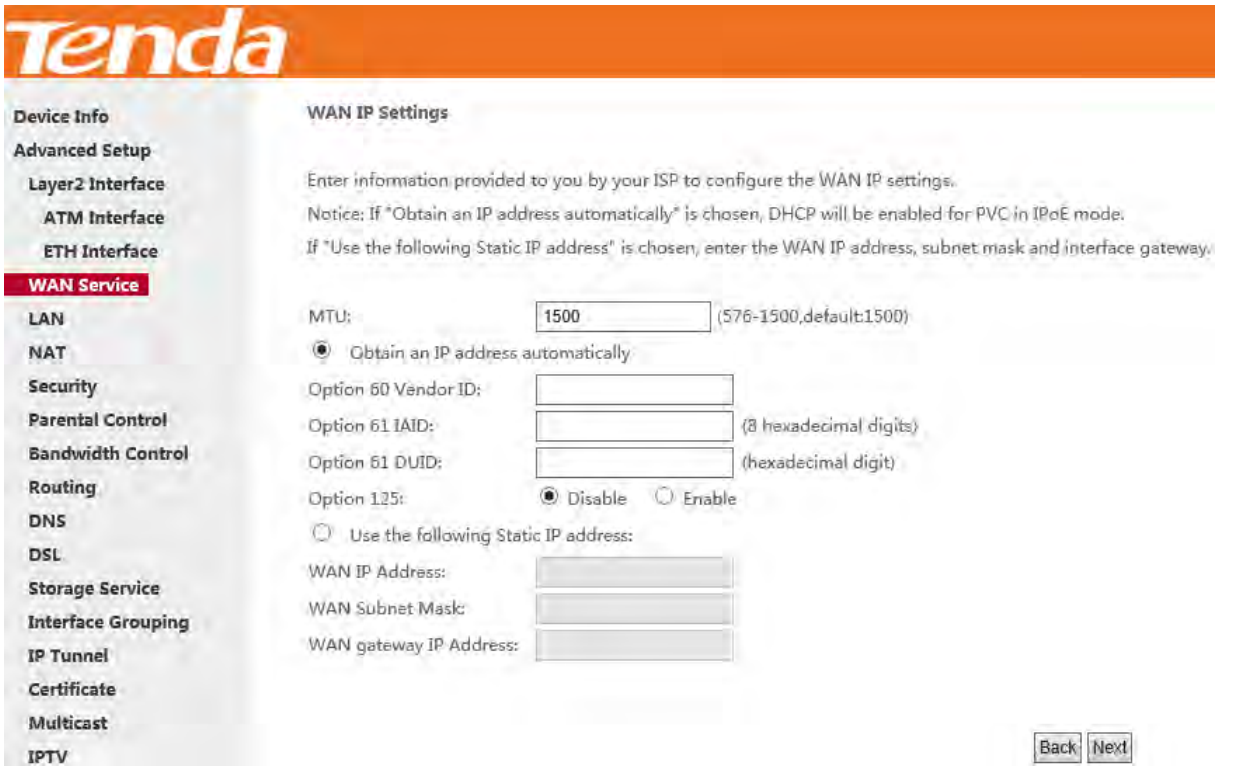

**Obtain an IP address automatically:** This allows the router to automatically acquire IP information from your ISP or

your existing networking equipment.

**Use the following Static IP address:** This allows you to specify the Static IP information provided by your ISP or that

corresponds with your existing networking equipment.

**WAN IP Address:** The Internet IP address provided by your ISP for accessing the Internet.

**WAN Subnet Mask:** The subnet mask address provided by your ISP for accessing the Internet.

**WAN gateway IP Address:** The gateway IP address provided by your ISP for accessing the Internet.

**Step 5:** Here you can configure the NAT. If you are not an advanced user, the default settings are recommended and then

click **Next**.

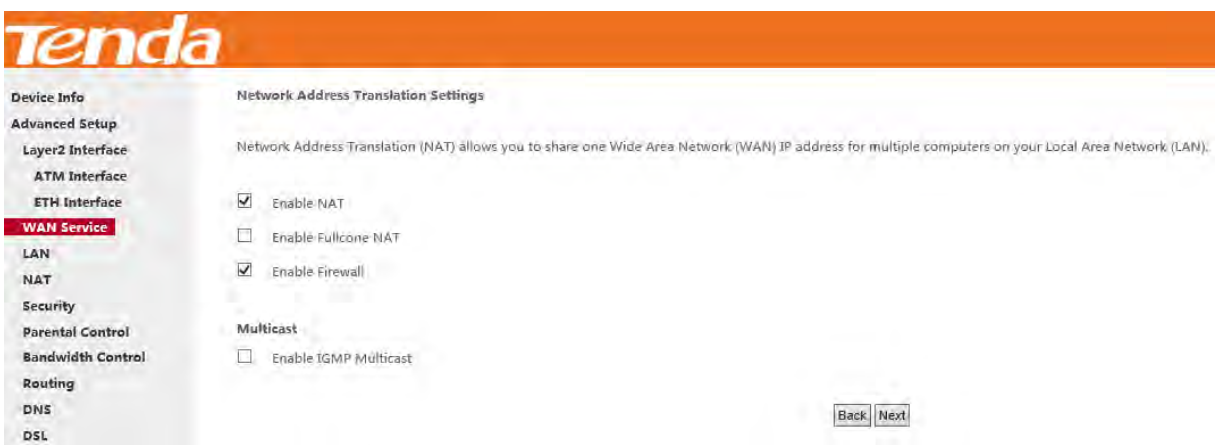

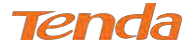

**Step 6:** Here you can configure the WAN gateway address. After you configure it click **Next**. The default setting is

#### recommended.

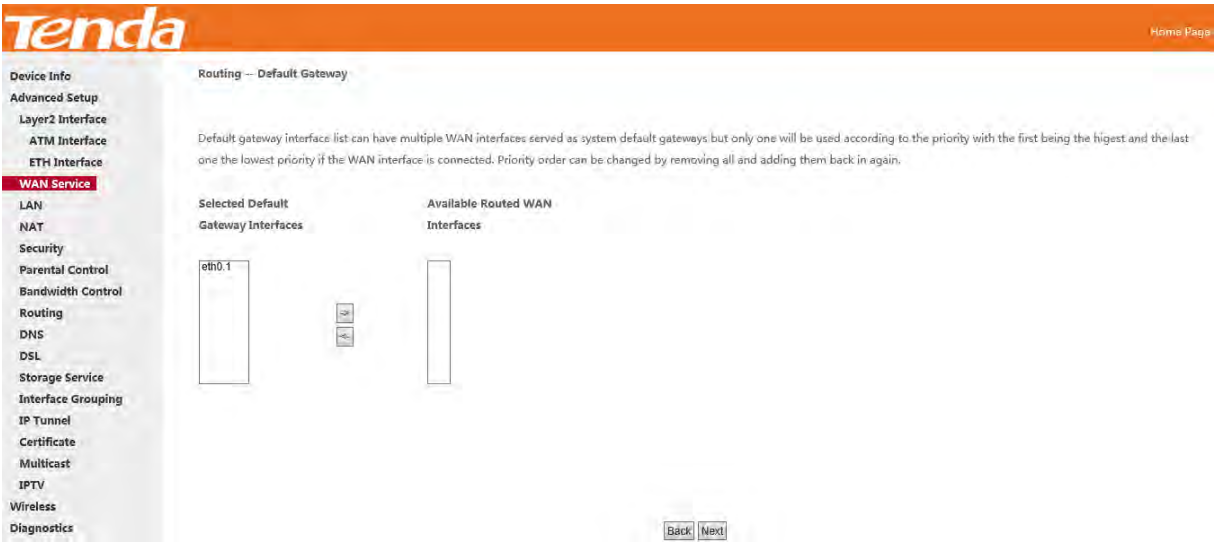

Step 7: Here you can configure the WAN DNS address.

-Click the **Select DNS Server Interface** from available WAN interfaces option;

-Or select the **Use the following Static DNS IP address** option and enter static DNS server IP addresses for the system.

#### And then click **Next**.

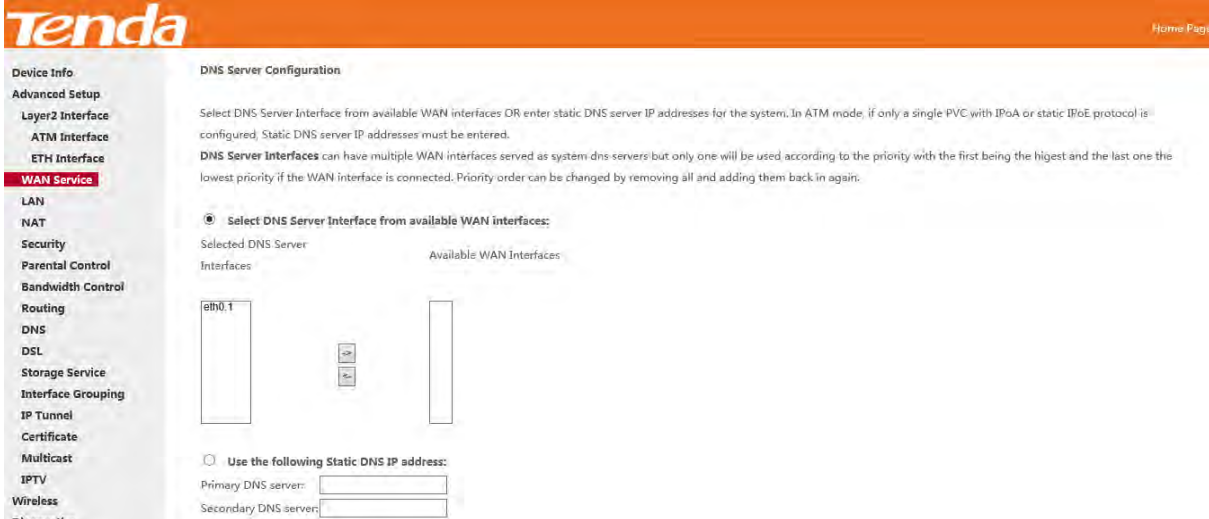

**Step 8:** Here you can view your configurations. Click **Apply/Save** to save your settings if everything is correctly set.

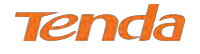

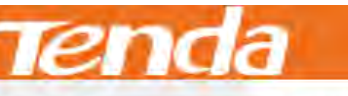

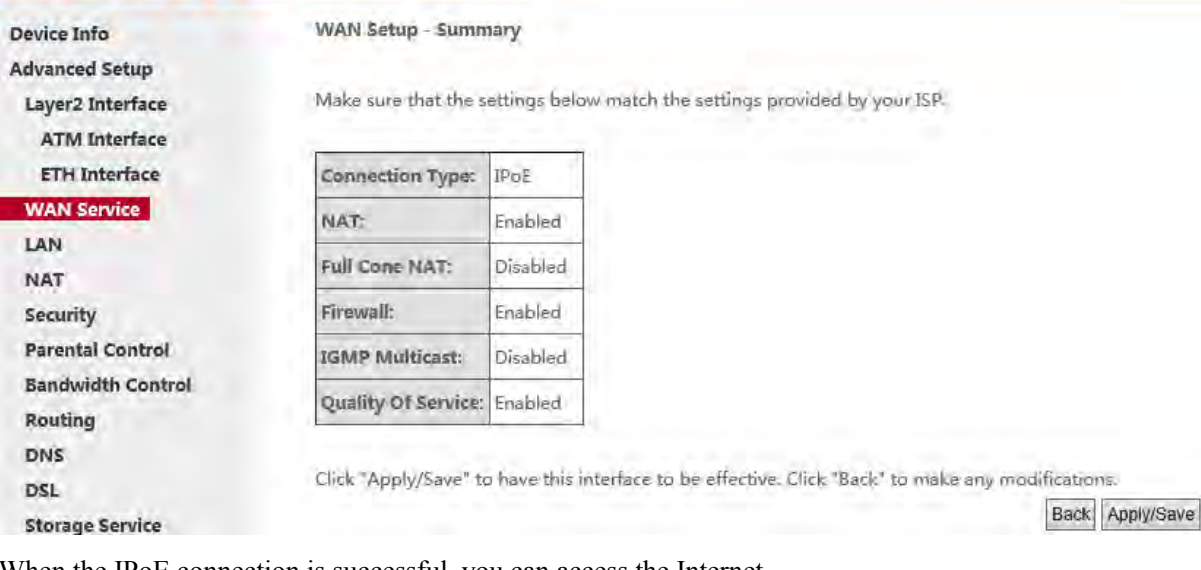

When the IPoE connection is successful, you can access the Internet.

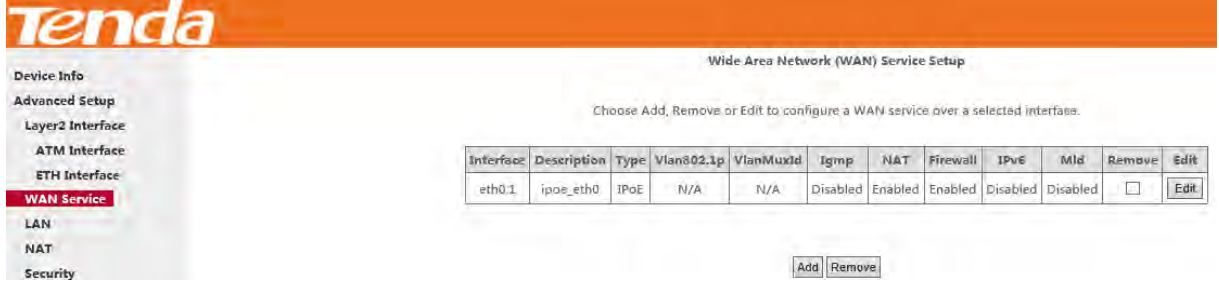

# **IPv4 & IPv6 (Dual Stack)**

**Step 1:** Click **Advanced Setup > WAN Service** and then click the **Add** button.

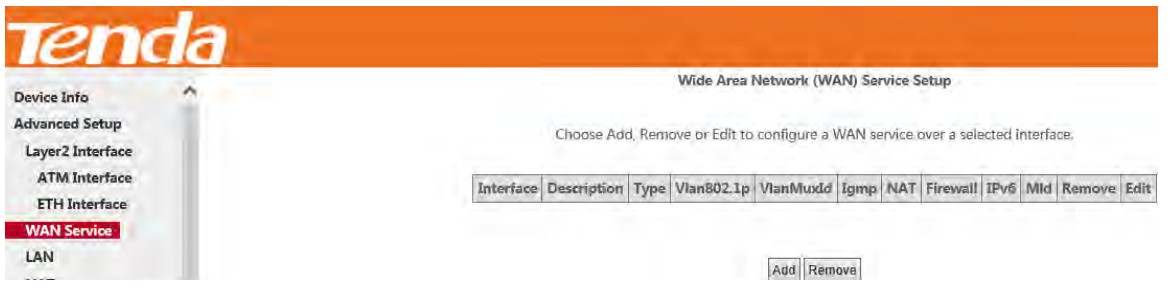

**Step 2:** Select the ETH interface you added just now from the pull-down menu in the figure below. Click **Next**.

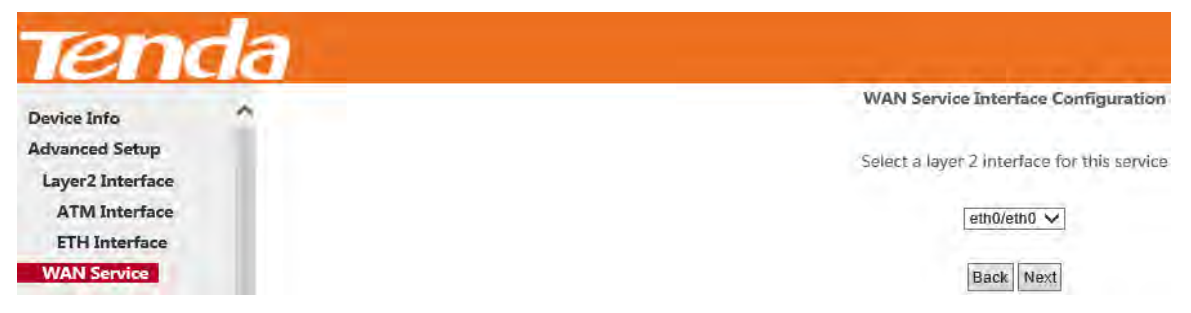

**Step 3:** Select **IP over Ethernet** as WAN service type. Edit the **Enter Service Description.** This field is optional. It is recommended that you keep the default. Select a network protocol: **IPv4&IPv6 (Dual Stack)**. And then click **Next**.

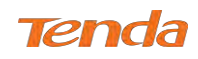

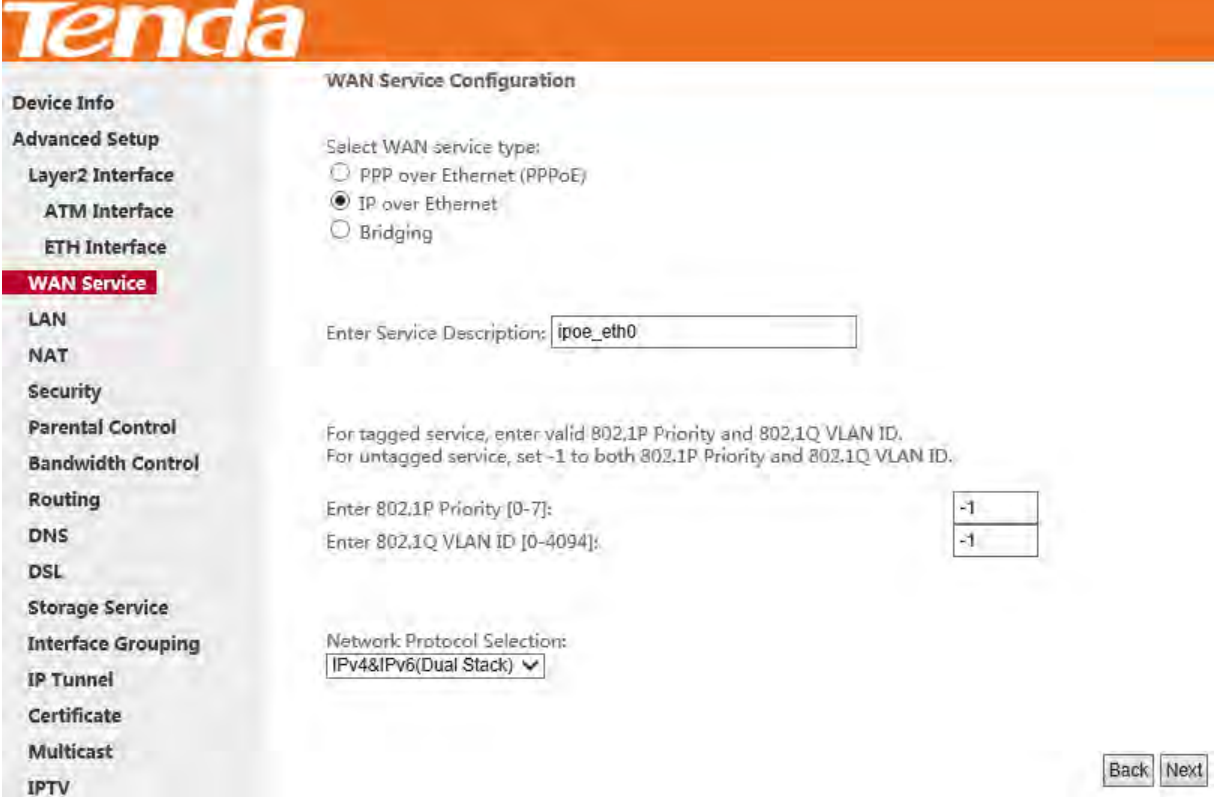

**Step 4:** Enter information provided by your ISP to configure the WAN IP settings.

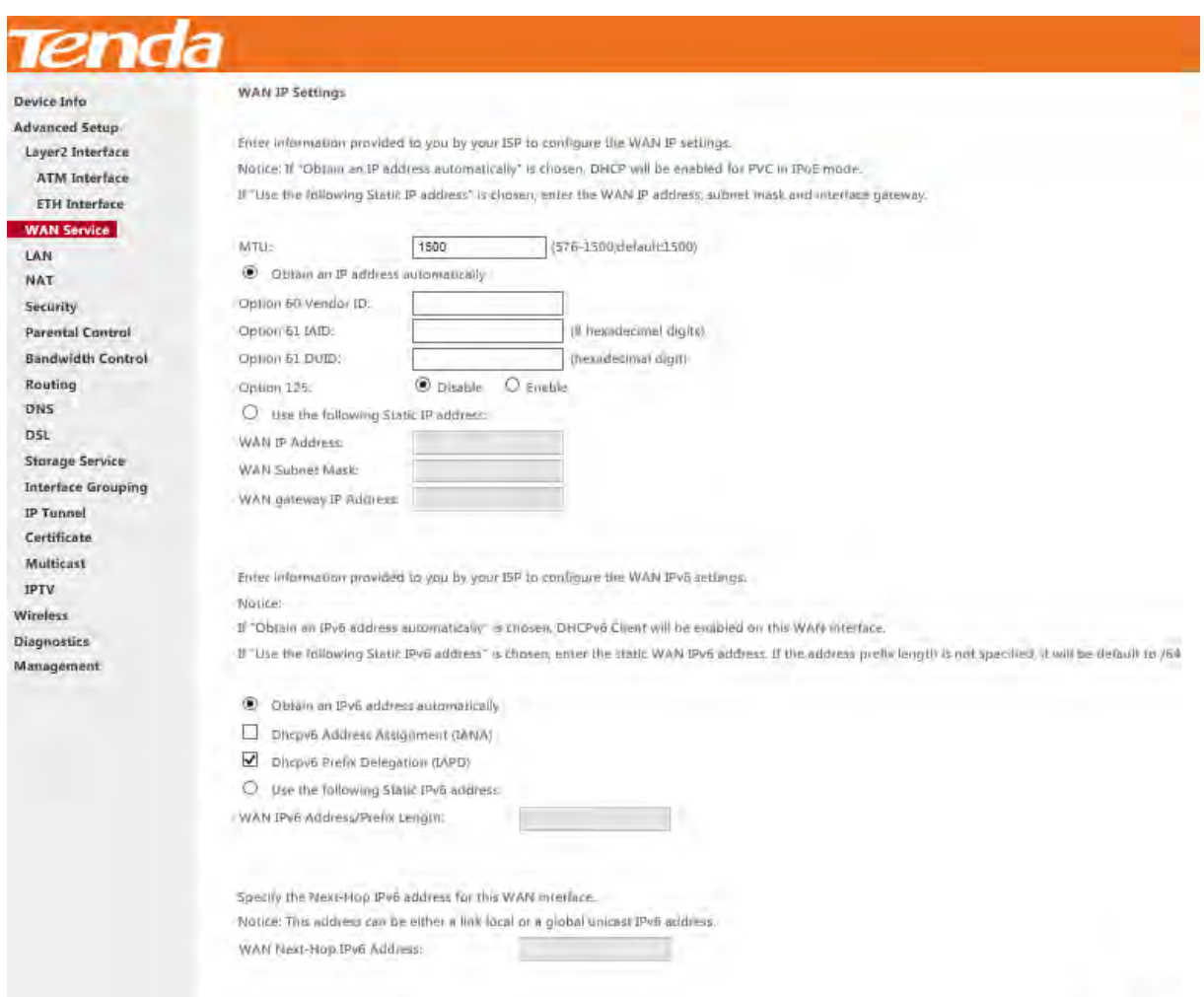

Back Next

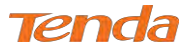

**Step 5:** Here you can configure the NAT. If you are not an advanced user, the default settings are recommended and then

#### click **Next**.

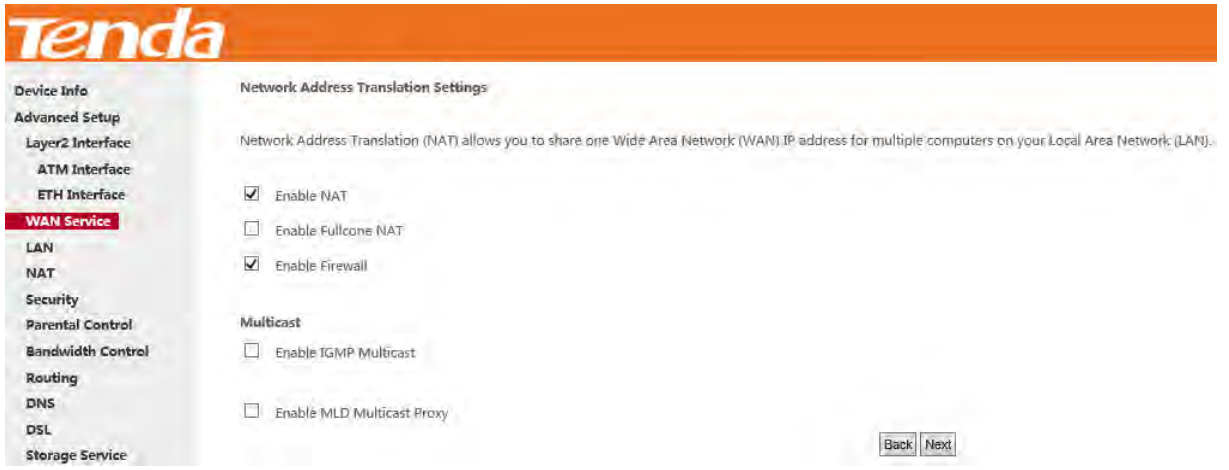

**Step 6:** Configure a WAN interface as the default gateway.

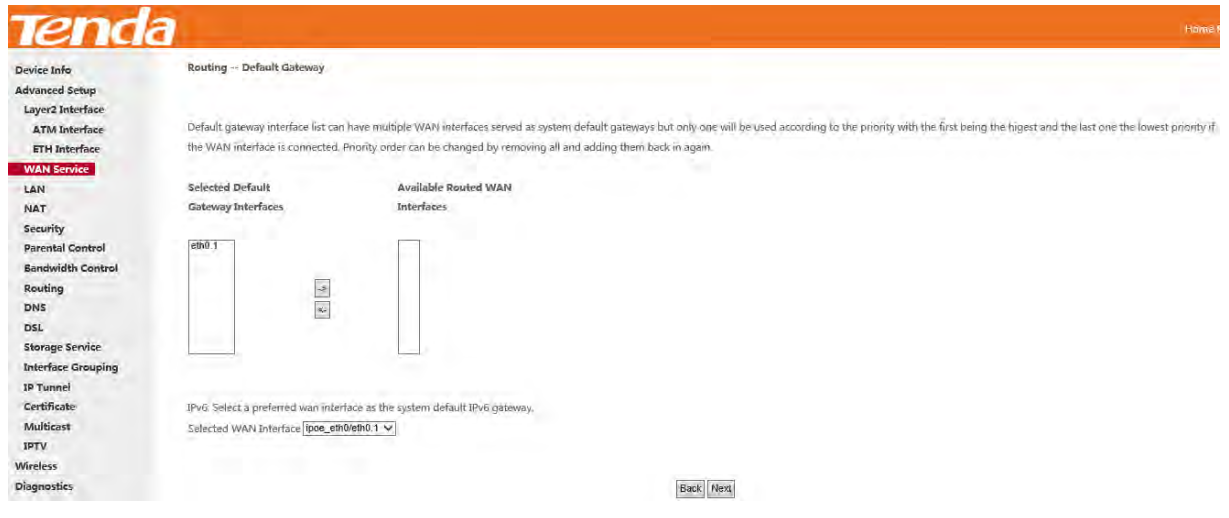

**Step 7:** Configure DNS server (Select an available DNS server interface or use a specified DNS server); configure IPv6

DNS server (Obtain IPv6 DNS info from a WAN interface or use a specified DNS server), and then click **Next**.

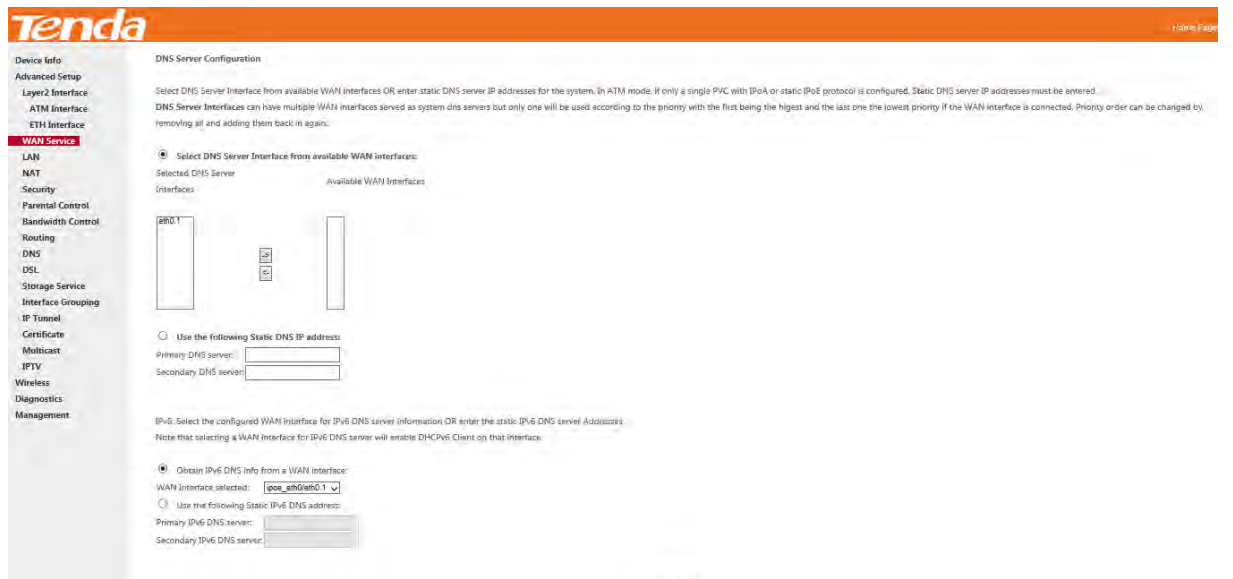

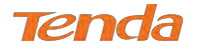

**Step 8:** Here you can view your configurations. Click **Apply/Save** to save your settings if everything is correctly set.

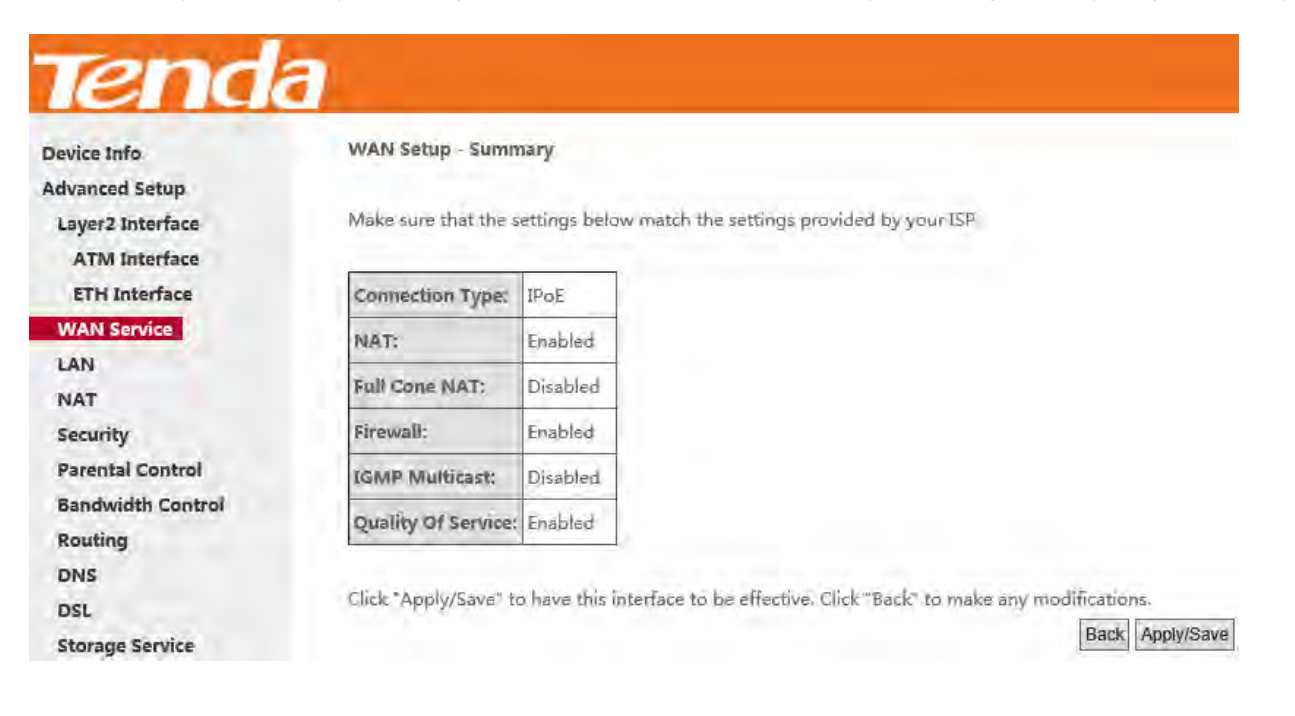

When the IPoE connection is successful, you can access the Internet.

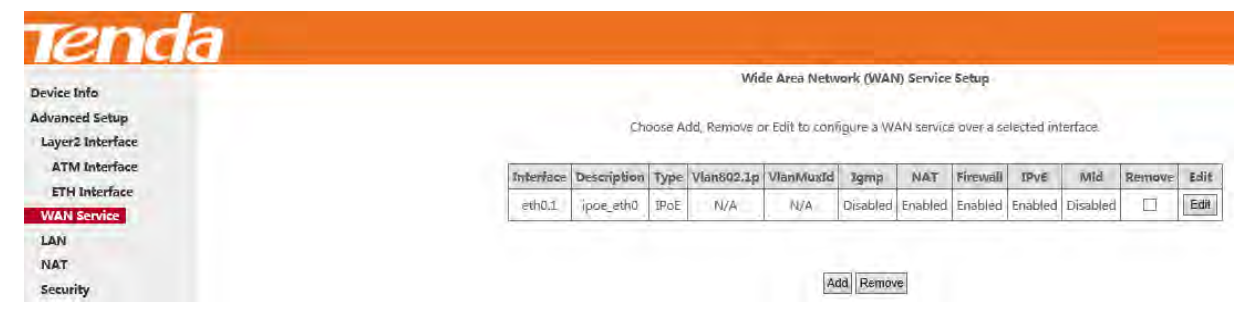

### **IPv6**

**Step 1:** Click **Advanced Setup > WAN Service** and then click the **Add** button.

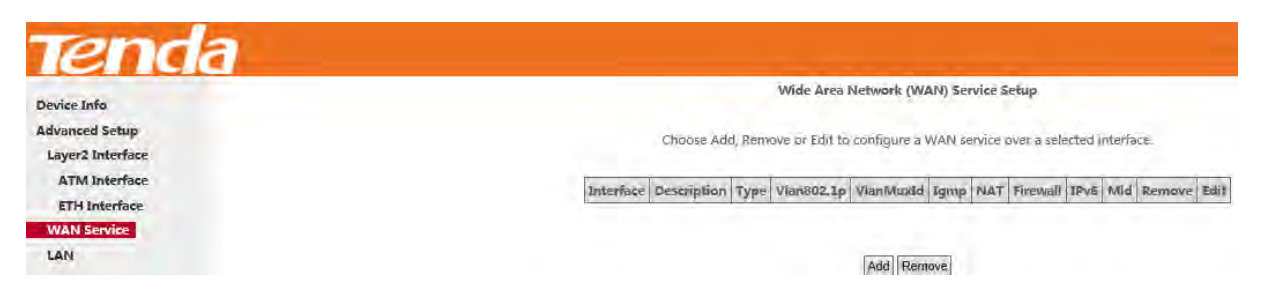

**Step 2:** Select the ETH interface you added just now from the pull-down menu in the figure below. Click **Next**.

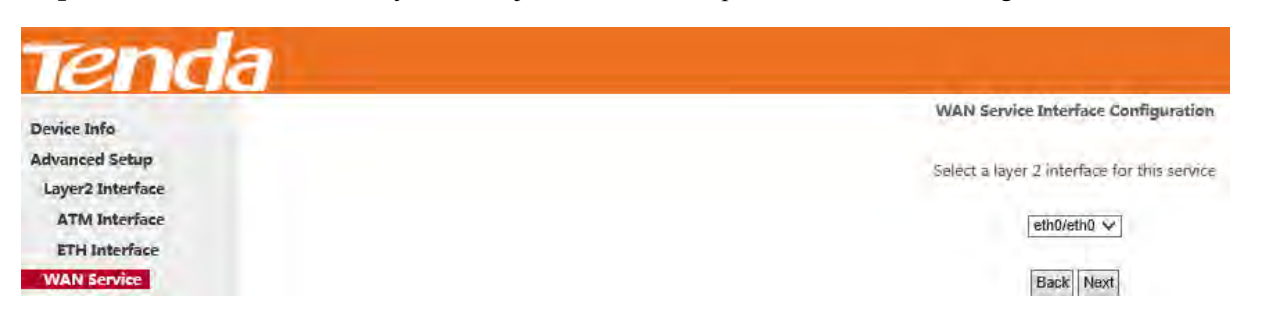

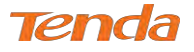

**Step 3:** Select **IP over Ethernet** as WAN service type. Edit the **Enter Service Description.** This field is optional. We

recommend that you keep the default. Select a network protocol: **IPv6 Only**. And then click **Next**.

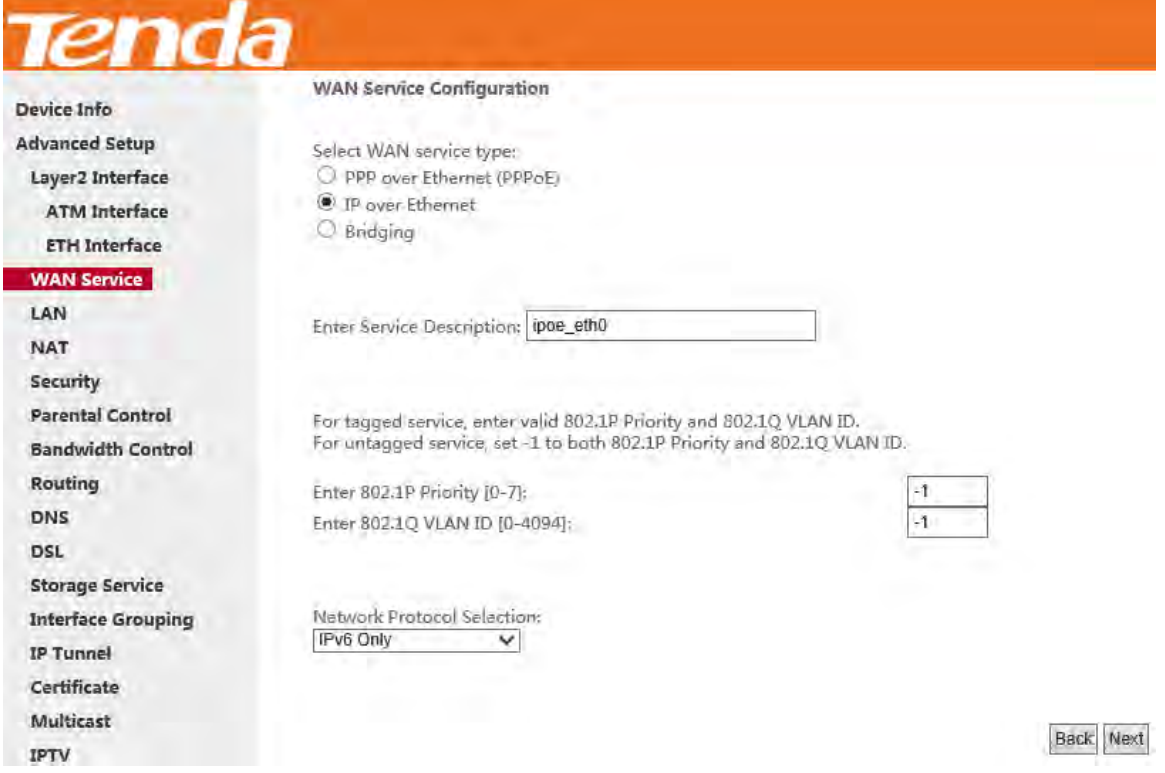

**Step 4:** Enter the WAN information provided by your ISP to configure the WAN IPv6 settings.

To obtain an IP address automatically:

## Select **Obtain an IPv6 address automatically** and Check **Dhcp6c Prefix Delegation (IAPD)**.

If your ISP is using stateful DHCPv6, check **Dhcp6c Address Assignment (IANA)** also. Click **Next** to go forwards.

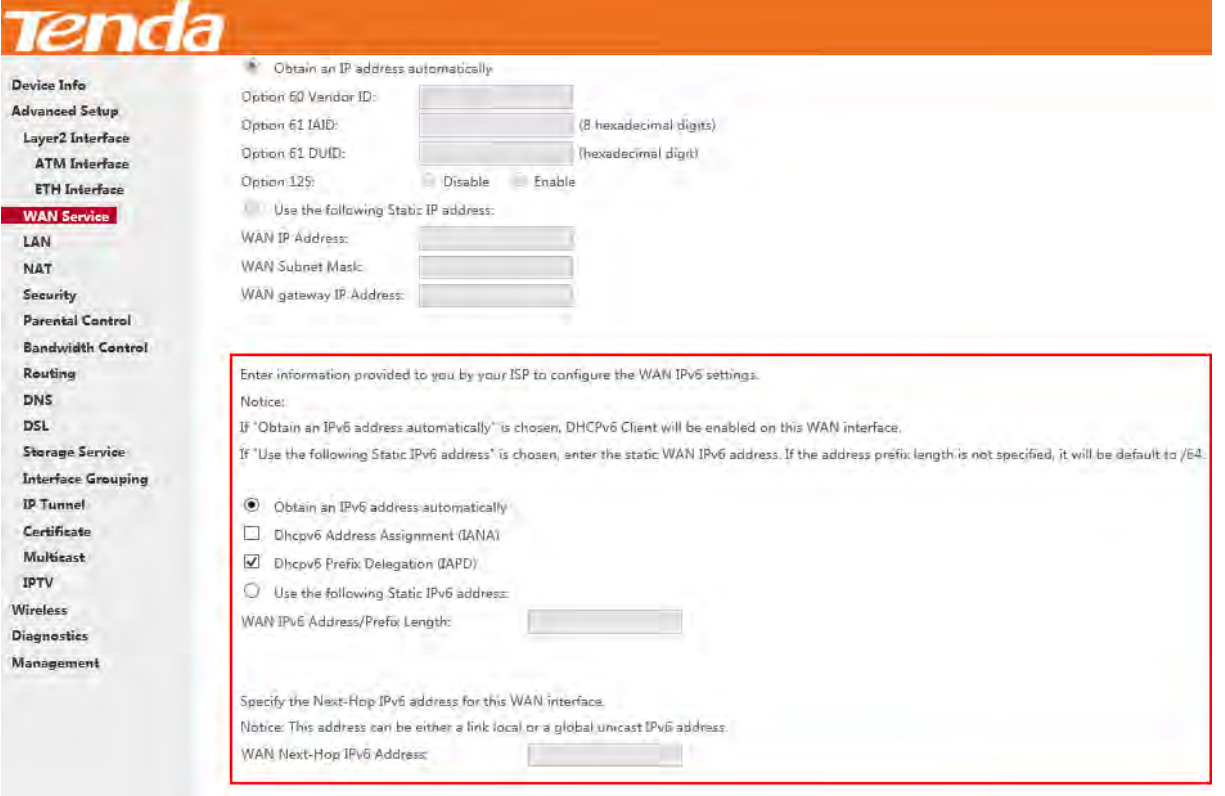

Back Next